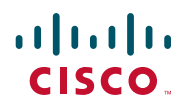

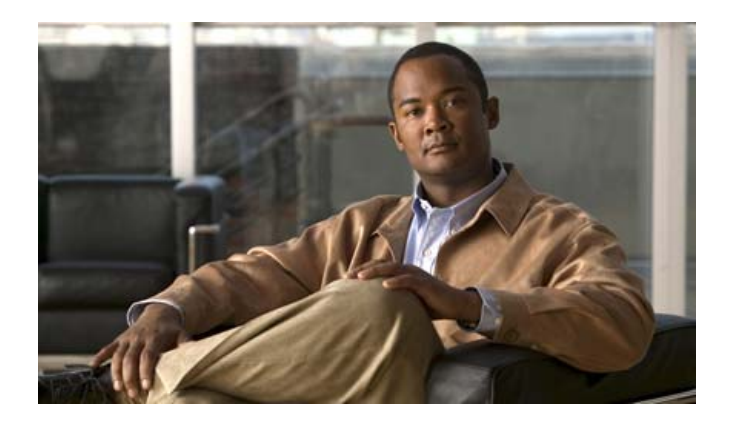

### **Cisco Unified Wireless IP Phone 7925G for Cisco Unified Communications Manager 7.0**

#### **Americas Headquarters**

Cisco Systems, Inc. 170 West Tasman Drive San Jose, CA 95134-1706 USA <http://www.cisco.com> Tel: 408 526-4000 800 553-NETS (6387) Fax: 408 527-0883

Download from Www.Somanuals.com. All Manuals Search And Download.

#### <span id="page-2-0"></span>**Common Phone Tasks**

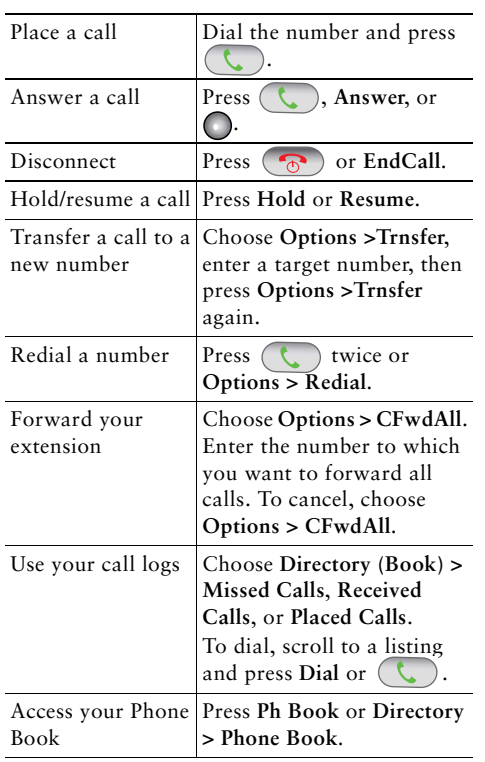

#### ahah CISCO.

Cisco, Cisco Systems, the Cisco logo, and the Cisco Systems logo are registered trademarks or trademarks of Cisco Systems, Inc. and/or its affiliates in the United States and certain other countries. All other trademarks mentioned in this document or Website are the property of their respective owners. The use of the word partner does not imply a partnership relationship between Cisco and any other company. (0705R)

© 2008 Cisco Systems, Inc. All rights reserved.

OL-16132-01

### $\mathbf{d}$  and  $\mathbf{d}$ **CISCO**

#### **QUICK REFERENCE**

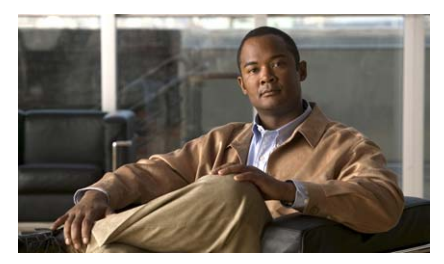

**Cisco Unified Wireless IP Phone 7925G for Cisco Unified Communications Manager 7.0**

[Using the Phone](#page-2-1) [Shortcut Keys and Buttons](#page-2-2) [Softkey Definitions](#page-3-0) Entering Text [Phone Screen Icons](#page-3-1)[Common Phone Tasks](#page-2-0)

#### <span id="page-2-1"></span>**Using the Phone**

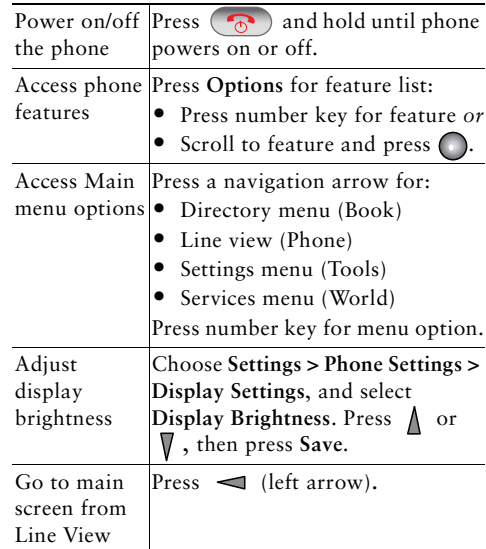

#### <span id="page-2-2"></span>**Shortcut Keys and Buttons**

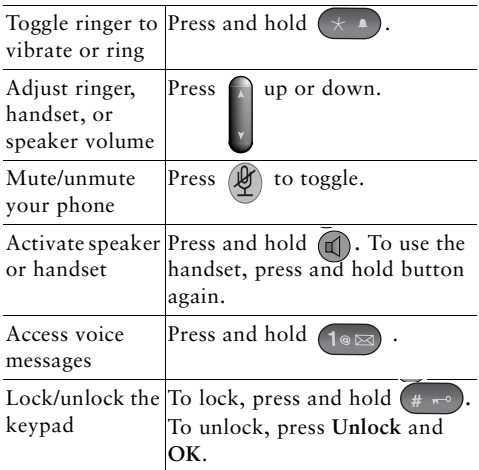

#### <span id="page-3-0"></span>**Softkey Definitions**

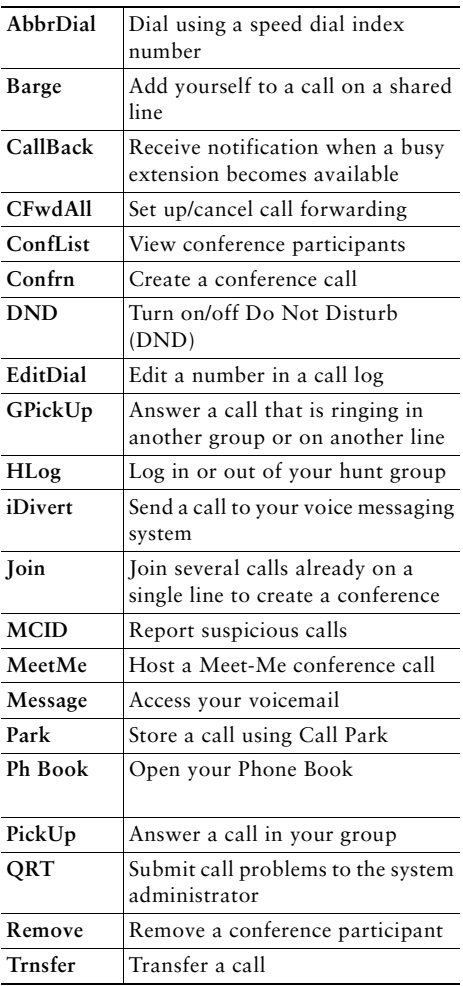

### **Entering Text**

**Character**—Press key one or more times. **Space—Press (0 ± ). Number**—Press the number key. **Symbol**—Press these keys: to enter  $* + - / = \; :$  $*$  $\pm$  to enter space,  $\cdot$  "  $\vert$   $\vert$   $\sim$  "  $\boxed{#_{\pi^{\circ}} }$  to enter  $\#$  ? ( ) [ ] { } to enter **! @ < > \$ % ^ &**

#### <span id="page-3-1"></span>**Phone Screen Icons**

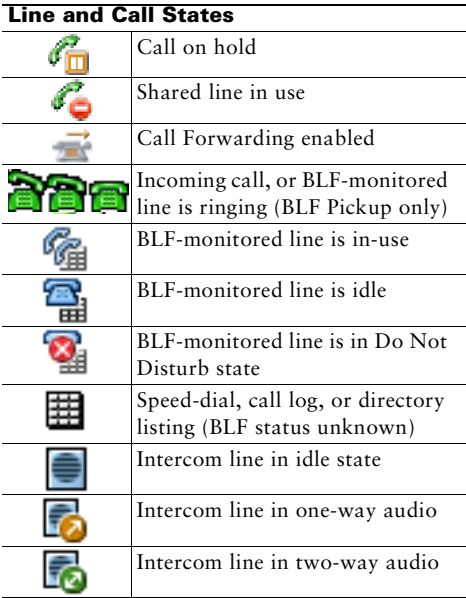

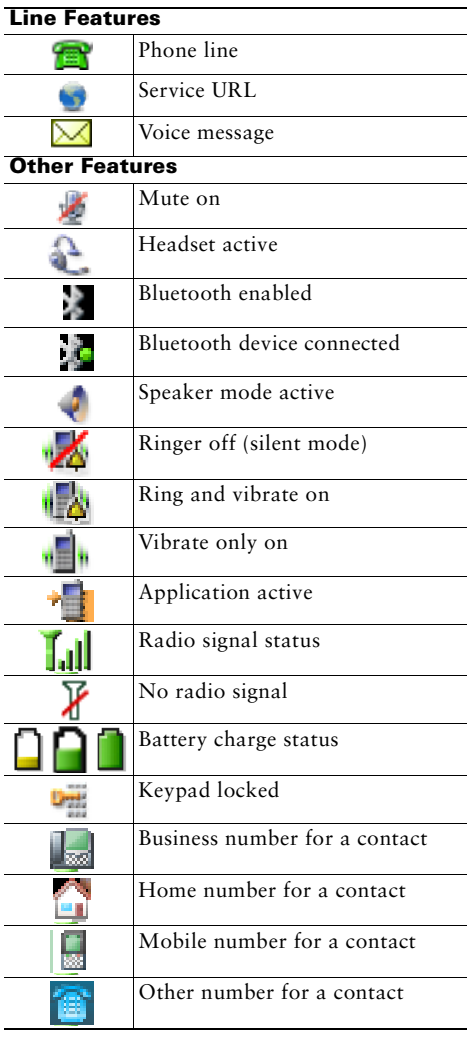

### **Contents**

#### **[Getting Started](#page-8-0) 1**

[Using this Guide](#page-8-1) **1** [Finding Additional Information](#page-9-0) **2** [Safety and Performance Information](#page-9-1) **2** [Cisco Product Security Overview](#page-13-0) **6** [Accessibility Features](#page-13-1) **6**

#### **[Connecting Your Phone](#page-14-0) 7**

[Installing the Phone Battery](#page-14-1) **7** [Charging the Phone Battery](#page-17-0) **10** [Using the AC Power Supply to Charge the Battery](#page-18-0) **11** [Using the USB Cable and USB Port on the PC to Charge the Battery](#page-20-0) **13** [Powering On the Phone](#page-21-0) **14** [Setting Username and Passwords](#page-22-0) **15** [Entering and Editing Text](#page-22-1) **15** [Accessories for the Cisco Unified Wireless IP Phone 7925G](#page-23-0) **16** [Headset Information](#page-23-1) **16** [Securing the Phone with a Lock Set and Cable Lock](#page-25-0) **18**

#### **[An Overview of Your Phone](#page-26-0) 19**

[Understanding Buttons and Hardware](#page-27-0) **20** [Understanding Phone Screen Features](#page-30-0) **23** [Understanding the Home Screen Display](#page-32-0) **25** [Understanding Feature Buttons and Menus](#page-33-0) **26** [Accessing the Help System on Your Phone](#page-34-0) **27** [Using Phone Buttons](#page-35-0) **28** [Understanding Lines vs. Calls](#page-35-1) **28** [Understanding Line and Call Icons](#page-36-0) **29**

[Understanding Out-of-Range Alerts](#page-37-0) **30** [Understanding Feature Availability](#page-38-0) **31** [Bluetooth Wireless Headset Support](#page-38-1) **31** [Handsfree Profile Support on the Phone](#page-38-2) **31** [Cleaning the Phone](#page-39-0) **32**

#### **[Basic Call Handling](#page-40-0) 33**

[Placing a Call—Basic Options](#page-40-1) **33** [Placing a Call—Additional Options](#page-42-0) **35** [Answering a Call](#page-44-0) **37** [Ending a Call](#page-46-0) **39** [Using Hold and Resume](#page-46-1) **39** [Using Mute](#page-47-0) **40** [Switching Between Multiple Calls](#page-48-0) **41** [Transferring Calls](#page-48-1) **41** [Forwarding Calls to Another Number](#page-50-0) **43** [Using Do Not Disturb](#page-51-0) **44** [Making Conference Calls](#page-52-0) **45** [Using Conference Features](#page-52-1) **45** [Using Conference](#page-53-0) **46** [Using Join](#page-53-1) **46** [Using cBarge](#page-55-0) **48** [Using Meet-Me](#page-55-1) **48** [Viewing or Removing Conference Participants](#page-56-0) **49** [Placing or Receiving Intercom Calls](#page-57-0) **50**

#### **[Advanced Call Handling](#page-59-0) 52**

[Speed Dialing](#page-59-1) **52** [Using Speed Dial and Fast Dial](#page-60-0) **53** [Picking Up a Redirected Call on Your Phone](#page-61-0) **54** [Storing and Retrieving Parked Calls](#page-62-0) **55** [Logging Out of Hunt Groups](#page-63-0) **56** [Using a Shared Line](#page-64-0) **57**

[Understanding Shared Lines](#page-64-1) **57** [Using Barge to Add Yourself to a Shared-Line Call](#page-64-2) **57** [Understanding Barge Features](#page-65-0) **58** [Using Barge Features](#page-65-1) **58** [Preventing Others from Viewing or Joining a Shared-Line Call](#page-66-0) **59** [Using BLF to Determine a Line State](#page-66-1) **59** [Making and Receiving Secure Calls](#page-67-0) **60** [Tracing Suspicious Calls](#page-69-0) **62** [Prioritizing Critical Calls](#page-69-1) **62** [Using Cisco Extension Mobility](#page-70-0) **63** [Using the Application Button](#page-71-0) **64** [Using the Push to Talk Service](#page-71-1) **64**

#### **[Using a Handset, Headset, and Speakerphone](#page-72-0) 65**

[Obtaining Headsets](#page-73-0) **66** [Using Bluetooth Wireless Headsets](#page-73-1) **66** [Using AutoAnswer](#page-76-0) **69**

#### **[Changing Phone Settings](#page-77-0) 70**

[Customizing Rings](#page-77-1) **70** [Customizing Volume Settings](#page-78-0) **71** [Customizing the Phone Screen](#page-79-0) **72** [Changing Keypad Settings](#page-81-0) **74** [Using Any Key to Answer the Phone](#page-81-1) **74** [Setting the Keypad to Automatically Lock](#page-82-0) **75** [Changing the Keypad Tones](#page-83-0) **76** [Viewing Your Network Profile List](#page-83-1) **76**

#### **[Using Call Logs and Directories](#page-84-0) 77**

[Using Call Logs](#page-84-1) **77** [Directory Dialing](#page-85-0) **78** [Using Corporate Directory on Your Phone](#page-86-0) **79** [Using Personal Directory on Your Phone](#page-86-1) **79** [Cisco Unified CallManager Release 4.3 and Later](#page-86-2) **79**

[Cisco Unified Communications Manager Release 5.1 and Later](#page-87-0) **80** [Using the Phone Book on Your Phone](#page-89-0) **82**

#### **[Accessing Voice Messages](#page-94-0) 87**

#### **[Accessing Your User Options Web Pages](#page-95-0) 88**

[Cisco Unified CallManager Release 4.3 and Later User Options Web Pages](#page-95-1) **88** [Logging In to the User Options Web Pages](#page-95-2) **88** [Subscribing to Phone Services](#page-96-0) **89** [Cisco Unified Communications Manager Release 5.1 and Later User Options Web Pages](#page-97-0) **90** [Accessing Your User](#page-97-1) Options Web Pages **90** [Configuring Features and Services on the Web](#page-98-0) **91** [Setting Up Speed Dials on the Web](#page-98-1) **91** [Using Personal Directory on the Web](#page-99-0) **92** [Setting Up Phone Services on the Web](#page-102-0) **95** [Controlling User Settings on the Web](#page-103-0) **96** [Controlling Line Settings on the Web](#page-104-0) **97** [Using Cisco](#page-105-0) WebDialer **98**

#### **[Understanding Additional Configuration Options](#page-108-0) 101**

#### **[Troubleshooting Your Phone](#page-110-0) 103**

[General Troubleshooting](#page-110-1) **103** [Viewing Phone Administration Data](#page-111-0) **104** [Using the Quality Reporting Tool](#page-112-0) **105**

#### **[Cisco One-Year Limited Hardware Warranty Terms](#page-114-0) 107**

**[Index](#page-116-0) 109**

# <span id="page-8-0"></span>**Getting Started**

# <span id="page-8-1"></span>**Using this Guide**

This guide provides you with an overview of the features available on your phone. You can read it completely for a solid understanding of your phone capabilities, or refer to the table below for pointers to commonly used sections.

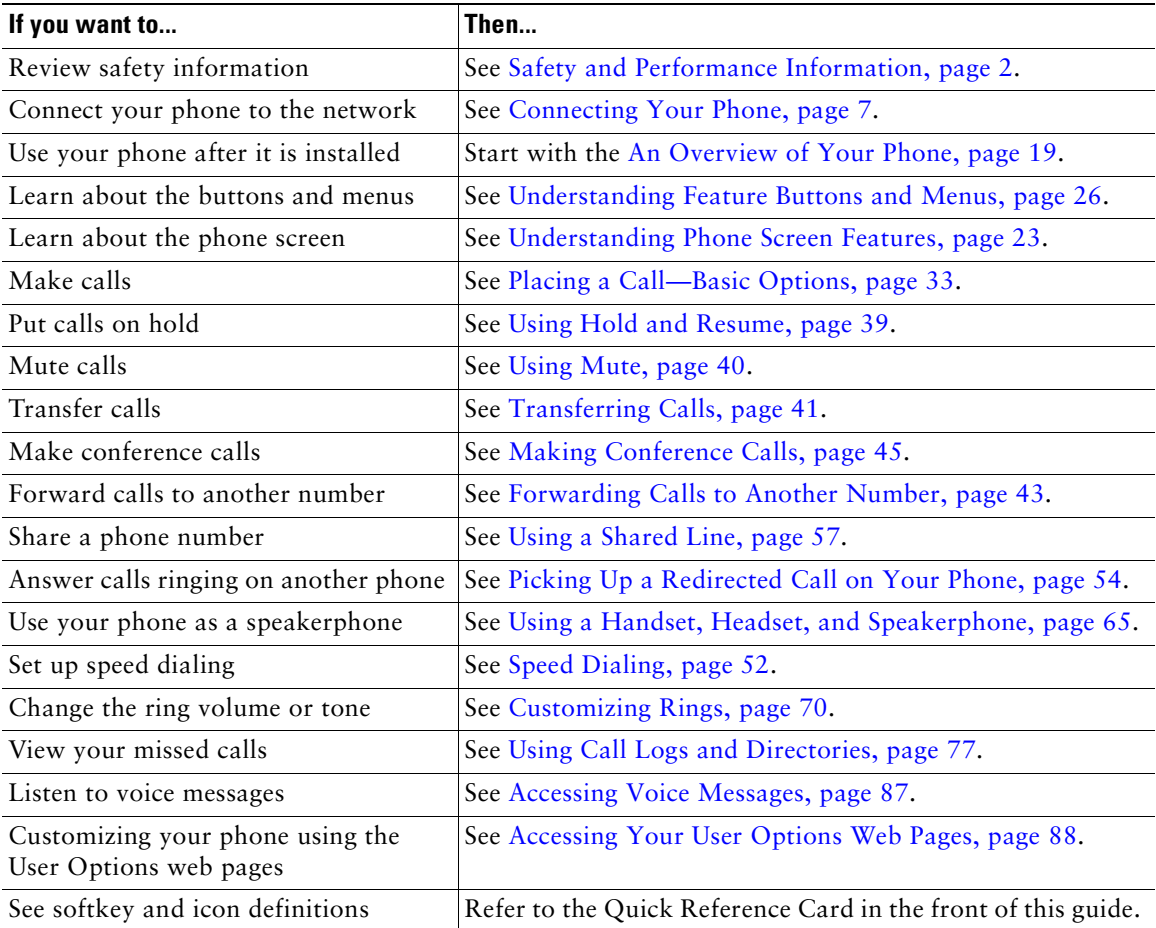

# <span id="page-9-0"></span>**Finding Additional Information**

You can access the most current Cisco documentation on the World Wide Web at this URL: [http://www.cisco.com/en/US/products/hw/phones/ps379/tsd\\_products\\_support\\_series\\_home.html](http://www.cisco.com/en/US/products/hw/phones/ps379/tsd_products_support_series_home.html) You can access the Cisco website at this URL: [http://www.cisco.com/](http://www.cisco.com) International Cisco websites can be accessed from this URL: [http://www.cisco.com/public/countries\\_languages.shtml](http://www.cisco.com/public/countries_languages.shtml) You can access the most current licensing information at this URL: [http://www.cisco.com/en/US/docs/voice\\_ip\\_comm/cuipph/all\\_models/openssl\\_license/7900\\_ssllic.html](http://www.cisco.com/en/US/docs/voice_ip_comm/cuipph/all_models/openssl_license/7900_ssllic.html)

# <span id="page-9-1"></span>**Safety and Performance Information**

Read the following safety notices before installing or using your wireless IP phone.

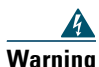

**Warning IMPORTANT SAFETY INSTRUCTIONS**

**This warning symbol means danger. You are in a situation that could cause bodily injury. Before you work on any equipment, be aware of the hazards involved with electrical circuitry and be familiar with standard practices for preventing accidents. Use the statement number provided at the end of each warning to locate its translation in the translated safety warnings that accompanied this device.** Statement 1071

#### **SAVE THESE INSTRUCTIONS**

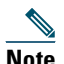

**Note** To see translations of the warnings that appear in this publication, refer to the statement number in the *[Regulatory Compliance and Safety Information for the Cisco Unified Wireless](http://www.cisco.com/en/US/products/hw/phones/ps379/products_regulatory_approvals_and_compliance09186a008079a3a6.html)  IP Phone [7920 Series and Peripheral Devices](http://www.cisco.com/en/US/products/hw/phones/ps379/products_regulatory_approvals_and_compliance09186a008079a3a6.html)* document that accompanied this product.

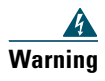

**Warning Read the installation instructions before connecting the system to the power source.**  Statement 1004

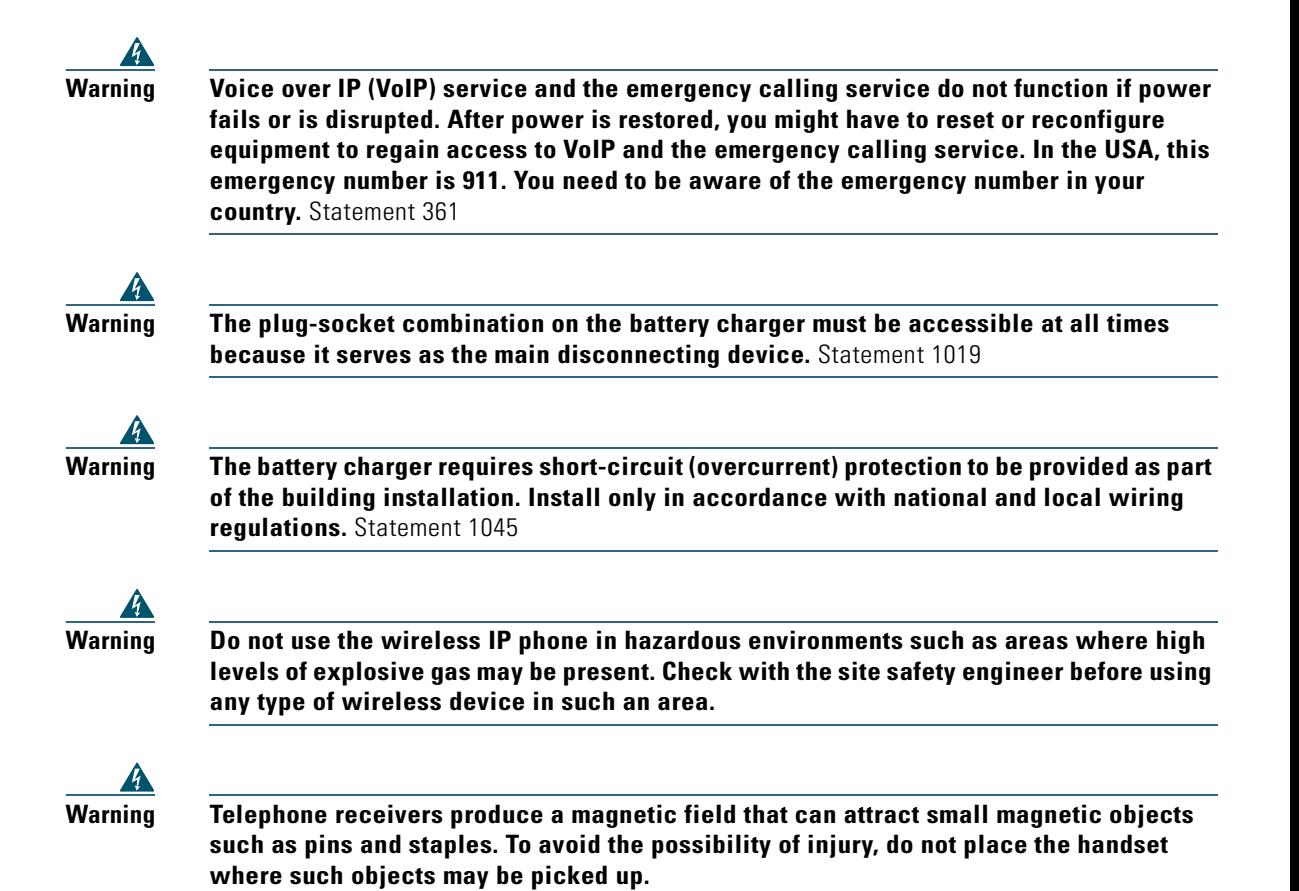

#### **Battery Safety Notices**

These battery safety notices apply to the batteries that are approved by the Cisco Unified Wireless IP Phone 7925G manufacturer.

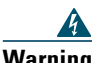

**Warning There is the danger of explosion if the battery is replaced incorrectly. Replace the battery only with the same or equivalent type recommended by the manufacturer. Dispose of used batteries according to the manufacturer's instructions.** Statement 1015

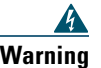

**Warning Ultimate disposal of this product should be handled according to all national laws and regulations.** Statement 1040

# $\overline{\mathbf{A}}$

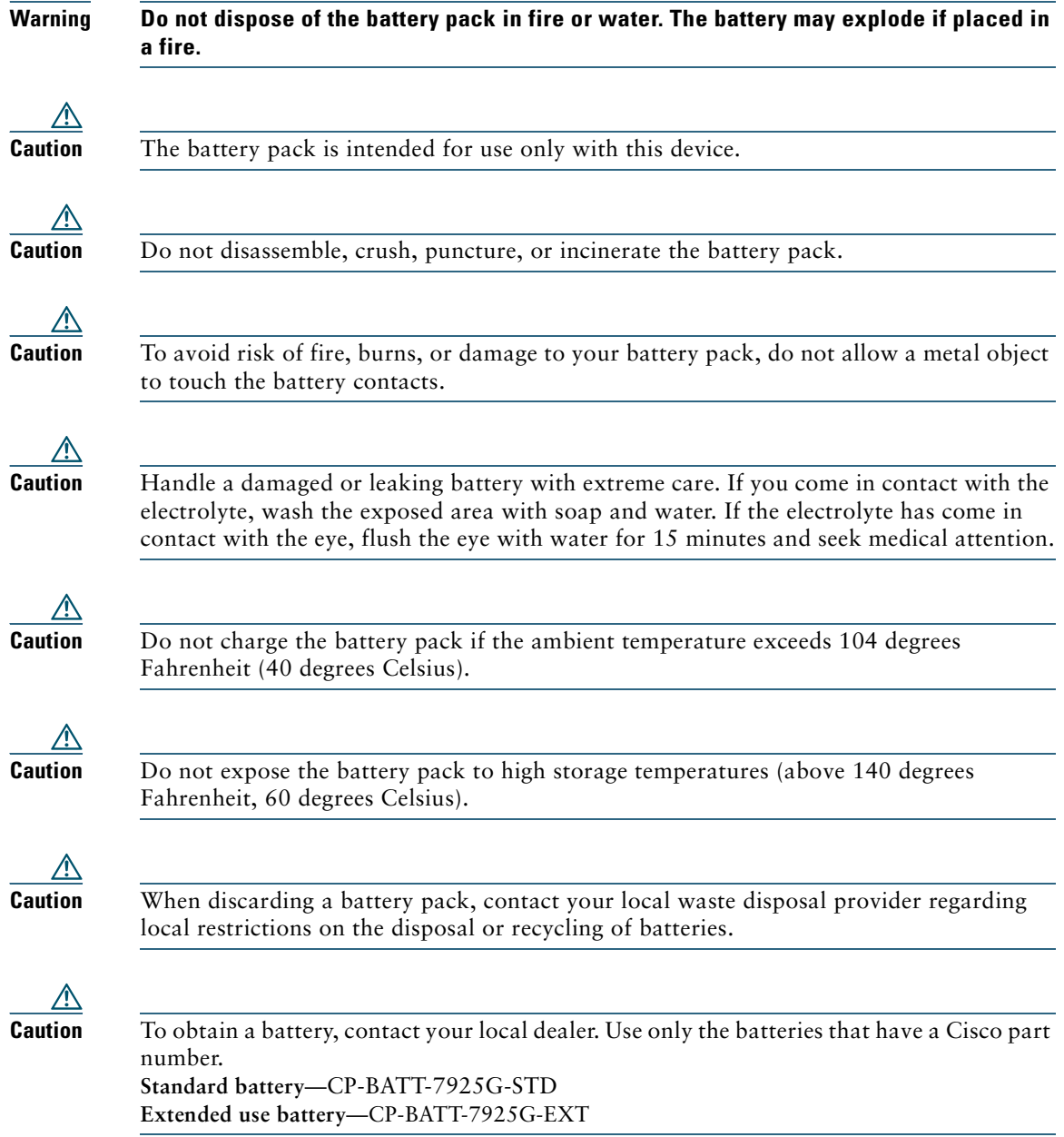

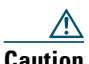

**Caution** Use only the Cisco power supply that is compatible with your phone. To order your power supply, contact your local dealer and refer to the list of Cisco part numbers. **Australia**—CP-PWR-7925G-AU= **Central Europe—**CP-PWR-7925G-CE= **China**—CP-PWR-7925G-CN= **Japan**—CP-PWR-7925G-JP= **North America**—CP-PWR-7925G-NA= **United Kingdom**—CP-PWR-7925G-UK=

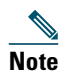

**Note** The battery and power supply are not provided with your phone. To order the battery and power supply, contact your local dealer.

#### **Power Outage**

Your accessibility to emergency service through the phone is dependent on the wireless access point being powered. If there is an interruption in the power supply, Service and Emergency Calling Service dialing will not function until power is restored. In the case of a power failure or disruption, you may need to reset or reconfigure equipment before using the Service or Emergency Calling Service dialing.

#### **Regulatory Domains**

The radio frequency (RF) for this phone is configured for a specific regulatory domain. If you use this phone outside of its regulatory domain, the phone will not function properly, and you might violate local regulations.

#### **Healthcare Environments**

This product is not a medical device and uses an unlicensed frequency band that is susceptible to interference from other devices or equipment.

#### <span id="page-12-0"></span>**Using External Devices**

The following information applies when you use external devices with the Cisco Unified Wireless IP Phone:

Cisco recommends the use of good quality external devices (such as headsets) that are shielded against unwanted radio frequency (RF) and audio frequency (AF) signals.

Depending on the quality of these devices and their proximity to other devices such as mobile phones or two-way radios, some audio noise may still occur. In these cases, Cisco recommends that you take one or more of the following actions:

- Move the external device away from the source of the RF or AF signals.
- Route the external device cables away from the source of the RF or AF signals.
- Use shielded cables for the external device, or use cables with a better shield and connector.
- **•** Shorten the length of the external device cable.
- **•** Apply ferrites or other such devices on the cables for the external device.

Cisco cannot guarantee the performance of the system because Cisco has no control over the quality of external devices, cables, and connectors. The system will perform adequately when suitable devices are attached using good quality cables and connectors.

**Caution** In European Union countries, use only external headsets that are fully compliant with the EMC Directive [89/336/EC].

# <span id="page-13-0"></span>**Cisco Product Security Overview**

This product contains cryptographic features and is subject to United States and local country laws governing import, export, transfer and use. Delivery of Cisco cryptographic products does not imply third-party authority to import, export, distribute or use encryption. Importers, exporters, distributors and users are responsible for compliance with U.S. and local country laws. By using this product you agree to comply with applicable laws and regulations. If you are unable to comply with U.S. and local laws, return this product immediately.

Further information regarding U.S. export regulations may be found at [http://www.access.gpo.gov/bis/ear/ear\\_data.html.](http://www.access.gpo.gov/bis/ear/ear_data.html)

## <span id="page-13-1"></span>**Accessibility Features**

A list of accessibility features is available upon request. You can find more information about Cisco accessibility features at this URL:

<www.cisco.com/go/accessibility>

# <span id="page-14-2"></span><span id="page-14-0"></span>**Connecting Your Phone**

Your system administrator will configure your new Cisco Unified Wireless IP Phone to connect to the corporate wireless network and the IP telephony network.

A rechargeable Lithium ion battery powers the Cisco Unified Wireless IP Phone 7925G. Before you can use your phone, you must install the battery in the phone and then charge the battery. Depending on the type of battery you have, the fully charged battery provides these hours of service:

- The standard battery provides up to 9.5 hours of talk time or up to 180 hours of standby time.
- **•** The extended battery provides up to 13 hours of talk time or up to 240 hours of standby time.

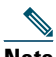

**Note** Using a Bluetooth wireless headset reduces the talk time and standby time for both types of batteries. In addition, how the system administrator configures your phone also affects its battery life. For more information, see your system administrator.

# <span id="page-14-1"></span>**Installing the Phone Battery**

This section describes how to install the phone battery. Use the following graphics to do the following:

- **1.** Remove the phone cover
- **2.** Install the battery
- **3.** Replace the cover

To remove the phone cover, follow the steps in the graphic below:

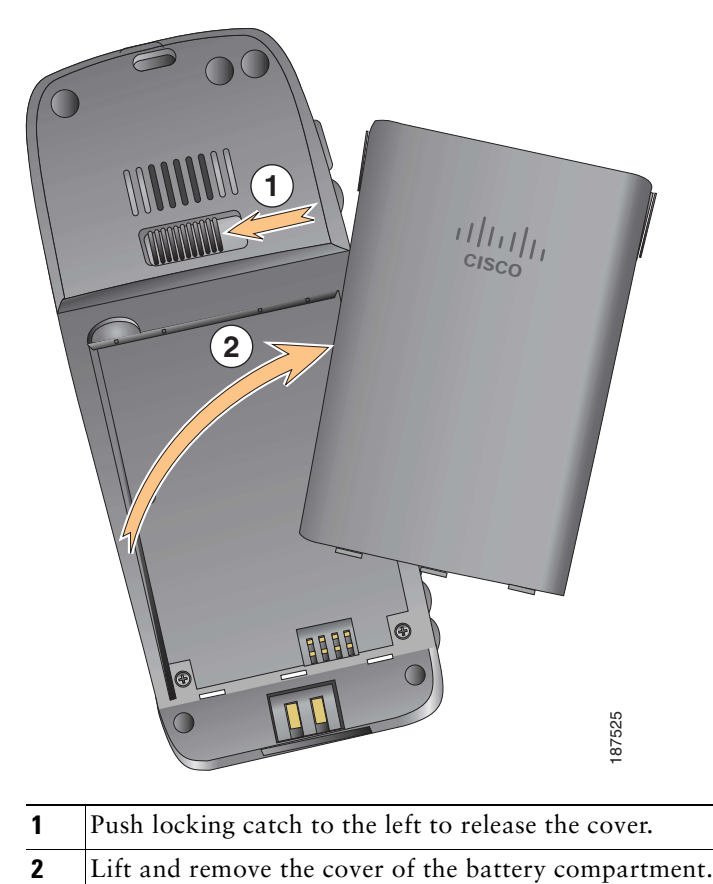

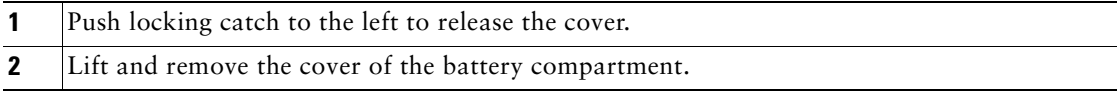

To install the battery, follow the steps in the graphic below:

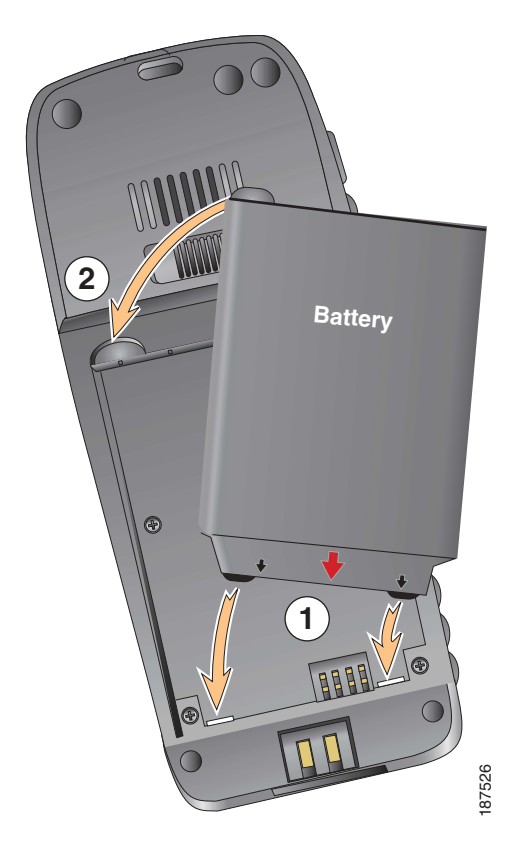

- **1** Align battery to the bottom of the battery compartment, making sure that the metal contacts on the phone and battery face each other.
- **2** Press the battery into the battery compartment until it locks into place. Make sure that it lines up with the phone.

To replace the phone cover, follow the steps in the graphic below:

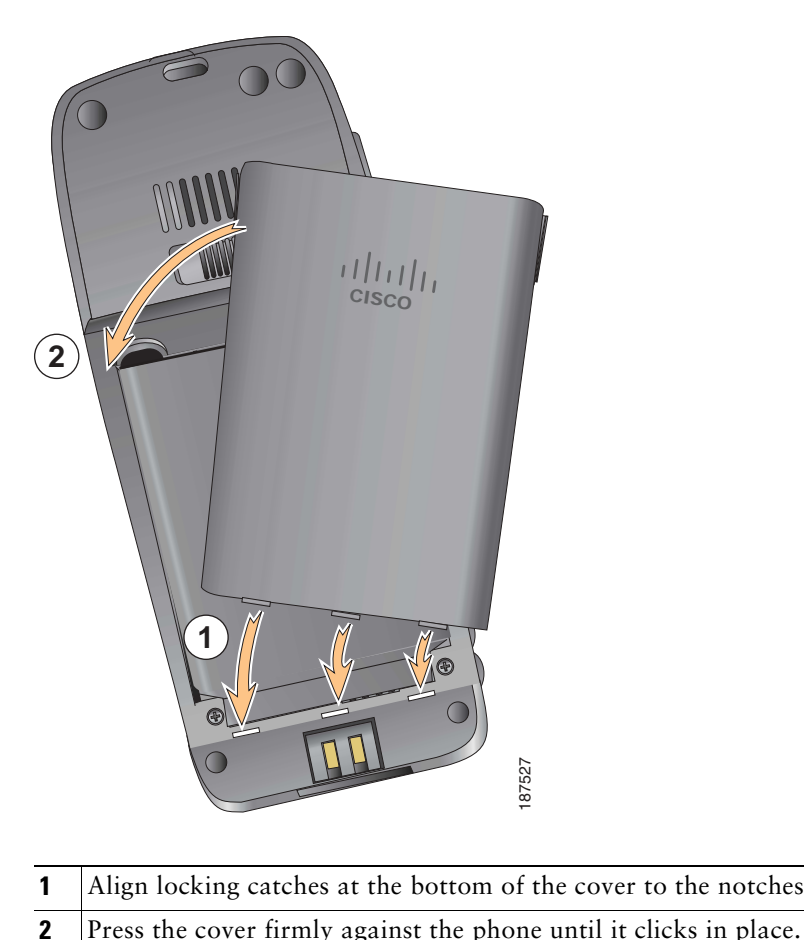

- **1** Align locking catches at the bottom of the cover to the notches on the phone.
- 

## <span id="page-17-0"></span>**Charging the Phone Battery**

You can charge the battery in your wireless IP phone by connecting the AC power supply or the USB cable to your phone. For more information, see these sections:

- **•** [Using the AC Power Supply to Charge the Battery, page](#page-18-0) 11
- **•** [Using the USB Cable and USB Port on the PC to Charge the Battery, page](#page-20-0) 13

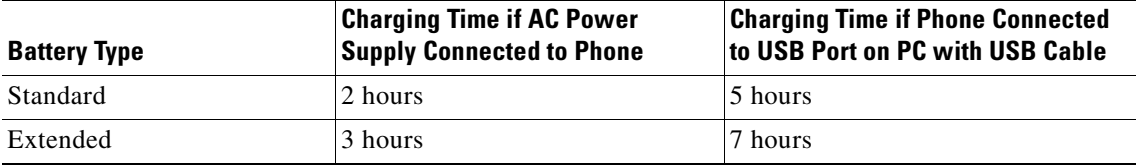

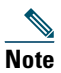

**Note** You can also charge your battery by using a desktop charger or multi-charger. For more information, see the *[Cisco Unified Wireless IP Phone 7925G Accessory Guide.](http://www.cisco.com/en/US/products/hw/phones/ps379/products_user_guide_list.html)*

### <span id="page-18-0"></span>**Using the AC Power Supply to Charge the Battery**

You can charge your battery quickly by connecting the AC power supply to the phone. To accommodate different AC power receptacles, you must insert the appropriate AC plug adapter on the AC power supply.

You can use the phone while the battery is being charged. After the battery is charged, you can unplug the power supply cord, or you can leave the phone plugged into the power cord.

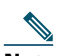

**Note** Depending on configuration, your phone may automatically power off when it is connected to an AC power source. AC power sources include the power supply, desktop charger, or multi-charger. If the phone is in use (during a call or is using an XML phone service) when it is connected to the AC power source, it will power off upon termination of the call or phone service.

For more information, ask your system administrator.

To charge the battery in the phone using the AC power supply, follow the steps in this graphic:

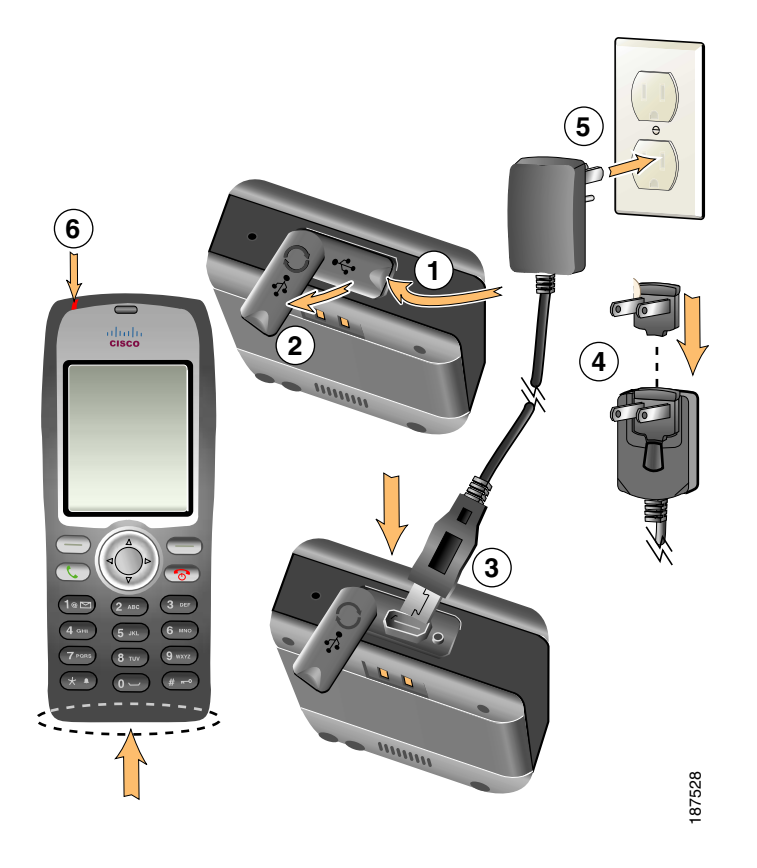

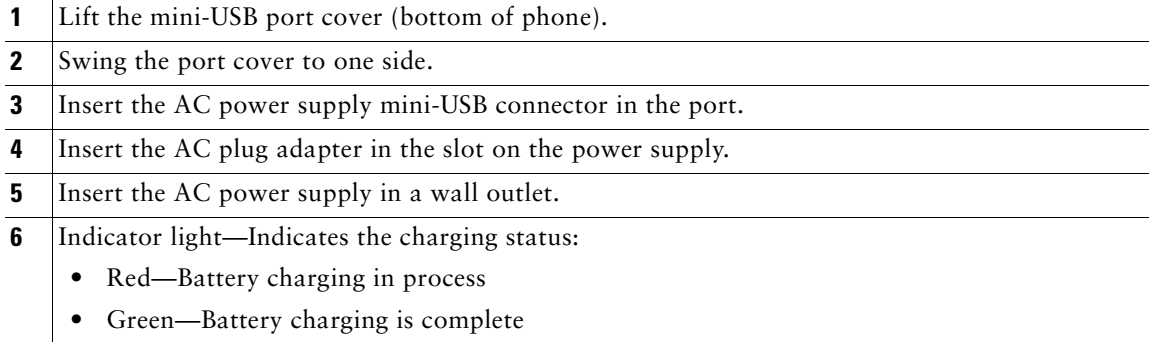

### <span id="page-20-0"></span>**Using the USB Cable and USB Port on the PC to Charge the Battery**

You can charge the battery in the phone by connecting your phone with a USB cable to a USB port on your PC. Charging takes longer when you use the USB port on the PC to charge the battery.

To use the USB cable and USB port to charge the battery, use this diagram and follow the steps:

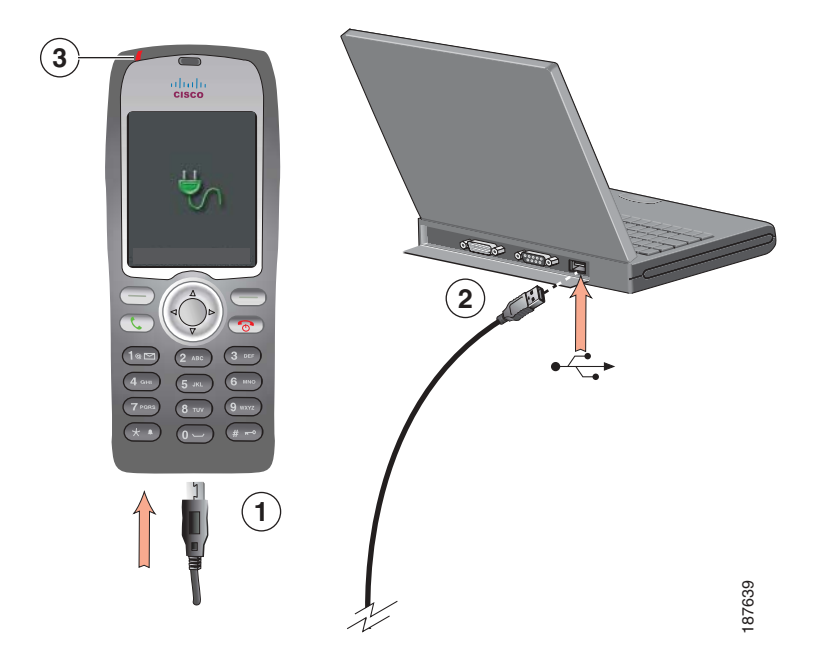

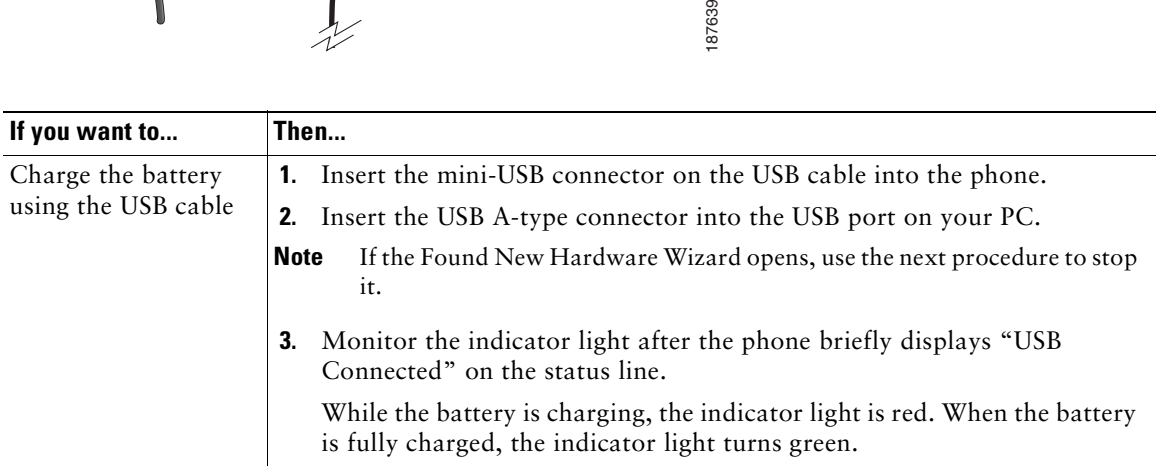

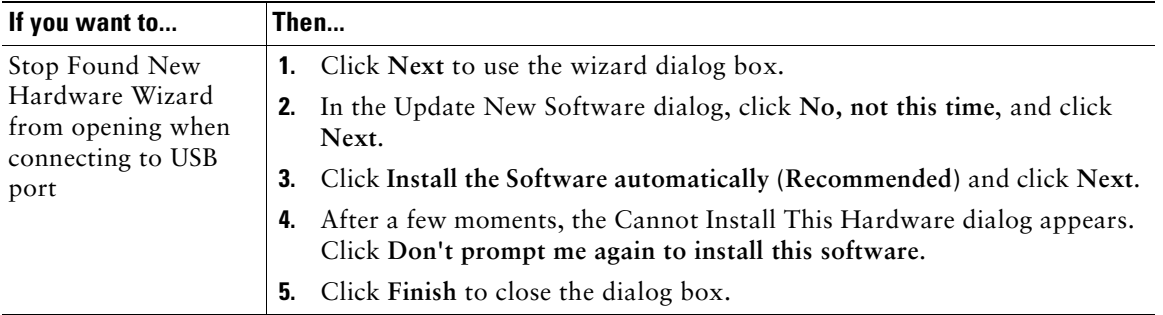

### <span id="page-21-0"></span>**Powering On the Phone**

After charging the battery, you must power on the phone to make and receive calls.

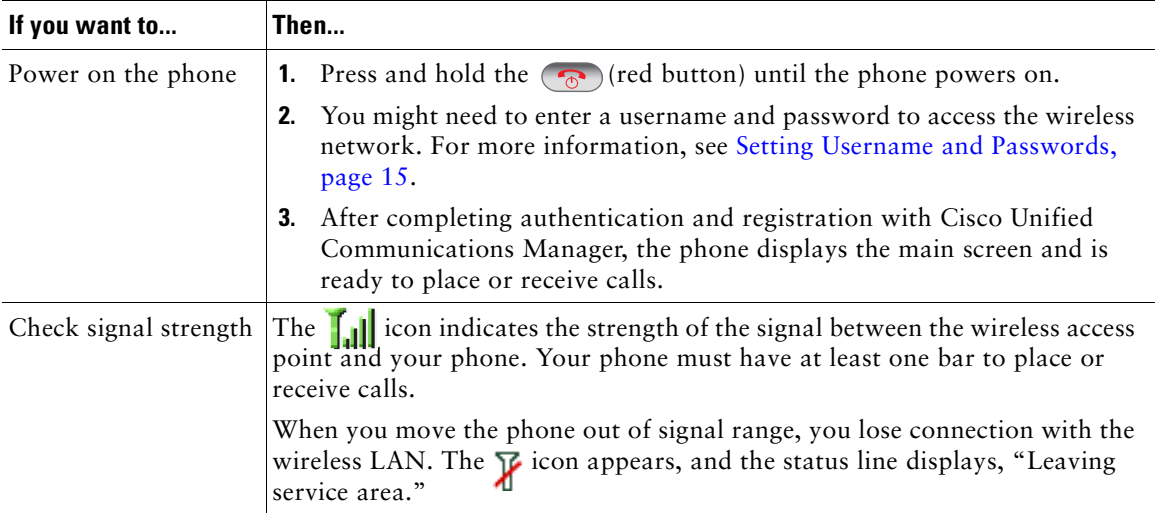

#### **Tip**

Your idle phone screen can turn off after a time interval. To alert you that the phone is still powered on and connected to the wireless network when using battery power, the indicator light blinks green every two seconds.

### <span id="page-22-0"></span>**Setting Username and Passwords**

When powering on your phone for the first time, in some networks, you might need to set your username and password to access the wireless network. Ask your system administrator for assistance.

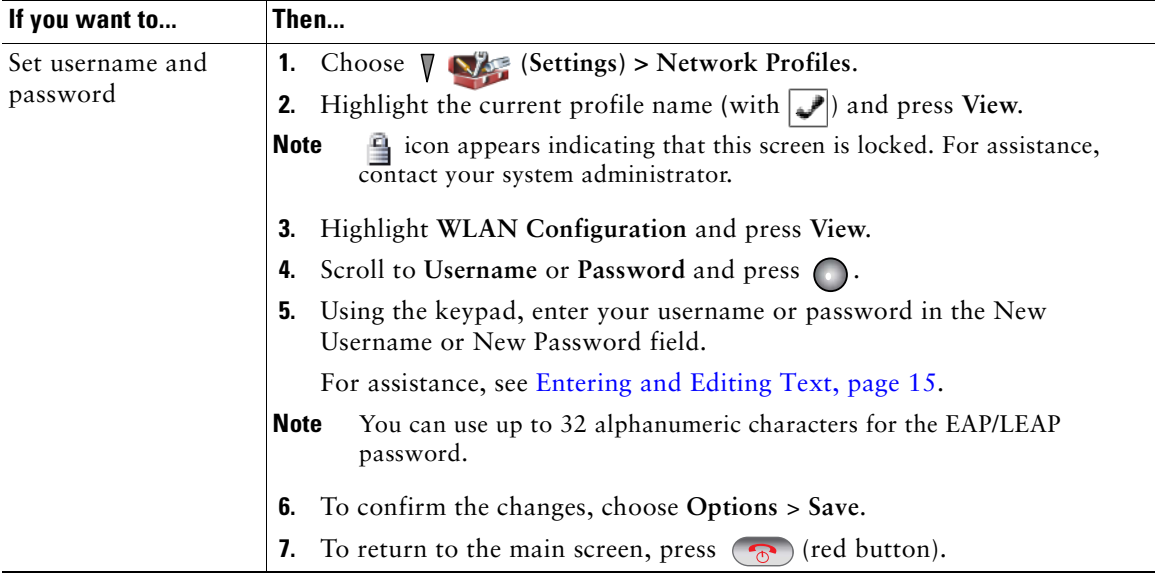

### <span id="page-22-1"></span>**Entering and Editing Text**

You can enter characters, numbers, and special characters for passwords. When you press a numeric key on the keypad, a text bubble shows all the characters and symbols that this key controls. Each press moves to another character option.

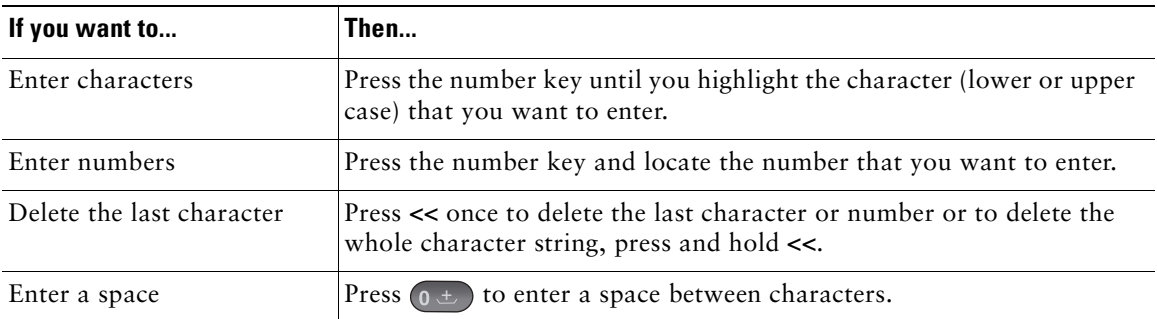

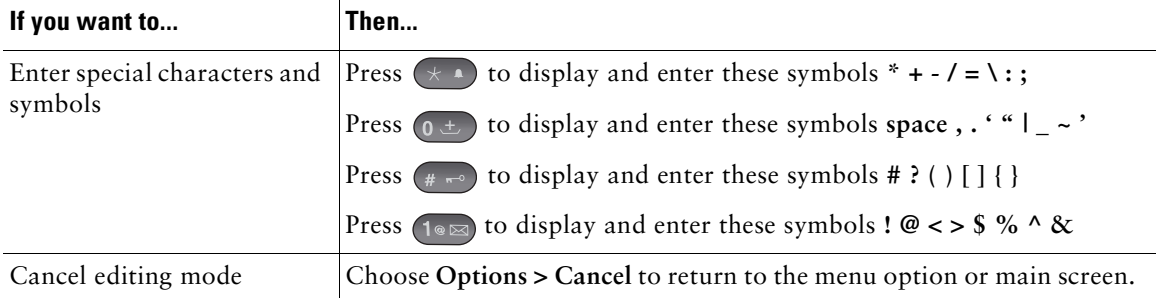

#### **Registering with TAPS**

After your phone is connected to the wireless LAN network, your system administrator might ask you to auto-register your phone using TAPS (Tool for Auto-Registered Phones Support). TAPS might be used for a new phone or to replace an existing phone.

To register with TAPS, enter the TAPS extension provided by your system administrator, and follow the voice prompts. You might need to enter your entire extension, including the area code. After your phone displays a confirmation message, disconnect. The phone will re-start.

# <span id="page-23-0"></span>**Accessories for the Cisco Unified Wireless IP Phone 7925G**

Accessories that are available for your phone include the following:

- **•** Standard and extended batteries
- **•** AC power supplies for different geographical areas
- **•** Desktop charger
- **•** Multi-charger
- **•** Carrying cases
- **•** Lock sets

For a complete list and description of accessories, see the *Cisco [Unified Wireless IP Phone 7925G](http://www.cisco.com/en/US/products/hw/phones/ps379/products_user_guide_list.html)  [Accessory Guide](http://www.cisco.com/en/US/products/hw/phones/ps379/products_user_guide_list.html).*

### <span id="page-23-1"></span>**Headset Information**

To use a headset, see [Using a Handset, Headset, and Speakerphone, page](#page-72-1) 65. Although Cisco Systems performs some internal testing of third-party wired and Bluetooth wireless headsets for use with the Cisco Unified Wireless IP Phone 7925G, Cisco does not certify or support products from headset or handset vendors. Because of the inherent environmental and hardware inconsistencies in the locations

where Cisco Unified IP Phones are deployed, there is not a single "best" solution that is optimal for all environments. Cisco recommends that customers test the headsets that work best in their environment before deploying a large number of units in their network.

Cisco Systems recommends the use of good quality external devices, like headsets that are screened against unwanted radio frequency (RF) and audio frequency (AF) signals. Depending on the quality of these devices and their proximity to other devices such as cell phones and two-way radios, some audio noise may still occur. See [Using External Devices, page](#page-12-0) 5 for more information.

The primary reason that a particular headset would be inappropriate for the Cisco Unified IP Phone is the potential for an audible hum. This hum can be heard by either the remote party or by both the remote party and you, the Cisco Unified IP Phone user. Some potential humming or buzzing sounds can be caused by a range of outside sources, for example, electric lights, being near electric motors, large PC monitors. In some instances, the mechanics or electronics of various headsets can cause remote parties to hear an echo of their own voice when they speak to Cisco Unified IP Phone users.

#### **Using Bluetooth Wireless Headsets**

Using Bluetooth wireless headsets will likely increase battery power consumption on your phone and might result in reducing battery life.

For a Bluetooth wireless headset to work, it does not need to be within direct line-of-sight of the phone, but some barriers, such as walls or doors, and interference from other electronic devices, could affect the connection.

#### **Audio Quality Subjective to the User**

Beyond the physical, mechanical and technical performance, the audio portion of a headset must sound good to you (the user) and to the party on the far end. Sound is subjective and Cisco cannot guarantee the performance of any headsets, but some of the headsets on the sites listed below have been reported to perform well on Cisco Unified IP Phones.

Nevertheless, it is ultimately the customer's responsibility to test this equipment in their own environment to determine suitable performance.

For information about wired and Bluetooth wireless headsets for your phone, see the *Cisco [Unified](http://www.cisco.com/en/US/products/hw/phones/ps379/products_user_guide_list.html)  [Wireless IP Phone 7925G Accessory Guide](http://www.cisco.com/en/US/products/hw/phones/ps379/products_user_guide_list.html)* and these web sites:

- **•** <http://www.plantronics.com>
- **•** <http://www.jabra.com>
- **•** <http://www.jawbone.com>

### <span id="page-25-0"></span>**Securing the Phone with a Lock Set and Cable Lock**

You can secure the phone to a desk top by ordering the lock set from Cisco. For more information, refer to the *Cisco [Unified Wireless IP Phone 7925G Accessory Guide.](http://www.cisco.com/en/US/products/hw/phones/ps379/products_user_guide_list.html)*

To install the lock set, use the diagram and follow these steps:

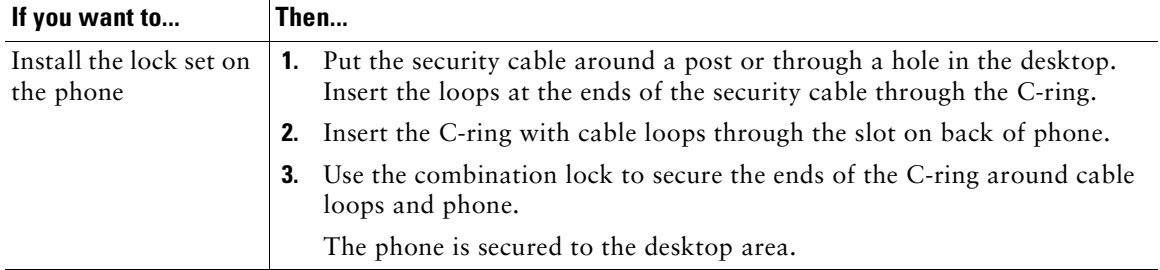

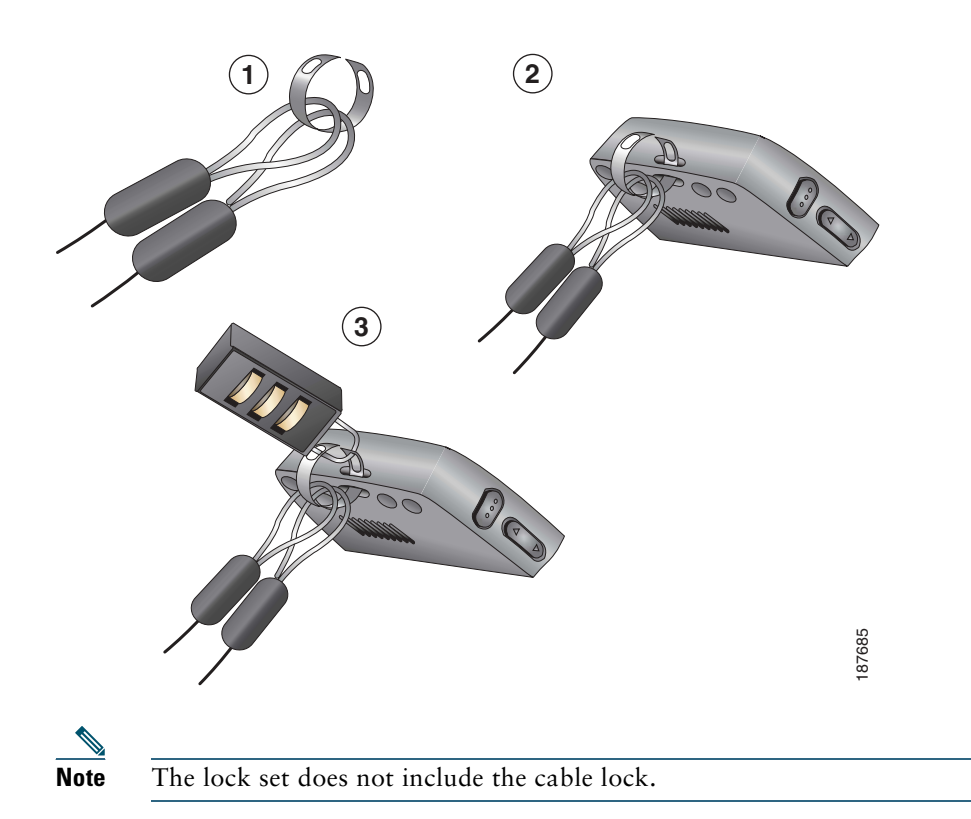

# <span id="page-26-1"></span><span id="page-26-0"></span>**An Overview of Your Phone**

Your Cisco Unified Wireless IP Phone 7925G is a full-feature telephone and a qualified Bluetooth wireless device (Qualified Device ID (QDID) B014396). The phone provides voice communication over the same wireless LAN that your computer uses, allowing you to place and receive phone calls, put calls on hold, transfer calls, make conference calls, and so on.

In addition to basic call-handling features, your phone can provide enhanced productivity features that extend your call-handling capabilities.

Depending on the configuration, your phone supports:

- **•** Use of Bluetooth wireless headsets, including certain handsfree call features.
- **•** Wireless access to your phone number and the corporate directory.
- A local phone book that can store up to 100 contacts, and speed-dial hot keys that can be assigned to phone book contacts.
- **•** Access to network data, XML applications, and web-based services.
- Online customizing of phone features and services from your User Options web pages.
- **•** An online help system that displays information on the phone screen.

# <span id="page-27-0"></span>**Understanding Buttons and Hardware**

You can use the graphic below to identify buttons and hardware on your phone.

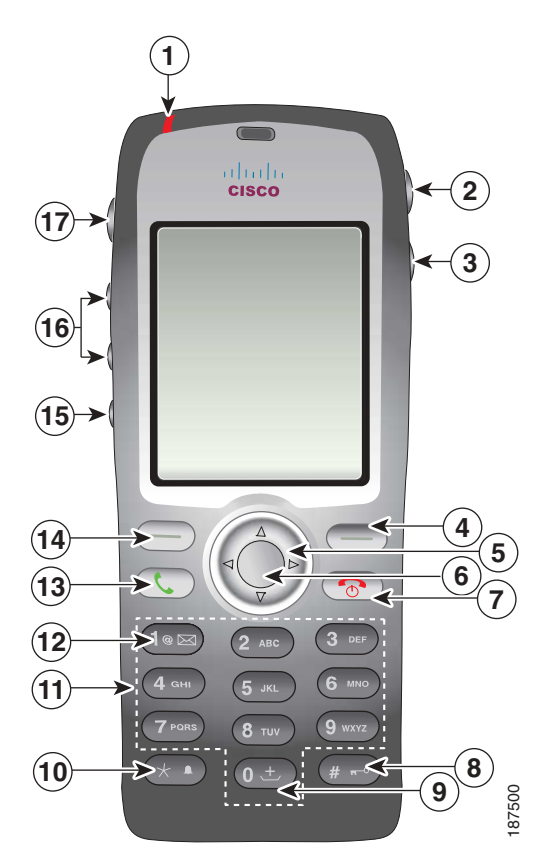

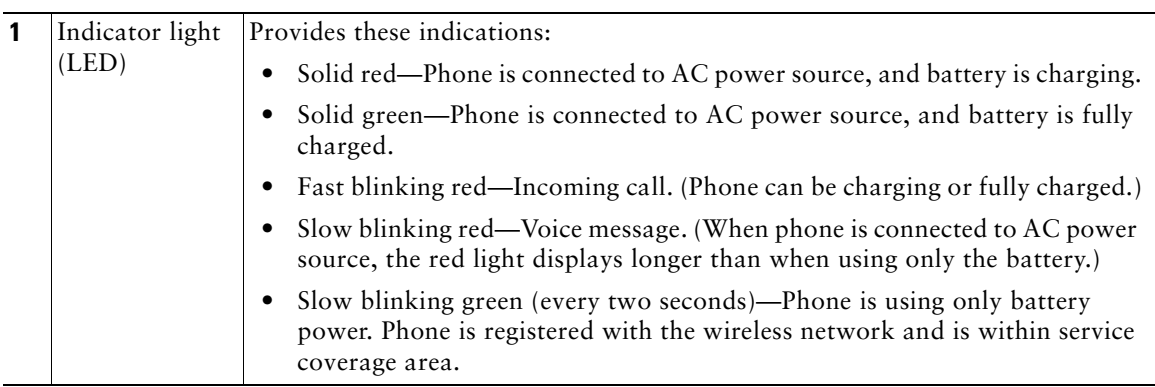

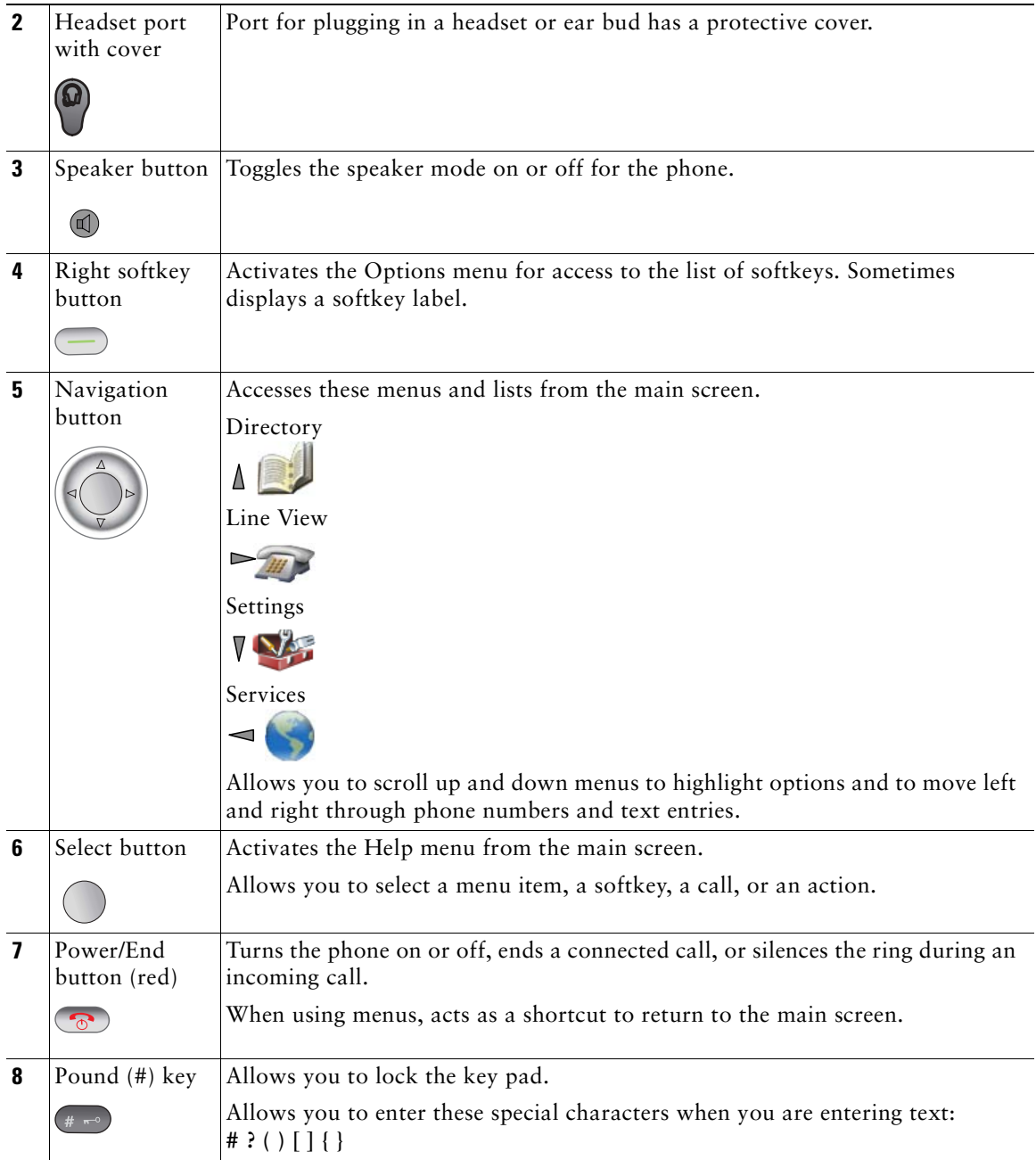

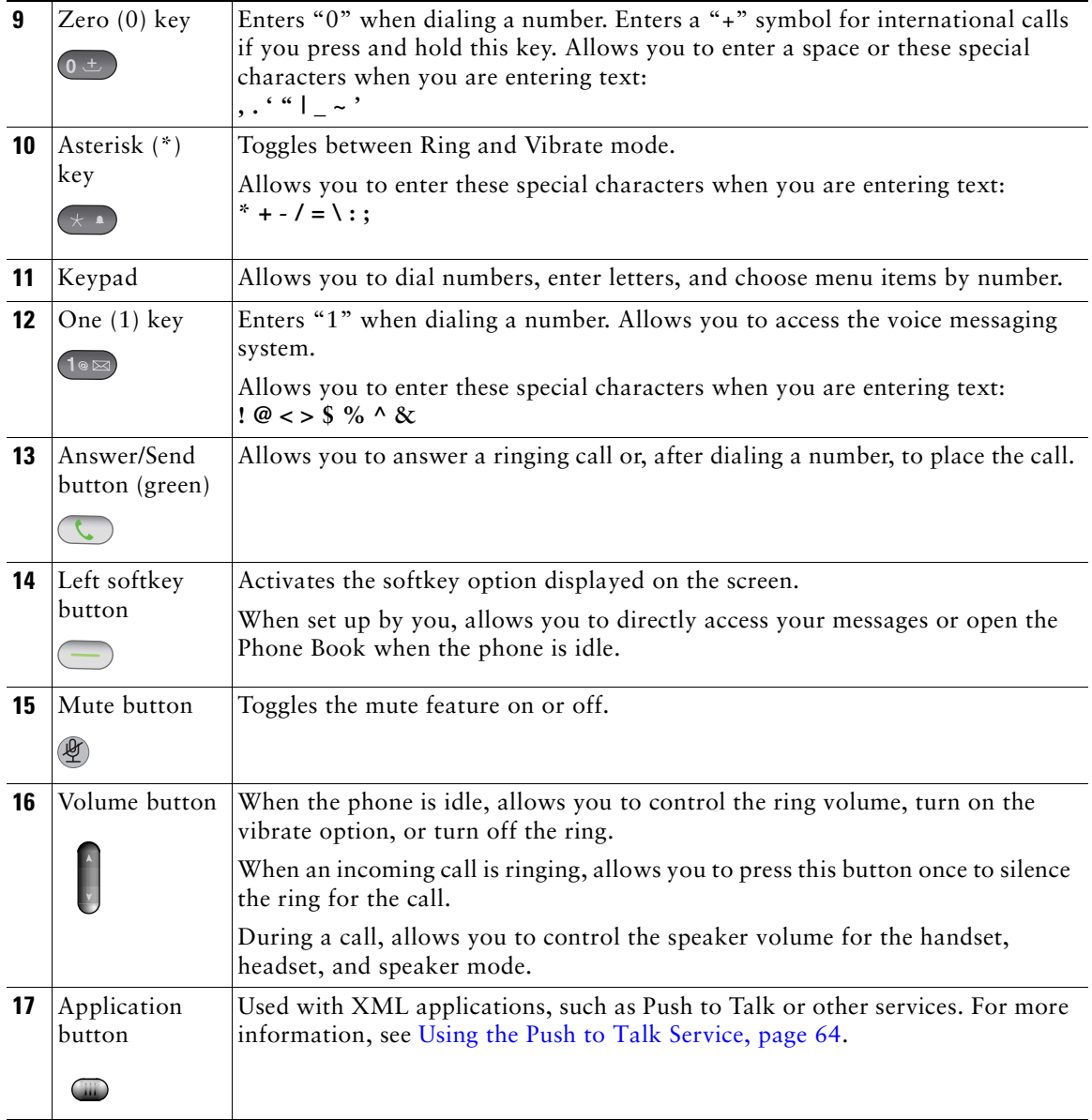

# <span id="page-30-1"></span><span id="page-30-0"></span>**Understanding Phone Screen Features**

Because the Cisco Unified Wireless IP Phone 7925G has only two softkey buttons, the Options softkey displays the list of available feature options for the phone. The features in the Options list change depending on whether the phone is idle or in an active call. This is what your main screen looks like with the Options list open.

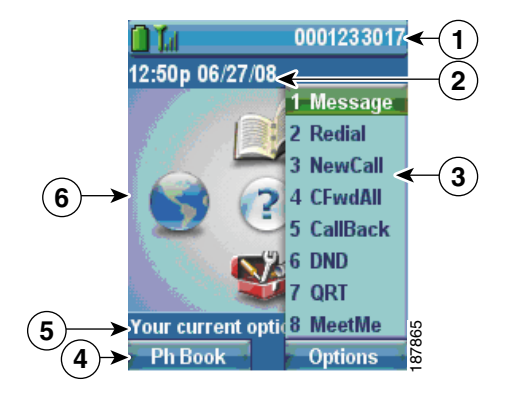

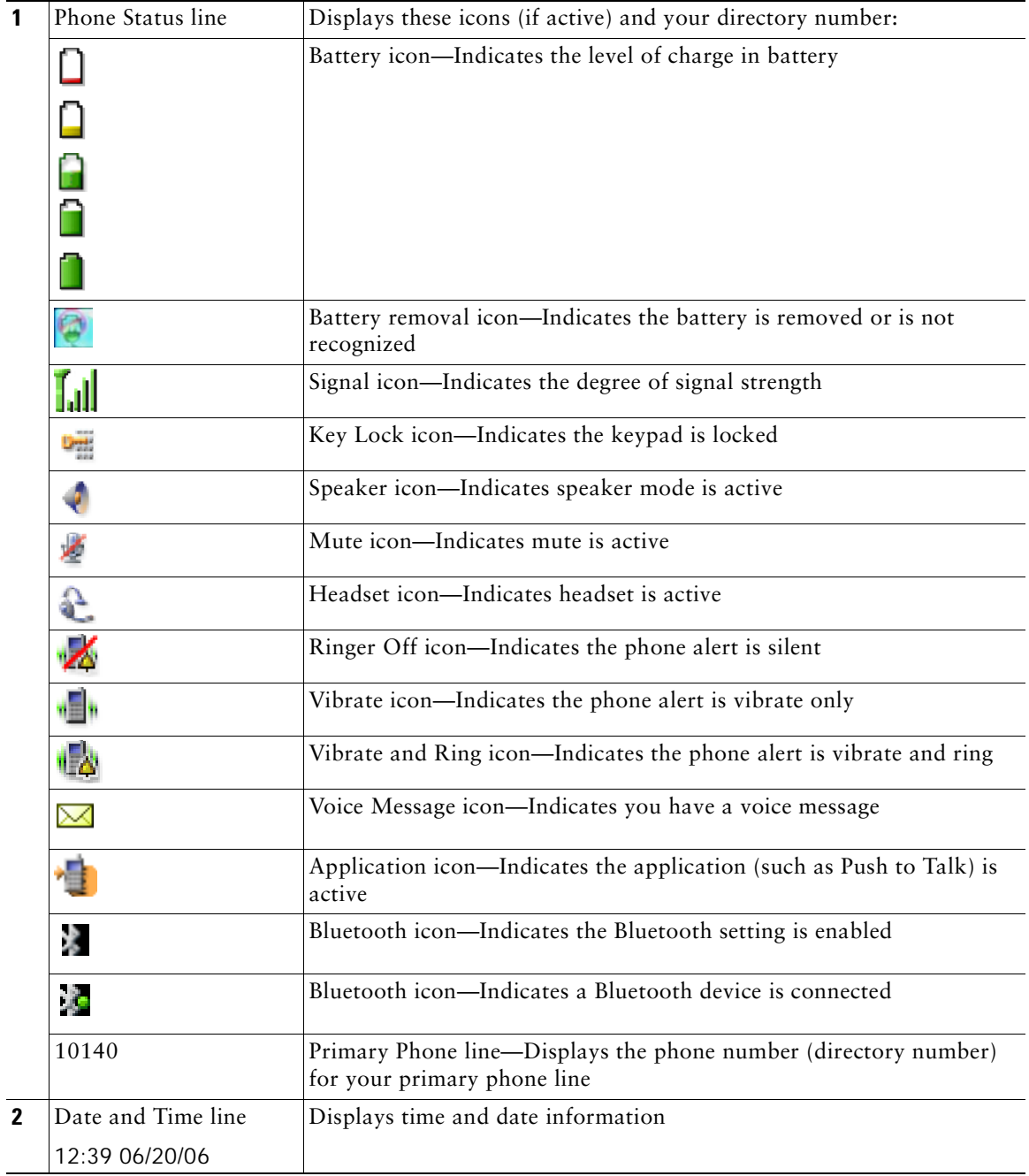

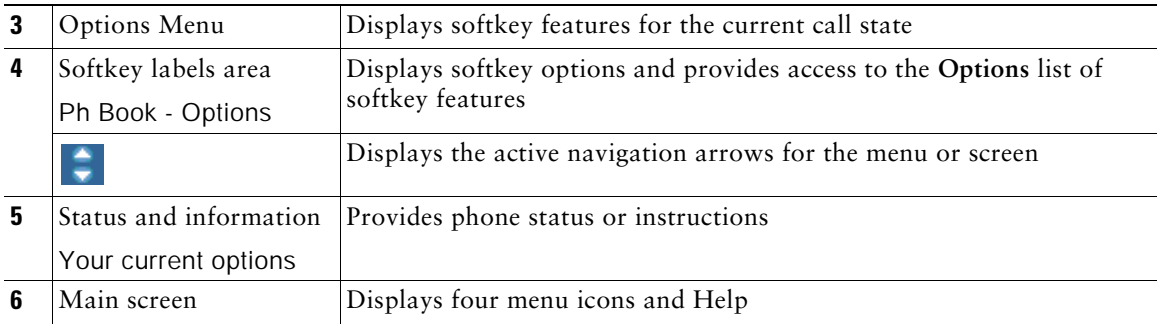

### <span id="page-32-0"></span>**Understanding the Home Screen Display**

The home screen is the display on your phone screen when it is idle. A home screen can be the main screen or Line View. Your system administrator determines how the home screen is displayed on your phone.

#### **Home Screen with Main Screen Displayed**

This is a home screen with the main screen displayed.

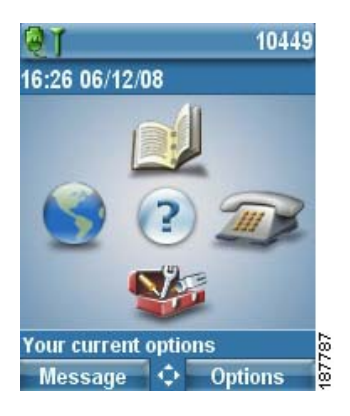

#### **Home Screen in Line View**

This is a home screen in Line View. To access the main screen, press  $\blacktriangleleft$ .

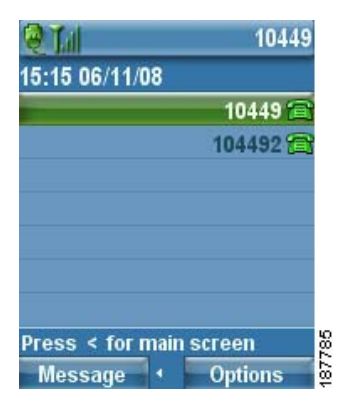

### <span id="page-33-1"></span><span id="page-33-0"></span>**Understanding Feature Buttons and Menus**

From the main screen, you can use the Navigation button to access feature menus.

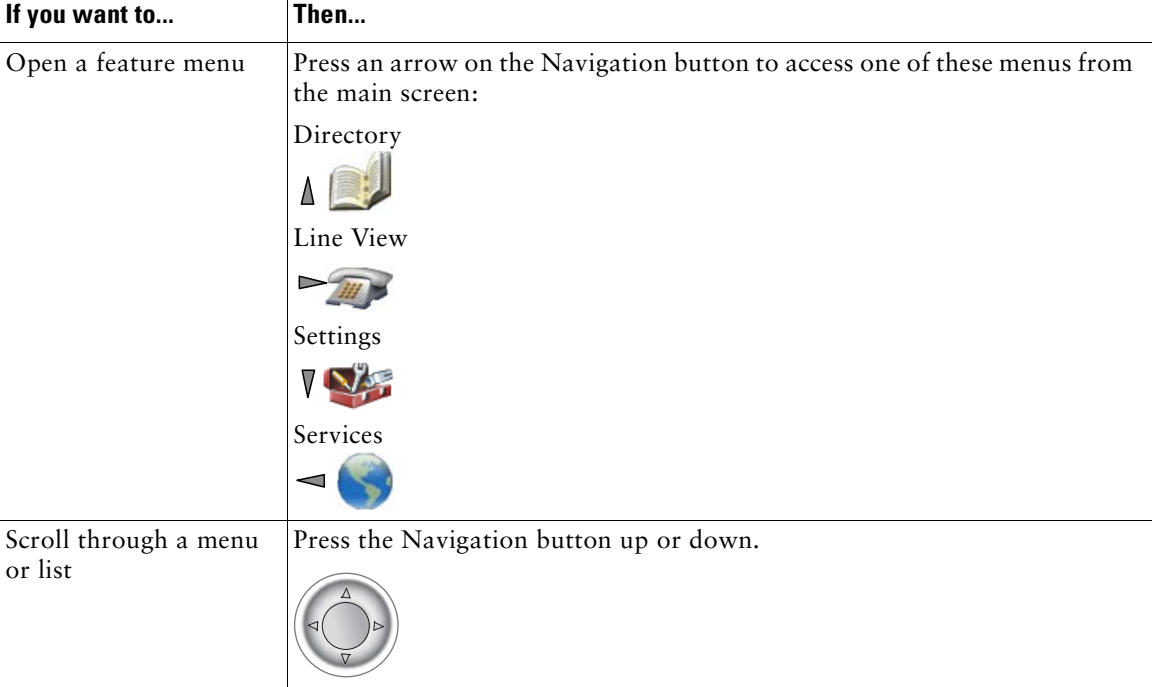

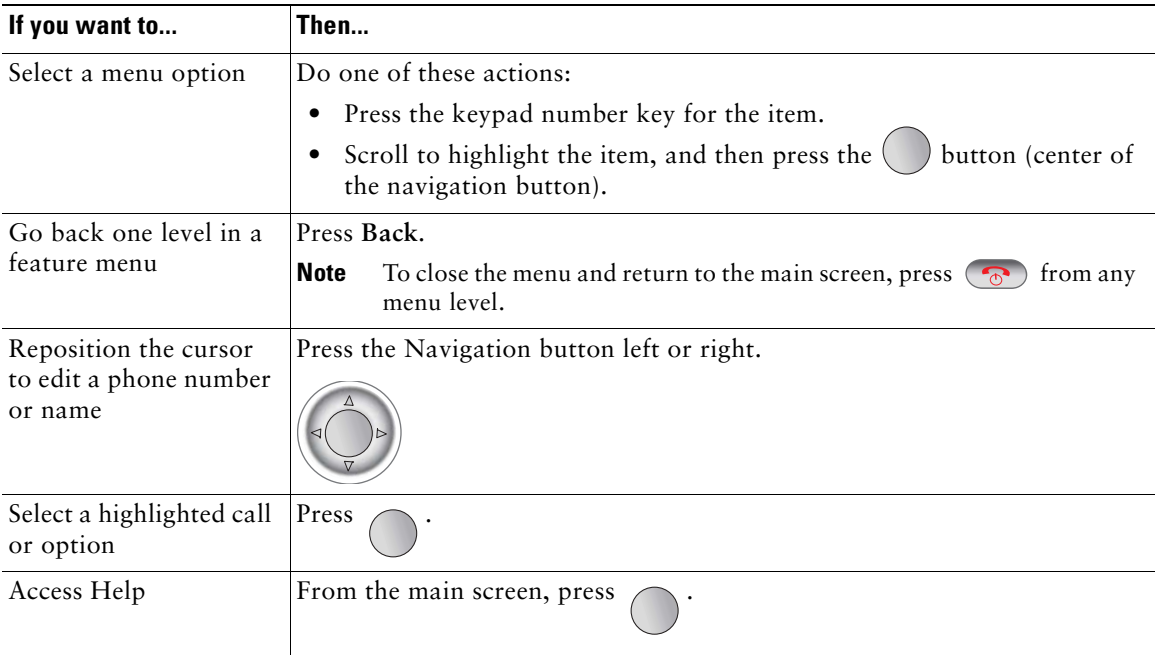

### <span id="page-34-0"></span>**Accessing the Help System on Your Phone**

Your phone provides an online help system. Help topics appear on the screen.

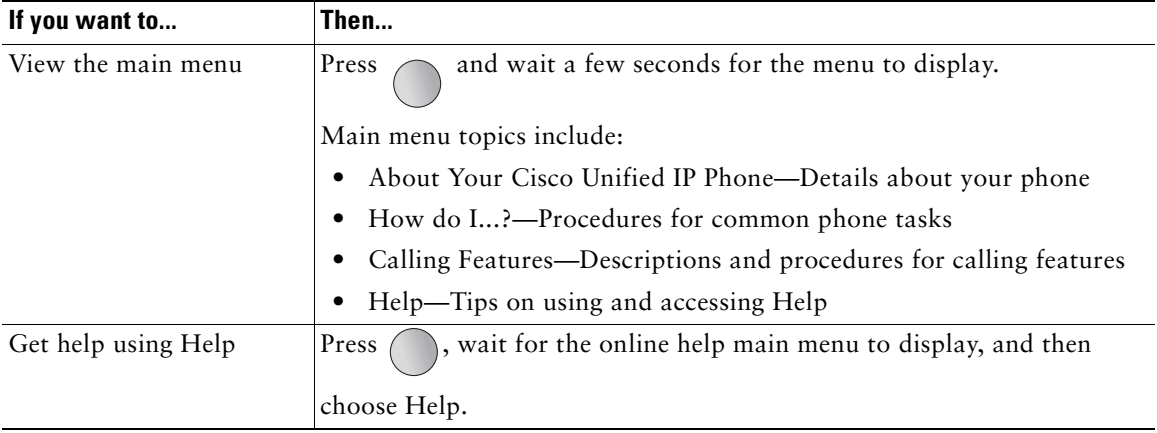

### <span id="page-35-0"></span>**Using Phone Buttons**

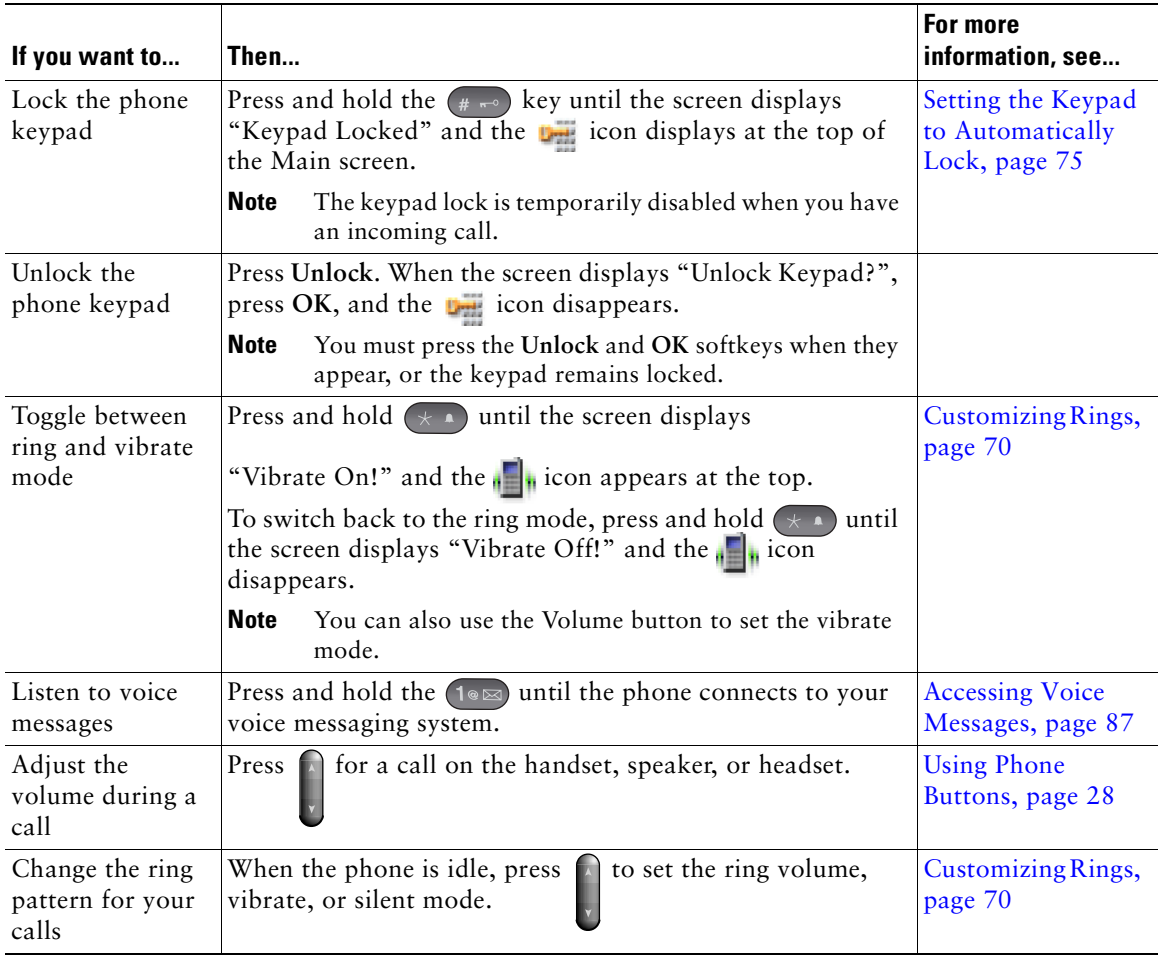

The phone keypad and buttons provide these shortcuts to frequently used functions.

# <span id="page-35-1"></span>**Understanding Lines vs. Calls**

To avoid confusion about lines and calls, refer to these descriptions:

**•** Lines—Each corresponds to a directory number or intercom number that others can use to call you. Your phone supports up to six lines. To see your phone lines, press  $\sum_{i=1}^{\infty}$  to open Line View. You have as many lines as you have directory numbers with phone line icons in the Line View list.
• Calls—Each line can support multiple calls, typically up to four calls. Your phone can support up to 24 connected calls, but your system administrator might adjust this number according to your needs. Only one call can be active at any time; other calls are automatically placed on hold.

### **Understanding Line and Call Icons**

This is what your main screen looks like with two active calls, one on hold (23827) and another connected (3956933).

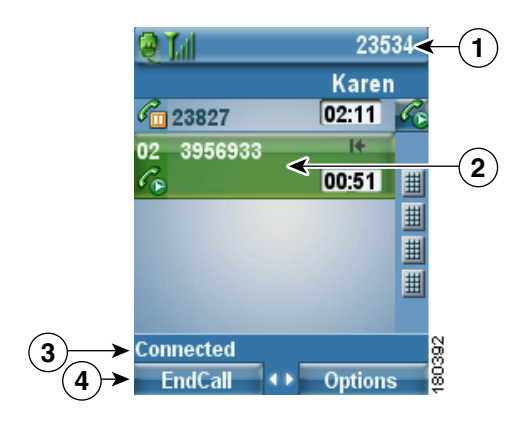

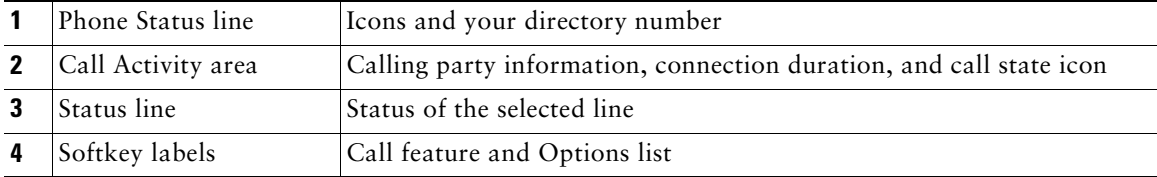

Your phone displays these icons to help you determine the line and call state.

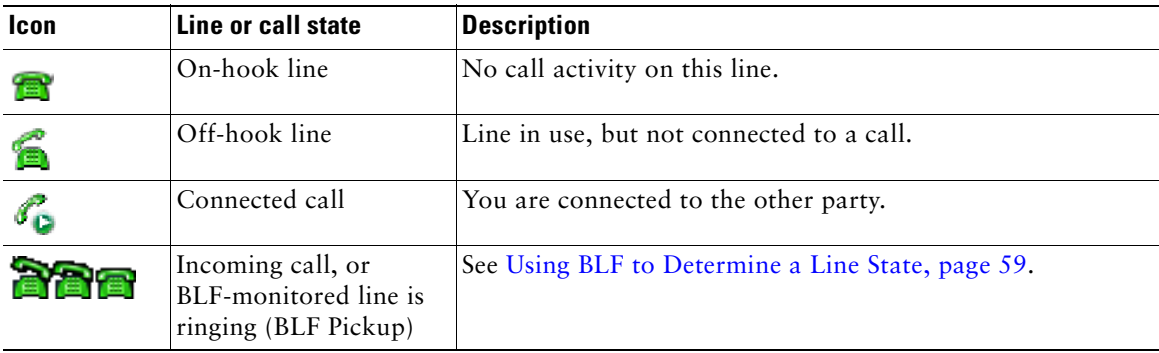

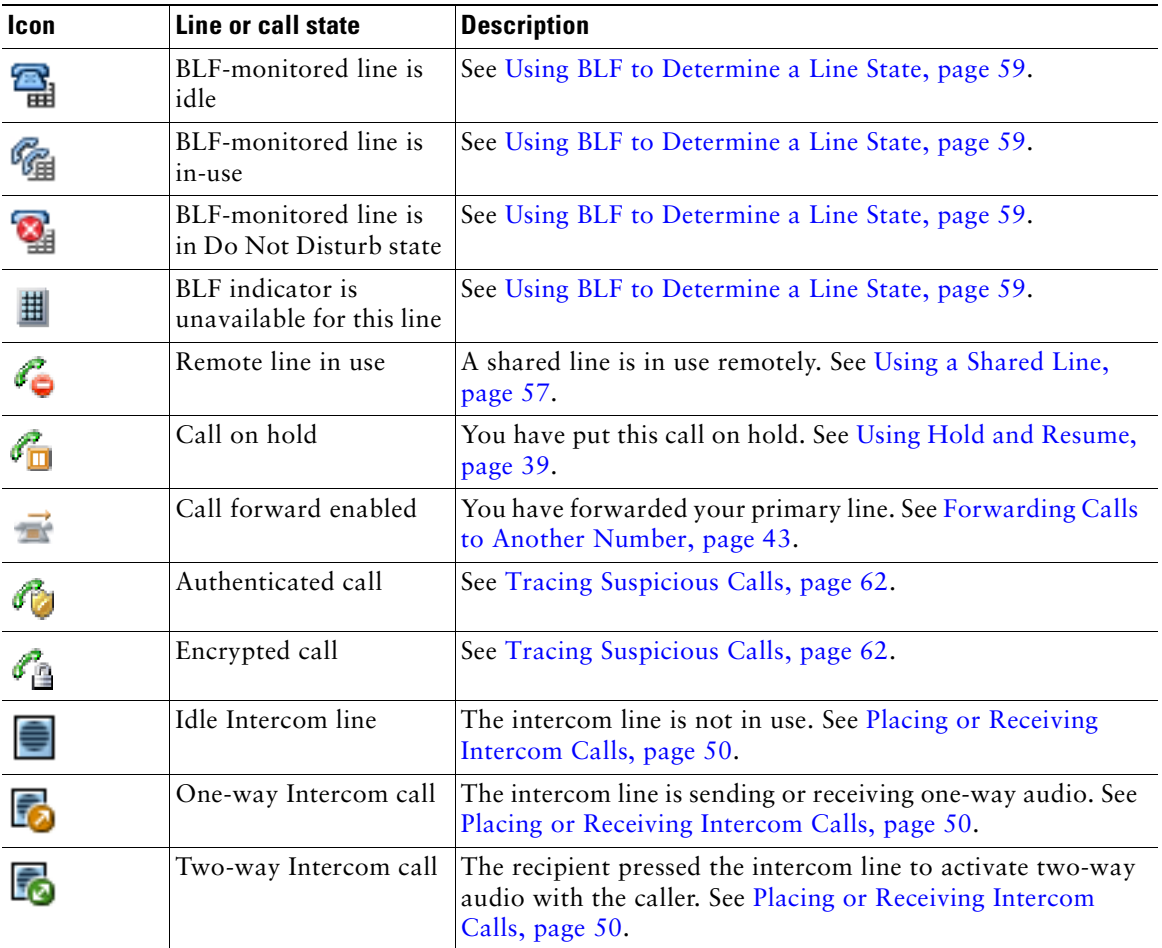

## **Understanding Out-of-Range Alerts**

Your system administrator can configure your phone to send you an audible alert (beep) when you are out of range of the wireless network. When you hear the alert, the (no signal) icon will be displayed on the phone screen.

When you are out of range of the wireless network, you will not be able to use the phone for features requiring a wireless network connection, such as making and receiving calls.

If your system administrator enabled the out-of-range alert, depending on the configuration, you might hear a beep only once, or every 10, 30, or 60 seconds until you are back within range of the wireless network.

To reconnect to the wireless network after you hear the alert, move to another location until you see the signal icon  $\begin{bmatrix} 1 \\ 0 \end{bmatrix}$  on the phone screen again.

## **Understanding Feature Availability**

The operation of your Cisco Unified Wireless IP Phone 7925G and the features available to you may vary, depending on the call processing agent used by your company and also on how your company's phone support team has configured your phone system. Therefore, some of the features included in this guide might not be available to you or might work differently on your phone system. Contact your support desk or system administrator for information about feature operation or availability.

## **Bluetooth Wireless Headset Support**

The Cisco Unified Wireless IP Phone 7925G supports the use of Bluetooth wireless headsets. For information about using headsets, see [Headset Information, page](#page-23-0) 16 and [Using a Handset, Headset,](#page-72-0)  [and Speakerphone, page](#page-72-0) 65.

### **Handsfree Profile Support on the Phone**

Your phone supports certain features of the Handsfree Profile. The Handsfree Profile is a standard set of features that enable you to use handsfree devices (such as Bluetooth wireless headsets) to perform certain tasks without having to handle the phone, allowing you to be "handsfree." For example, instead of pressing **Redial** on your phone, you can redial a number from your Bluetooth wireless headset according to instructions from the headset manufacturer.

These handsfree features apply to Bluetooth wireless headsets used with your Cisco Unified Wireless IP Phone 7925G:

- **•** Redial—Recalls the last number dialed.
- **•** Reject incoming call—Uses the iDivert option to direct the call to voicemail.
- **•** Three-way calling—When there is an active call and another incoming call or call on hold, you may choose to handle the calls in one of two ways:
	- **–** End the active call and answer or resume a waiting call.
	- **–** Put the active call on hold and answer or resume a waiting call.

For more information, see the following sections:

- [Placing a Call—Basic Options, page](#page-40-0) 33
- **•** [Answering a Call, page](#page-44-0) 37
- **•** [Using Hold and Resume, page](#page-46-0) 39
- **•** [Switching Between Multiple Calls, page](#page-48-0) 41

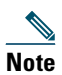

**Note** Handsfree devices may differ in how features are activated. Handsfree device manufacturers may also use different terms when referring to the same feature.

For more information on using handsfree features, see the documentation provided by the device manufacturer.

## **Cleaning the Phone**

Gently wipe the phone screen and phone with a soft, dry cloth or a moist wipe.

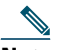

**Note** The Cisco Unified Wireless IP Phone 7925G is resistant to dust and spills, but if you wish to further protect your phone, you can purchase a silicon case for it. For more information, see the *Cisco [Unified Wireless IP Phone 7925G Accessory Guide](http://www.cisco.com/en/US/products/hw/phones/ps379/products_user_guide_list.html).*

# **Basic Call Handling**

You can perform basic call-handling tasks using a range of features and services. Feature availability can vary; see your system administrator for more information.

## <span id="page-40-0"></span>**Placing a Call—Basic Options**

Here are some easy ways to place a call on your wireless IP phone.

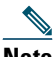

**Note** Your system administrator can configure your phone to alert you (by beeping) when it is out of range of the wireless network. You can only use your phone if it is within range of the wireless network. For more information, see your system administrator.

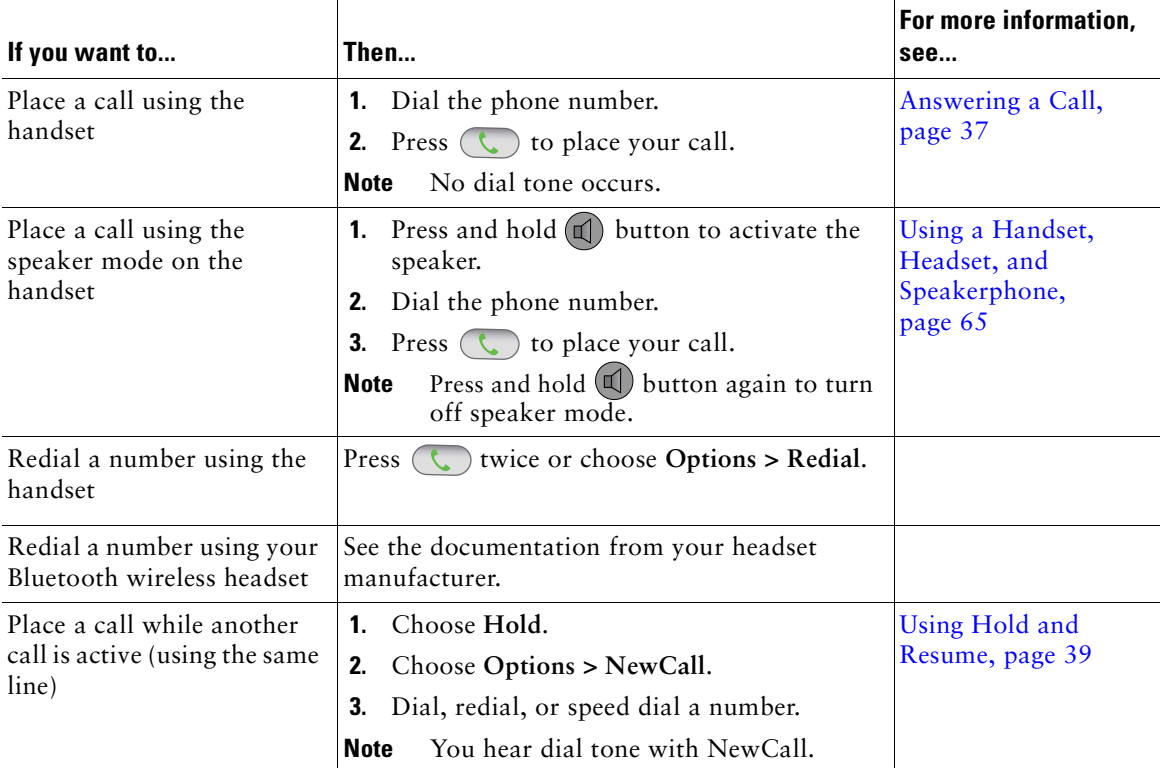

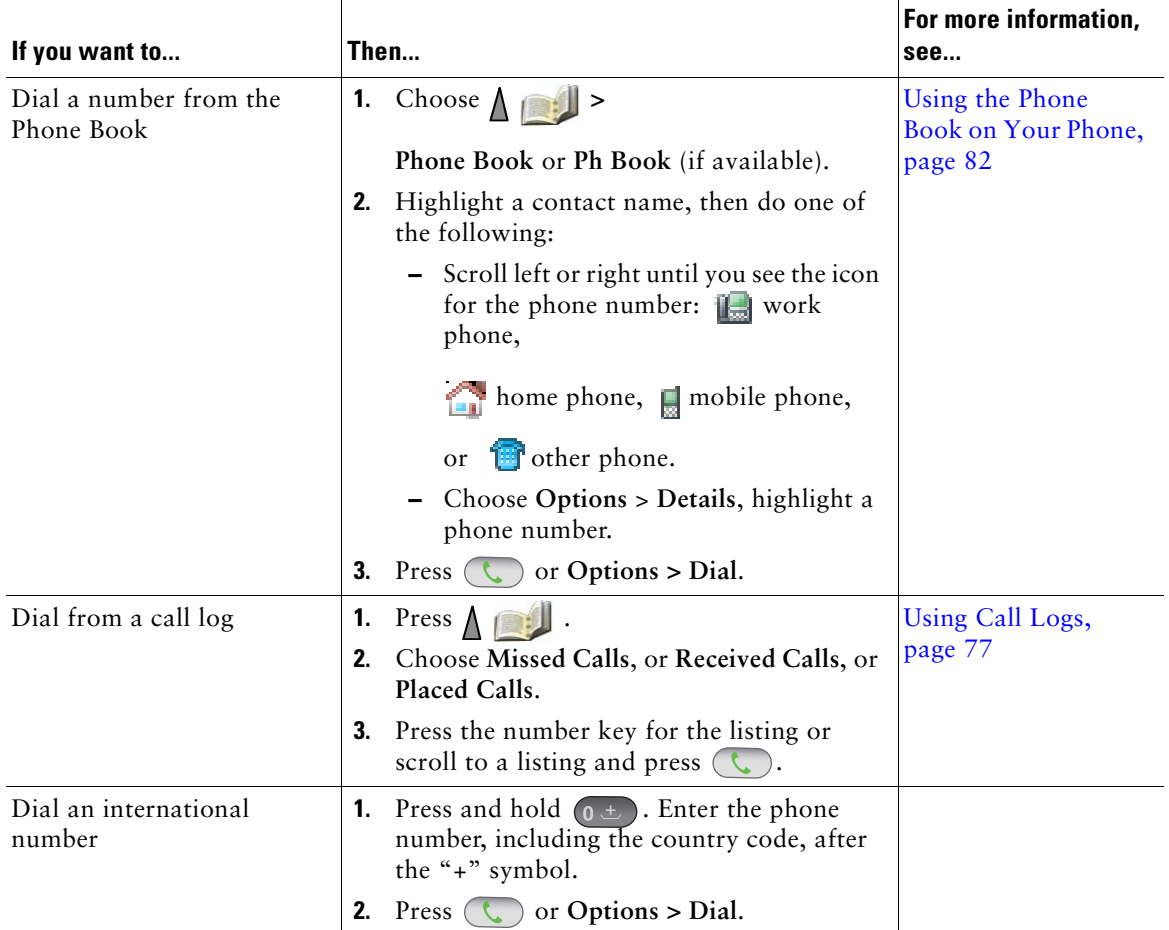

- **•** When you start to dial a number, your phone tries to anticipate the number you are dialing by displaying matching numbers from your Placed Calls log. This is called Auto Dial. To call a number displayed with Auto Dial, scroll to the number and press  $\left(\begin{matrix} \cdot & \cdot \\ \cdot & \cdot \end{matrix}\right)$ .
- **•** If you make a mistake while dialing, press **<<** to erase digits.
- To redial the last number, press  $\left(\begin{array}{c} \bullet \end{array}\right)$  two times.
- Your phone might be set up for international call logging, which is indicated by a "+" symbol on the call logs, redial, or call directory entries. See your system administrator for more information.
- If parties on a call hear a beep tone, the call might be monitored or recorded. Ask your system administrator for more information.
- **•** If you hear a beep tone from your phone, you might be out of range of the wireless network. Move to a location where you can see a strong signal icon  $\mathbf{r}$  on the phone if you wish to use your phone.

## **Placing a Call—Additional Options**

You can place calls using special features and services that might be available on your phone. See your system administrator for more information about these additional options.

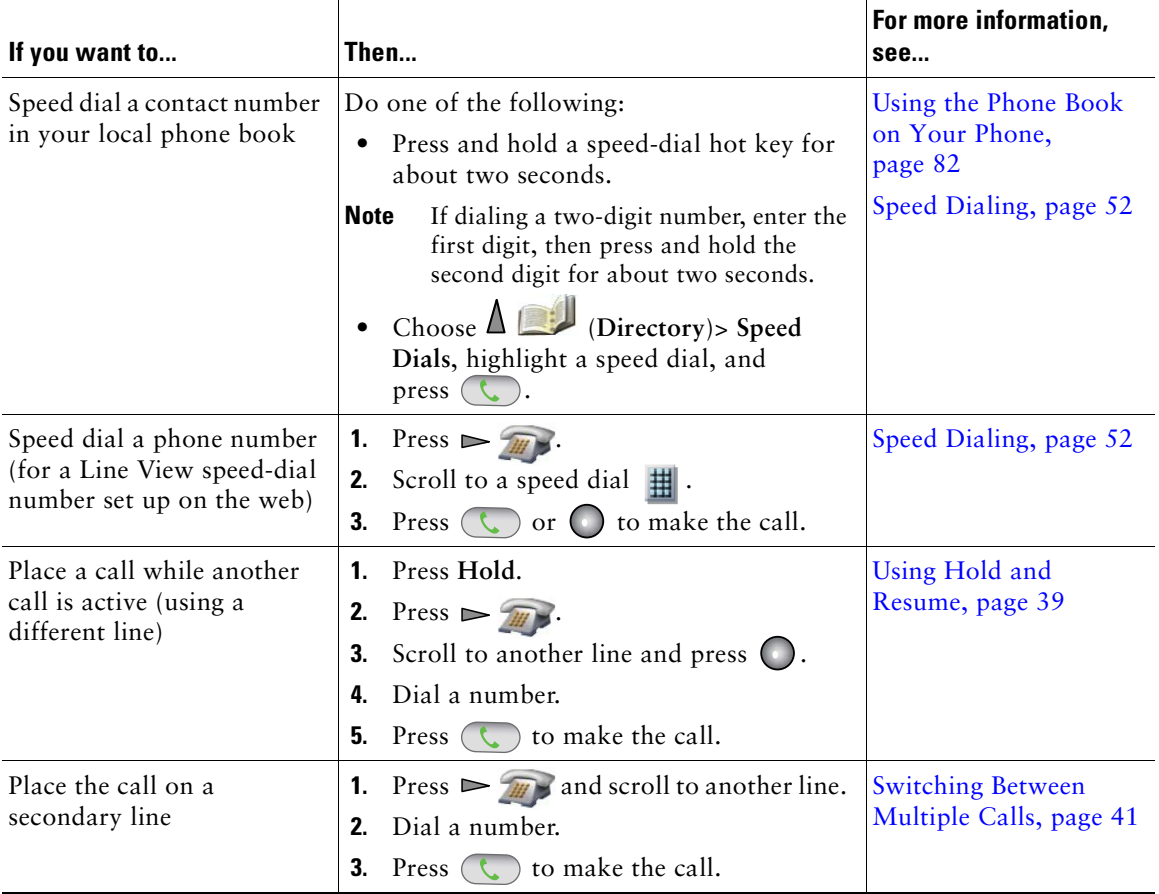

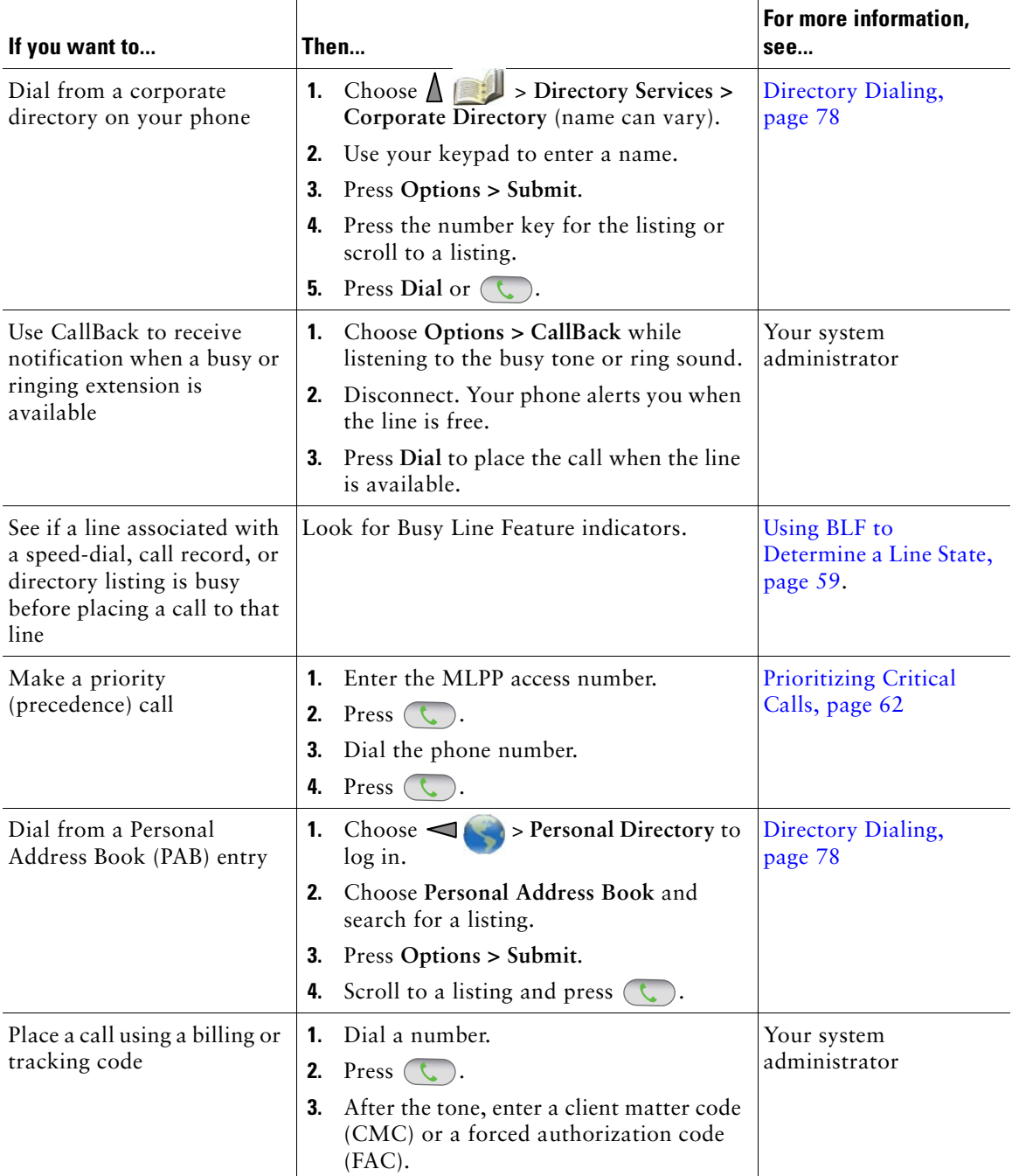

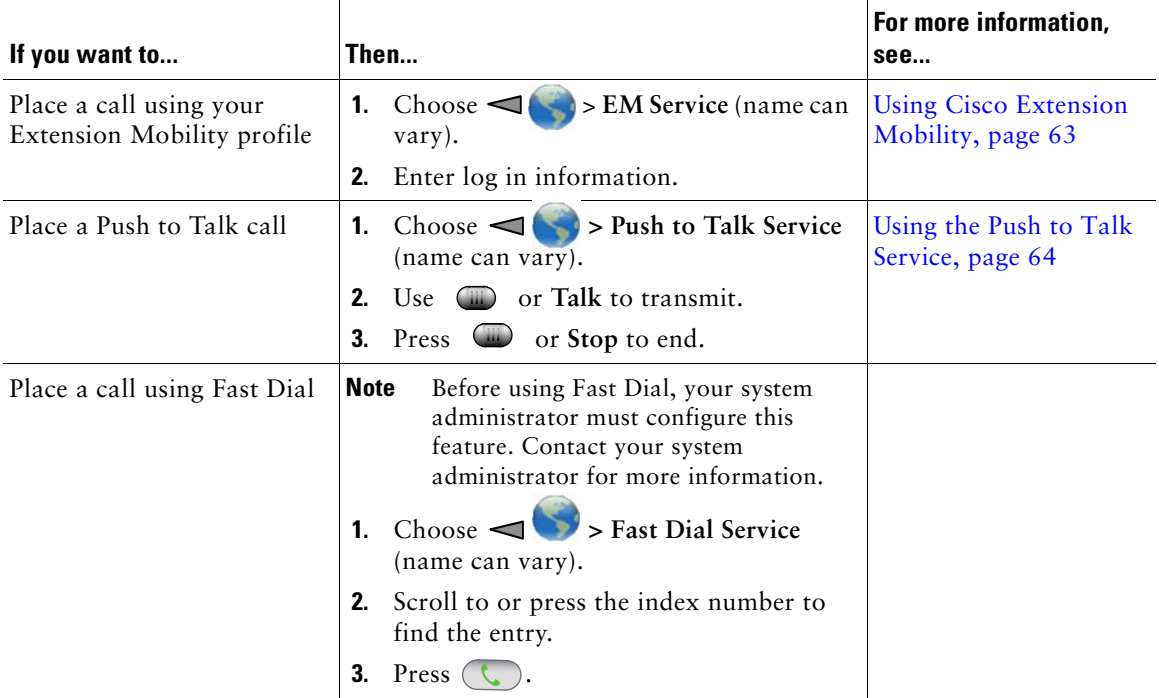

# <span id="page-44-1"></span><span id="page-44-0"></span>**Answering a Call**

You can answer a call by using several options, if they are available on your phone.

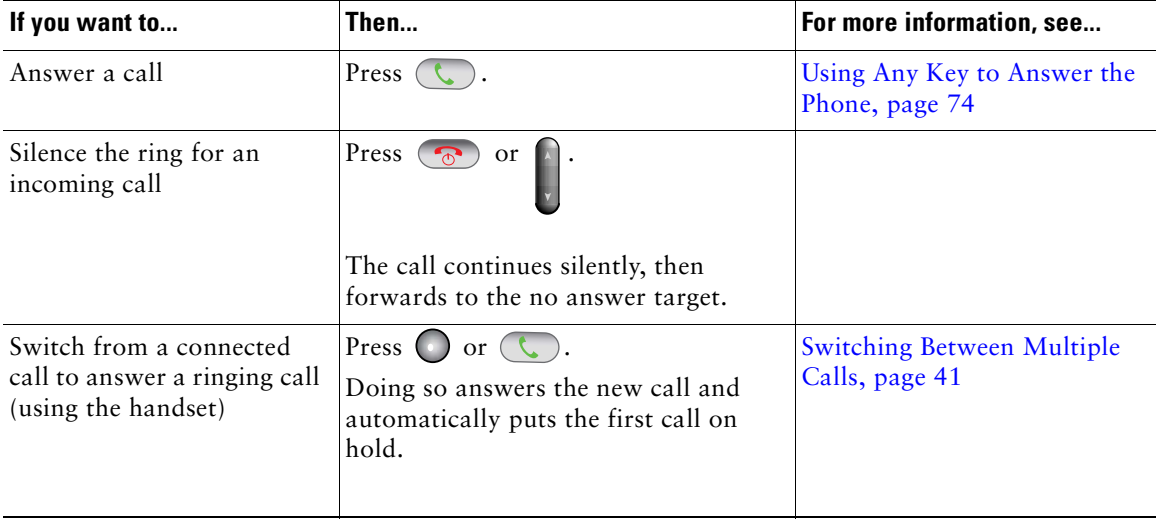

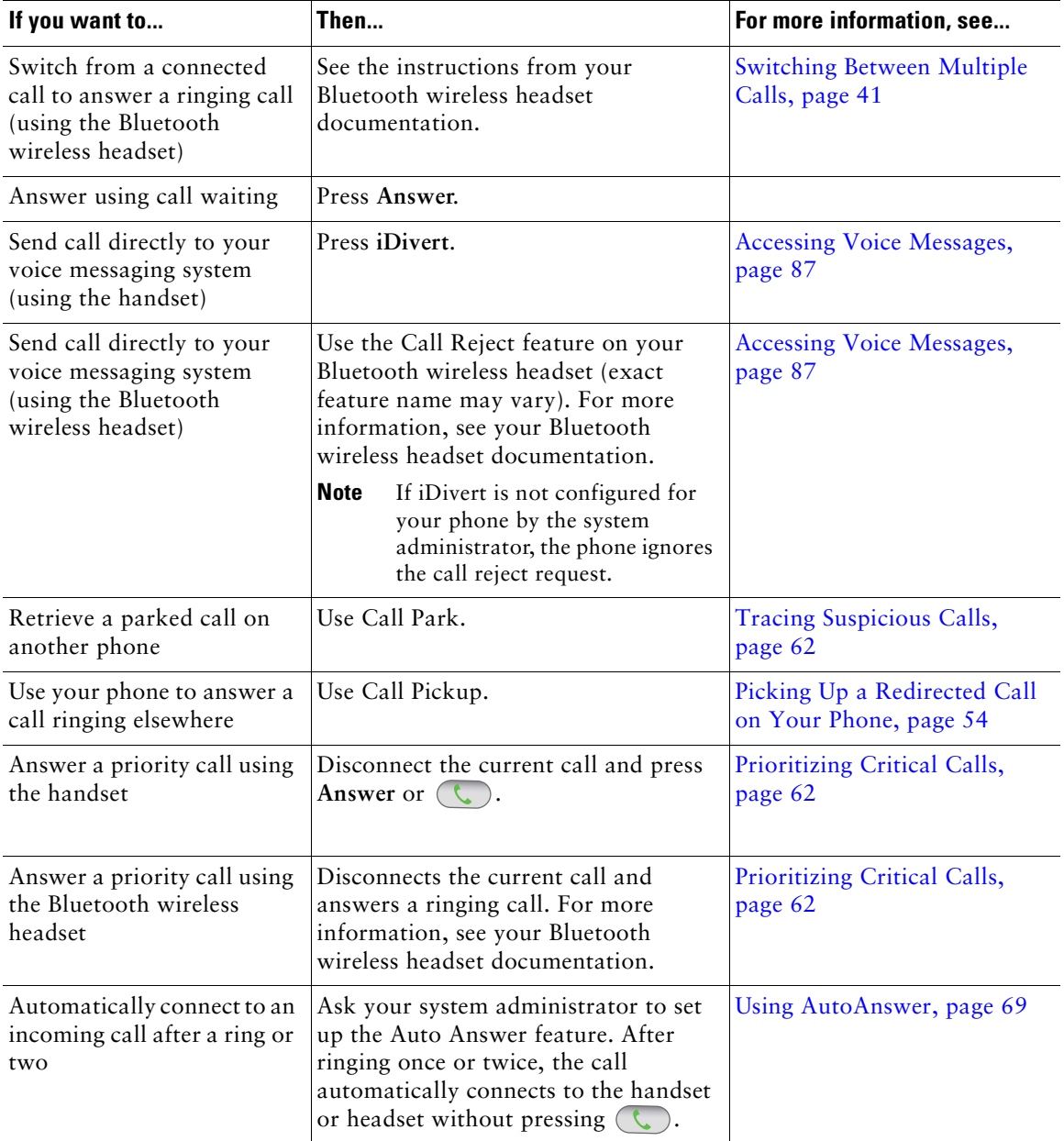

- **•** To use any button to answer a call, see [Changing Keypad Settings, page](#page-81-1) 74.
- **•** You can answer an incoming call even when the keypad is locked.
- **•** If you were using an application or service before you answered an incoming call, your application or service will resume after you end the call.

# **Ending a Call**

To end a call, simply disconnect. Here are some more details.

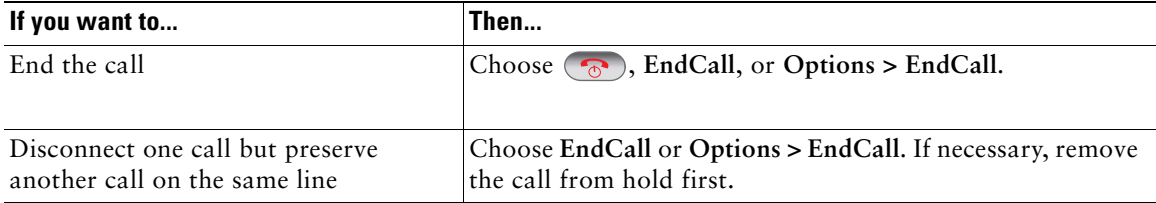

## <span id="page-46-1"></span><span id="page-46-0"></span>**Using Hold and Resume**

You can hold and resume calls. When you put a call on hold, the Hold icon  $\mathcal{F}_{\Box}$  appears next to the caller ID in the call view.

If the Hold Reversion feature is enabled for your phone, calls that you leave on hold will revert back to ringing on your phone after a certain length of time. These "reverting" calls remain on hold until you resume them.

Your phone indicates the presence of a reverting call by:

- Alerting you at intervals with a single ring (or flash or beep, depending on your phone line setting).
- **•** Briefly displaying a "Hold Reversion" message in the status bar at the bottom of the phone screen.

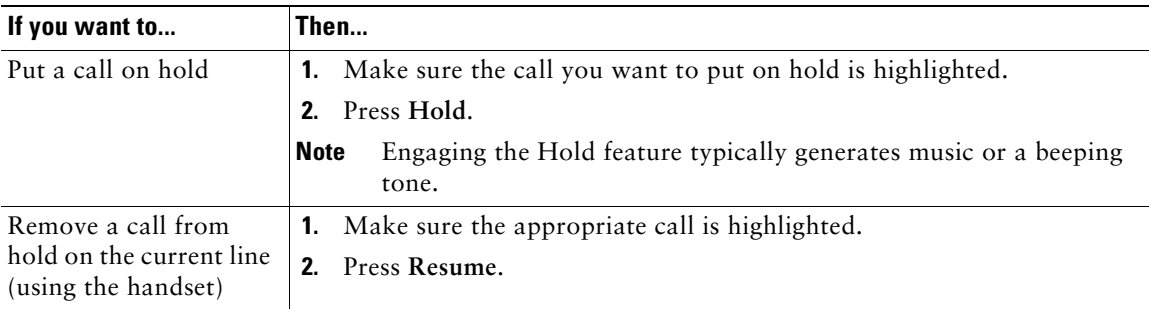

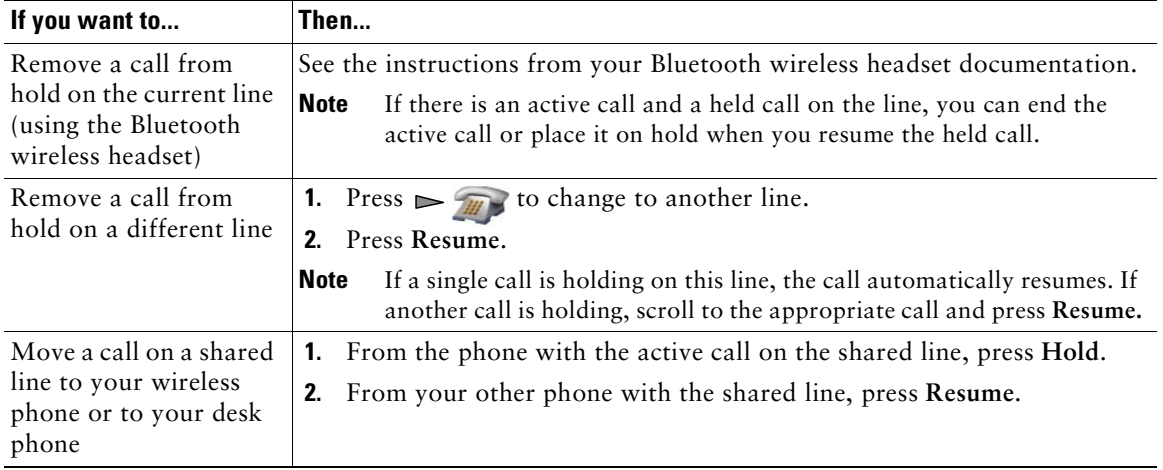

- **•** Engaging the Hold feature typically generates music or a beeping tone.
- **•** If you receive an alert for an incoming call and a reverting call at the same time, by default your phone will shift the focus of the phone screen to display the incoming call. Your system administrator can change this focus priority setting.
- **•** If you use a shared line, Hold Reversion rings only on the phone that put the call on hold, not on the other phones that share the line.
- The duration between Hold Reversion alerts is determined by your system administrator.

# **Using Mute**

With Mute enabled, you can hear other parties on a call, but they cannot hear you. You can use Mute with the phone or a headset.

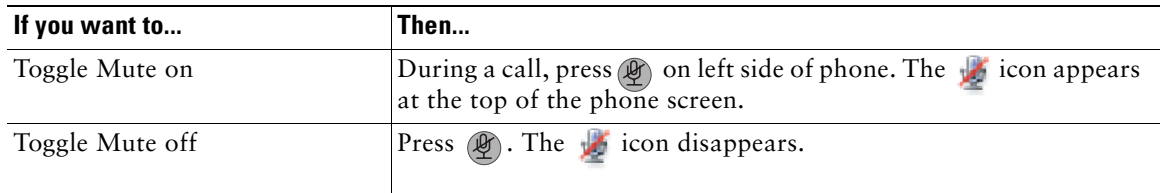

# <span id="page-48-1"></span><span id="page-48-0"></span>**Switching Between Multiple Calls**

You can switch between multiple calls on one or more lines. If the call that you want to switch to is not automatically highlighted on the phone screen, scroll to it.

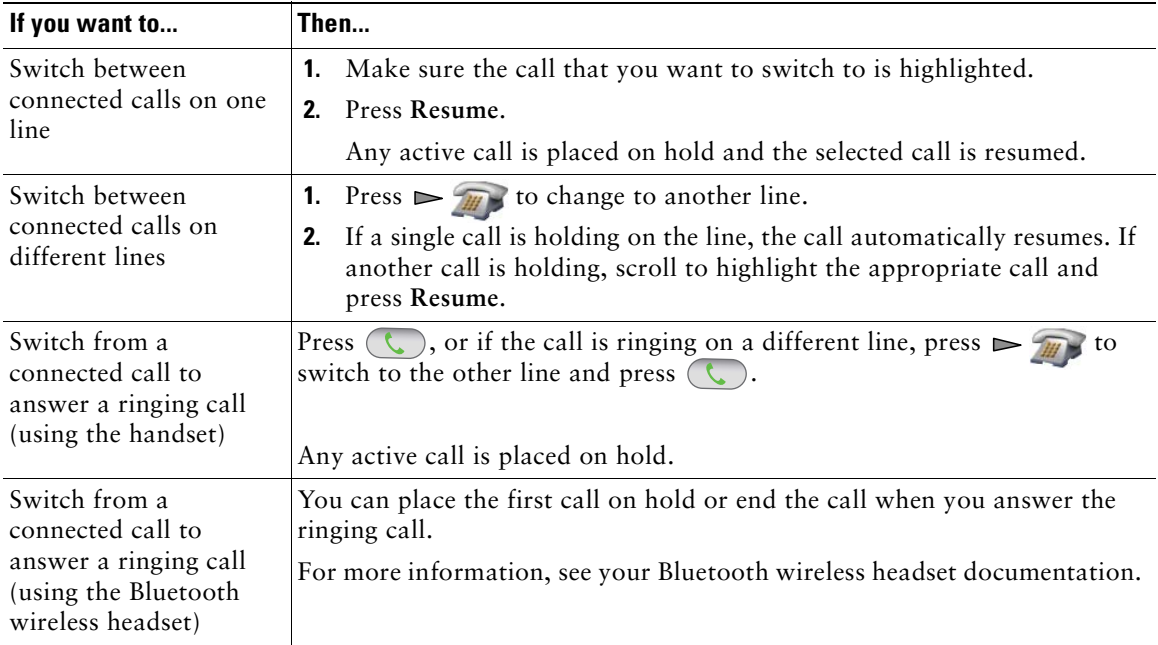

### **Tips**

- The phone can have up to six lines, but the phone screen displays only one line. To see other lines, you must press  $\triangleright$   $\mathcal{F}_{\mathcal{H}}$  (Line View).
- **•** The phone can have multiple calls per line, but no more than 24 calls per phone.

## **Transferring Calls**

Transfer redirects a connected call. The *target* is the number to which you want to transfer the call.

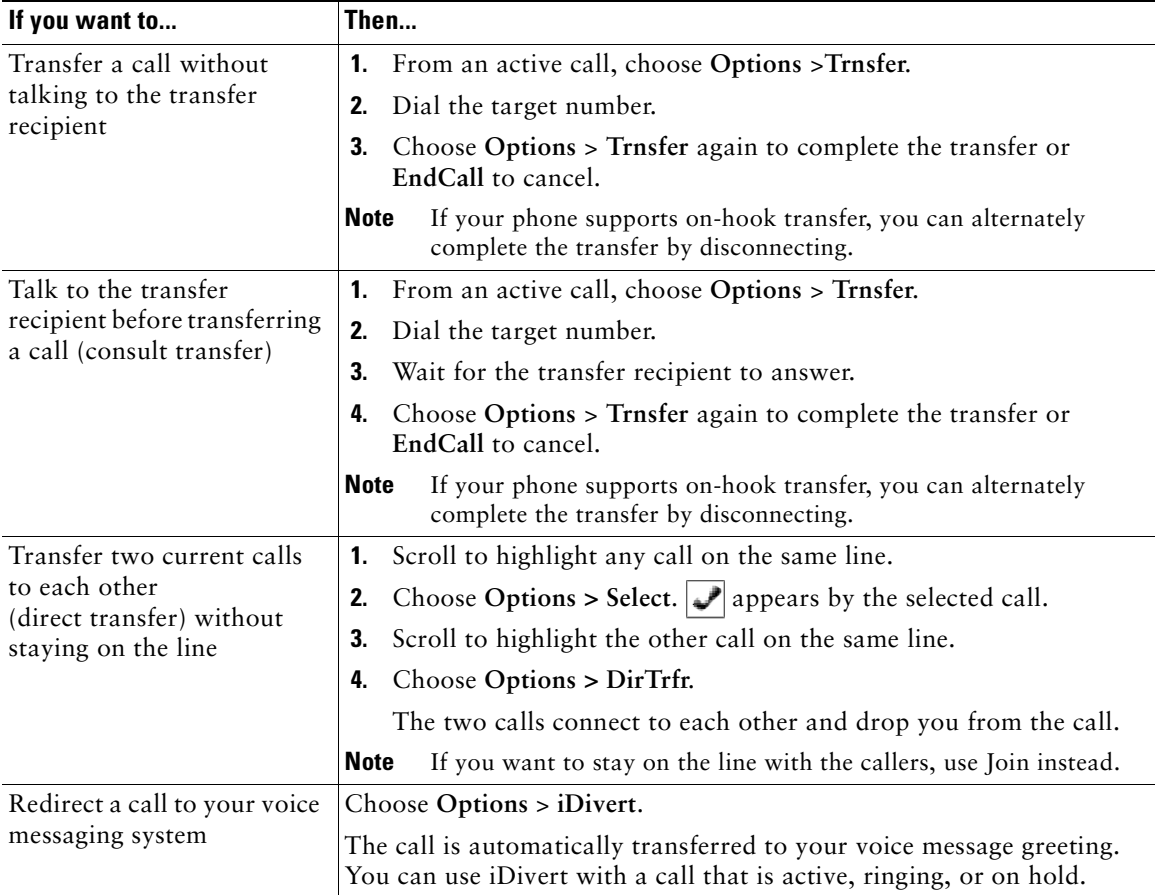

- **•** If on-hook transfer is enabled on your phone, you can either disconnect to complete the transfer, or choose **Options > Trnsfer** and then disconnect.
- **•** If on-hook transfer is *not* enabled on your phone, disconnecting without using **Trnsfer** again places the call on hold.
- **•** You cannot use **Trnsfer** to redirect a call on hold. To remove the call from hold before transferring it, choose **Resume**.

## <span id="page-50-0"></span>**Forwarding Calls to Another Number**

When enabled by your system administrator, you can use these call forwarding features to redirect incoming calls from your phone to another number:

- **•** Unconditional call forwarding (Call Forward All)—Applies to all calls that you receive.
- **•** Conditional call forwarding (Call Forward No Answer, Call Forward Busy, Call Forward No Coverage)—Applies to certain calls that you receive, according to conditions.

You can access Call Forward All on your phone or from your User Options web pages; conditional call forwarding features are accessible only from your User Options web pages.

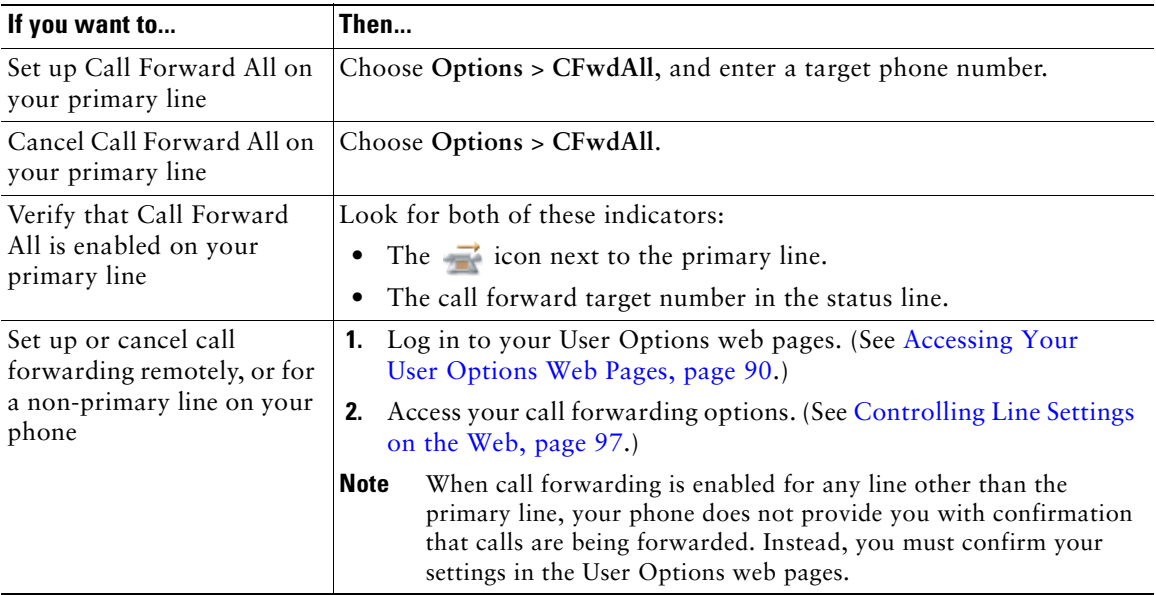

### **Tips**

- **•** Enter the call forward target number exactly as you would dial it from your phone. For example, enter an access code or the area code, if necessary.
- **•** You can forward your calls to a traditional analog phone or to another IP phone, although your system administrator might restrict the call forwarding feature to numbers within your company.
- **•** Call forwarding is phone line specific. If a call reaches you on a line where call forwarding is not enabled, the call will ring as usual.
- **•** Your system administrator can enable a call forward override feature that allows the person receiving your forwarded calls to reach you. With override enabled, a call placed from the target phone to your phone is not forwarded, but rings through.
- **•** Your phone may reject your attempt to set up Call Forward All directly on the phone if the target number that you enter would create a call forwarding loop or would exceed the maximum number of links permitted in a call forwarding chain.

# **Using Do Not Disturb**

You can use the Do Not Disturb (DND) feature to turn off only the ringer on your phone or to turn off all audible and visual notifications of incoming calls. Your system administrator enables DND for your phone.

When DND and Call Forward are both enabled on your phone, calls are forwarded and the caller does not hear a busy tone.

DND interaction with other types of calls includes:

- **•** DND does not affect intercom calls or non-intercom priority calls.
- **•** If both DND and auto-answer are enabled, only intercom calls will be auto-answered.

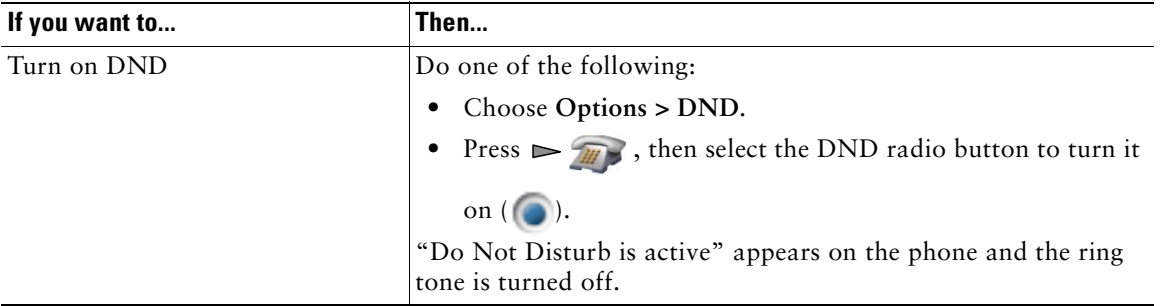

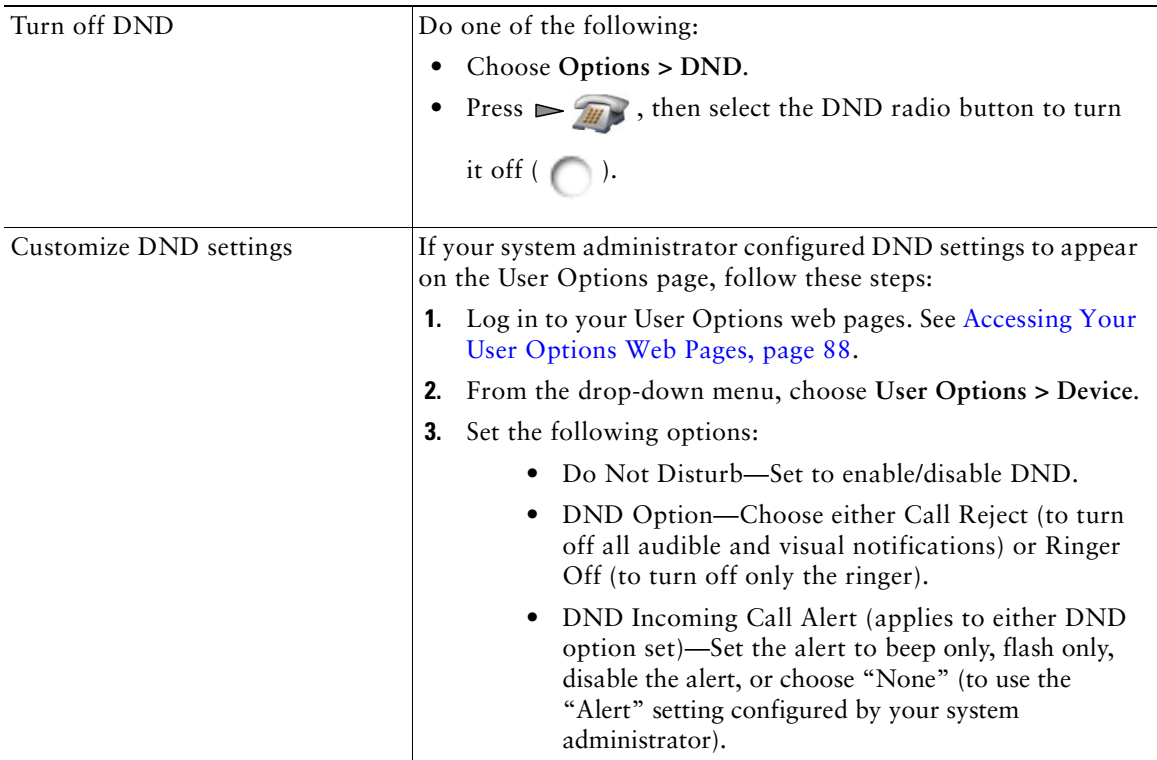

## <span id="page-52-0"></span>**Making Conference Calls**

Your Cisco Unified IP Phone allows you to talk simultaneously with multiple parties in a conference call.

### **Using Conference Features**

You can create a conference in various ways, depending on your needs and the features that are available on your phone:

- Conference—Allows you to create a standard (ad hoc) conference by calling each participant. Use the **Confrn** softkey. Conference is available on most phones.
- **•** Join—Allows you to create a standard (ad hoc) conference by combining existing calls. Use the **Join** softkey.
- **•** cBarge—Allows you to create a standard (ad hoc) conference by adding yourself to a call on a shared line. Use the **cBarge** softkey. cBarge is available only on phones that use shared lines.
- **•** Meet-Me—Allows you to create or join a conference by calling a conference number. Use the **MeetMe** softkey.

### <span id="page-53-0"></span>**Using Conference**

Conference allows you to call each participant. Conference is available on most phones.

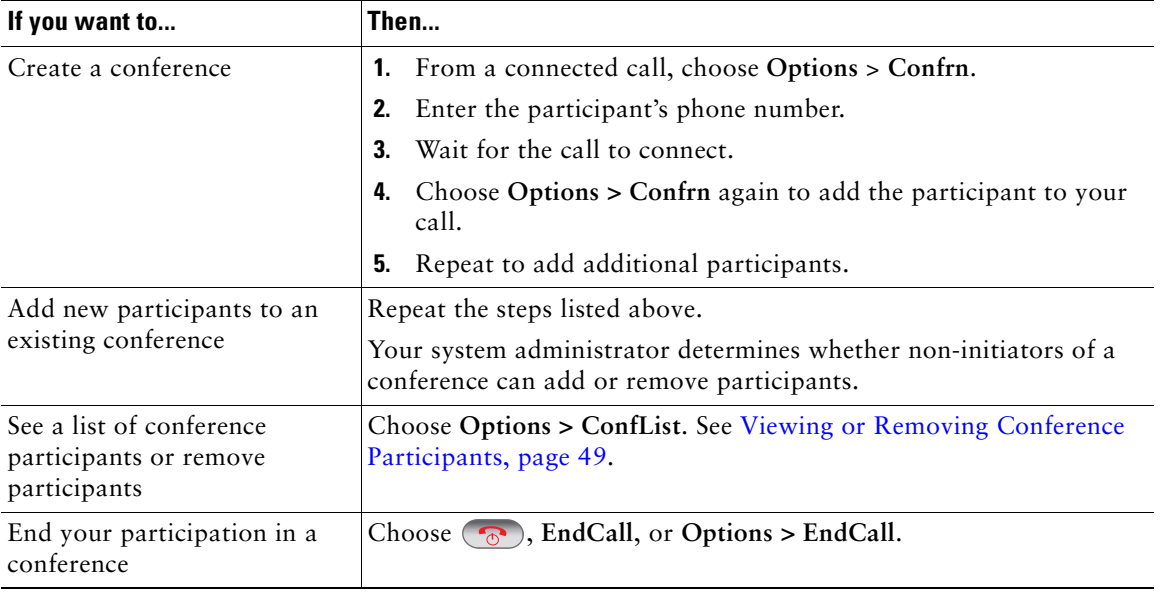

### **Tips**

- **•** Calls must be on the same line before you can add them to a conference. If calls are on different lines, transfer them to a single line before using **Confrn** or **Join**.
- **•** Depending on how your phone is configured, if you leave a conference after initiating it, the conference might end. To avoid this, transfer the conference before hanging up.

## **Using Join**

Join allows you to combine two or more existing calls to create a conference in which you are a participant.

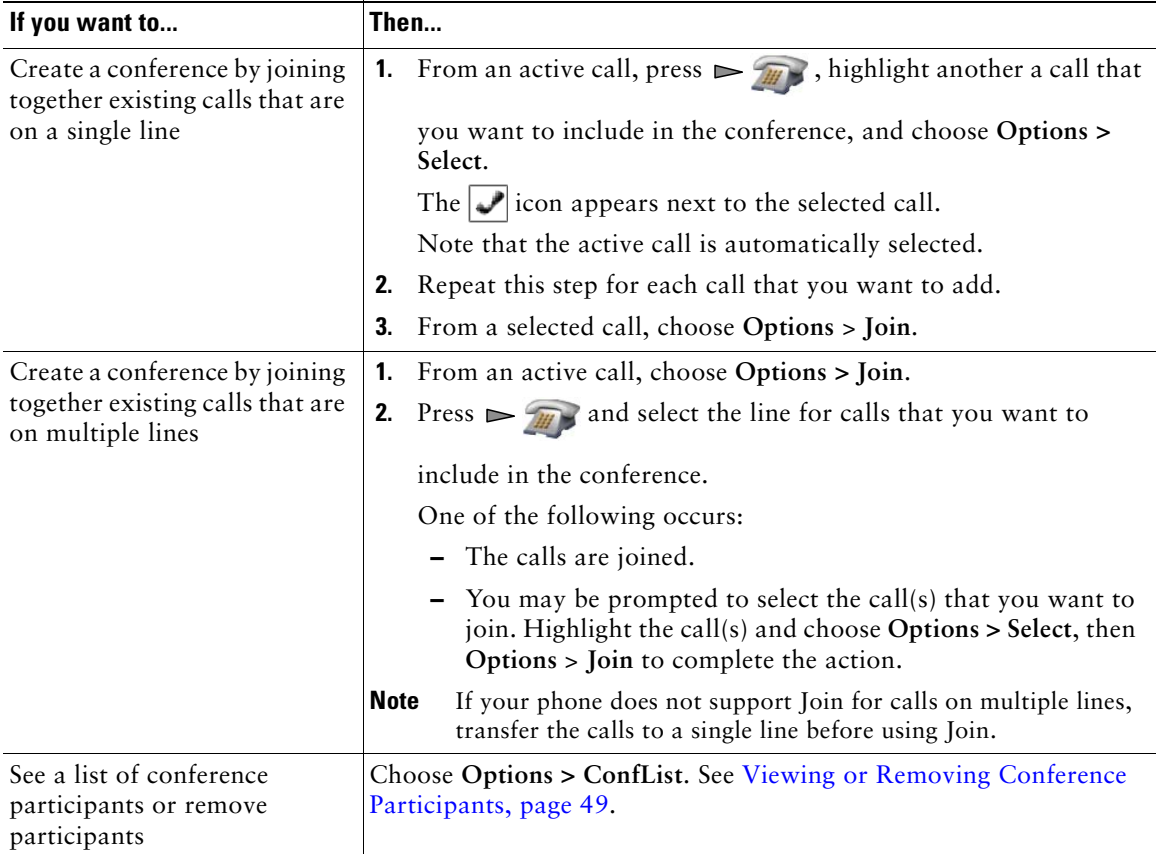

- **•** If you frequently join more than two parties into a single conference, you might find it useful to first select the calls that you want to join, then press **Options > Join** to complete the action.
- **•** When Join completes, caller ID changes to "Conference."
- **•** You may be able to combine multiple conference calls by using the **Join** or **DirTrfr** softkeys. Check with your system administrator to see if this feature is available to you.

## **Using cBarge**

You can create a conference by using cBarge to add yourself to a call on a shared line.

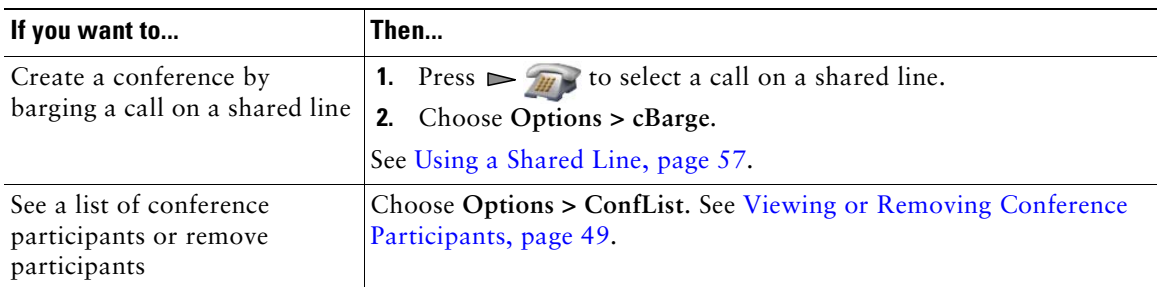

### **Using Meet-Me**

Meet-Me conferencing allows you to start or join a conference by calling the conference number.

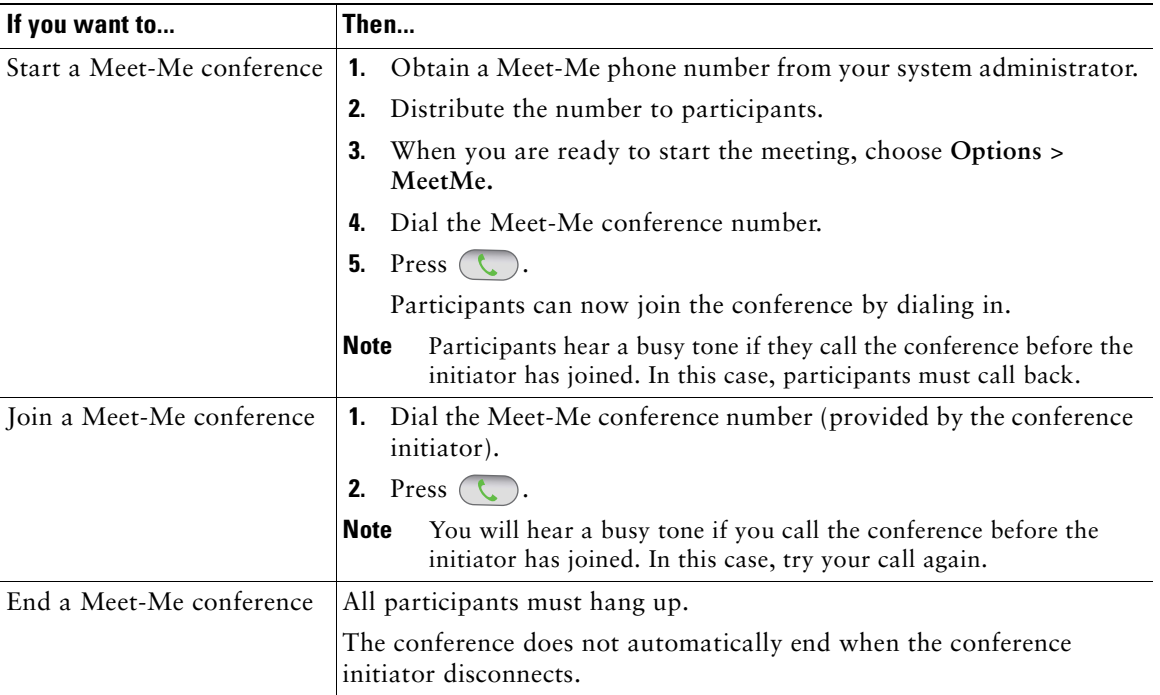

### **Tip**

If you call a secure Meet-Me conference number from a non-secure phone, your phone displays the message, "Device Not Authorized." For more information, see [Making and Receiving Secure Calls,](#page-67-0)  [page](#page-67-0) 60.

### <span id="page-56-1"></span><span id="page-56-0"></span>**Viewing or Removing Conference Participants**

During a standard (ad hoc) conference, you can view a list of participants and remove participants.

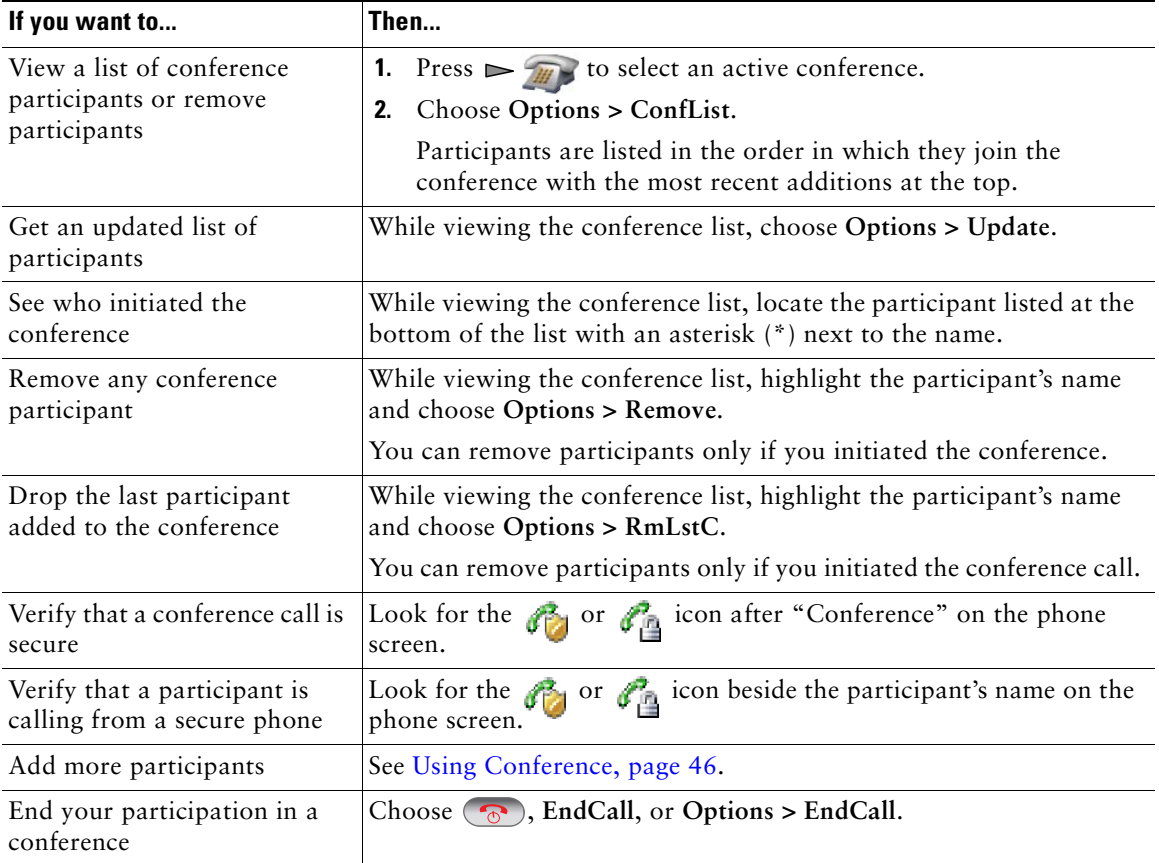

# <span id="page-57-0"></span>**Placing or Receiving Intercom Calls**

You can place an intercom call to a target phone that auto-answers the call in speakerphone mode with mute activated. The one-way intercom call allows you to deliver a short message to the recipient. If the recipient's handset or headset is in use, the audio is sent to the device in use. Any current call activity that your recipient is engaged in continues simultaneously.

The target destination receives an intercom-alert tone and can then choose to:

- **•** Listen to the caller by selecting the intercom line with microphone muted (you can hear the caller, but the caller cannot hear you).
- **•** End the intercom call by pressing the **EndCall** softkey. Do this if you do not want to hear the message.
- **•** Talk to the caller by selecting the intercom line, and use either the handset, headset, or speaker. The intercom call becomes a two-way connection so that you can talk with the caller.

When using the intercom feature, be aware of the following:

- **•** From an intercom line, you can only dial other intercom lines.
- **•** You can use only one intercom line at a time.
- When your active call is being monitored or recorded, you cannot receive or place intercom calls.
- **•** You cannot place an intercom call on hold.

#### **Tip**

If you log into your phone every day using your Extension Mobility profile, make sure that your system administrator configures your Extension Mobility profile to include the intercom feature.

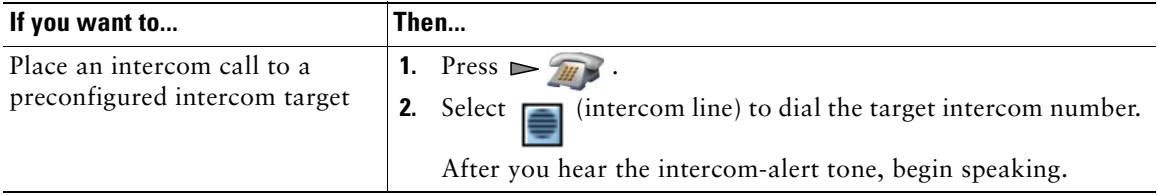

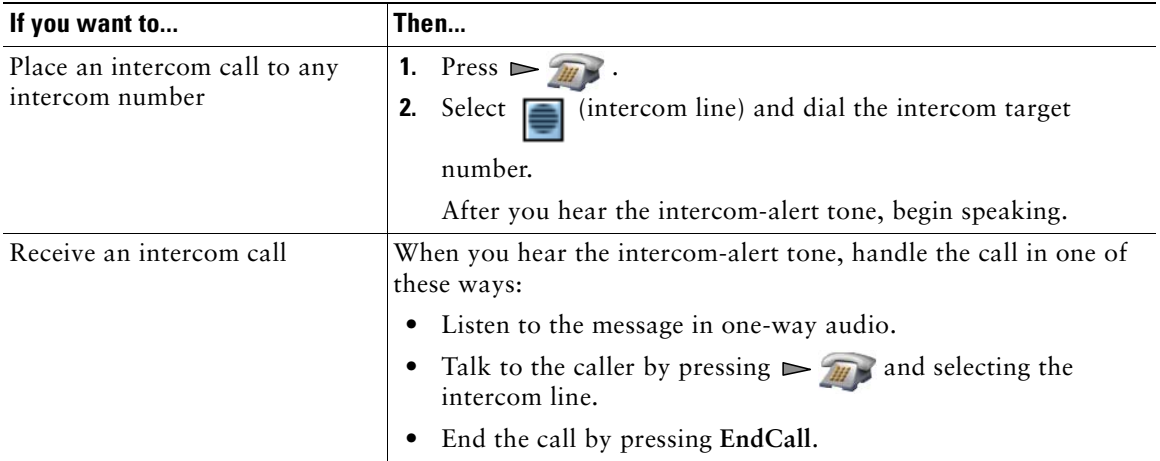

Advanced call-handling tasks involve special features that your system administrator might configure for your phone depending on your call-handling needs and work environment.

# <span id="page-59-0"></span>**Speed Dialing**

Speed dialing allows you to press a hot key or select from a listing to place a call. Depending on configuration, your phone can support these speed-dial features:

- [Speed-Dial Hot Key, page](#page-59-1) 52
- [Line View Speed Dial, page](#page-59-2) 52
- **•** [Abbreviated Dial, page](#page-60-1) 53
- **•** [Fast Dial, page](#page-60-2) 53

### <span id="page-59-1"></span>**Speed-Dial Hot Key**

A speed-dial hot key allows you to quickly dial a Phone Book contact number stored locally on your phone. You can set up 99 speed-dial hot keys from your phone. To make a call, simply press and hold the speed-dial hot key or select a number from **Directory > Speed Dials**.

On the main Phone Book screen, depending on the type of phone assigned, these speed-dial icons are displayed:

**THE Work Phone** 

Home Phone

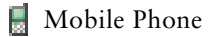

Other Phone

In the Phone Book contact details, this speed-dial icon ( $\sharp$ ) is displayed under the number assigned to a speed-dial hot key.

For more information, see [Using Speed Dial and Fast Dial, page](#page-60-0) 53 and [Using the Phone Book on Your](#page-89-0)  [Phone, page](#page-89-0) 82.

### <span id="page-59-2"></span>**Line View Speed Dial**

A Line View speed dial allows you to quickly dial a number that is not stored in your local Phone Book. You set up line view speed-dial numbers from the User Options web page. Up to six numbers (a combination of line and speed-dial numbers) can be displayed on the phone.

To make a call, select a speed dial  $(\mathbf{H})$  from the Line View.

For more information, see [Using Speed Dial and Fast Dial, page](#page-60-0) 53 and [Setting Up Speed Dials on the](#page-98-0)  [Web, page](#page-98-0) 91.

### <span id="page-60-1"></span>**Abbreviated Dial**

An Abbreviated Dial allows you to dial a number using an Abbreviated Dialing code. You set up Abbreviated Dials from the User Options web page.

To make a call, use the Abbreviated Dialing code and the AbbrDial softkey.

For more information, see [Using Speed Dial and Fast Dial, page](#page-60-0) 53 and [Setting Up Speed Dials on the](#page-98-0)  [Web, page](#page-98-0) 91.

#### <span id="page-60-2"></span>**Fast Dial**

A Fast Dial allows you to make a call from a Fast Dial listing. You must first subscribe to the Fast Dial service and set up Fast Dial codes from your User Options web page. You can also assign a Fast Dial code to a Personal Address Book entry on the web.

To make a call, choose the Fast Dial service option and select from a Fast Dial listing.

For more information, see [Using Speed Dial and Fast Dial, page](#page-60-0) 53, [Setting Up Speed Dials on the](#page-98-0)  [Web, page](#page-98-0) 91, and [Using Personal Directory on the Web, page](#page-99-0) 92.

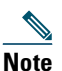

**Note** Your system administrator can configure speed-dial features for you.

### <span id="page-60-0"></span>**Using Speed Dial and Fast Dial**

Before using this feature, you must set up speed-dial features from the Phone Book (see [Using the](#page-89-0)  [Phone Book on Your Phone, page](#page-89-0) 82) or on your User Options web pages (See [Accessing Your User](#page-95-0)  [Options Web Pages, page](#page-95-0) 88).

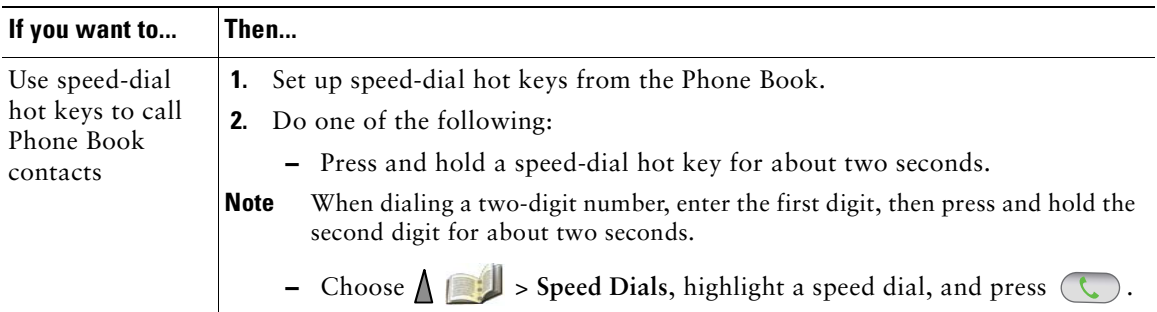

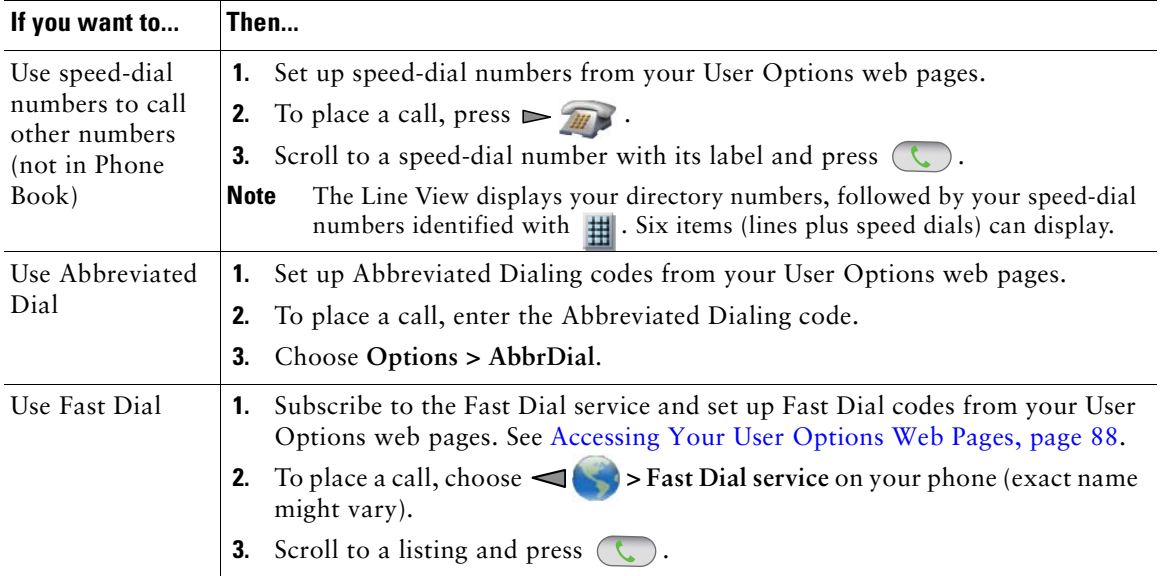

## <span id="page-61-0"></span>**Picking Up a Redirected Call on Your Phone**

Call PickUp allows you to answer a call that is ringing on a coworker's phone by redirecting the call to your phone. You might use Call PickUp if you share call-handling with coworkers.

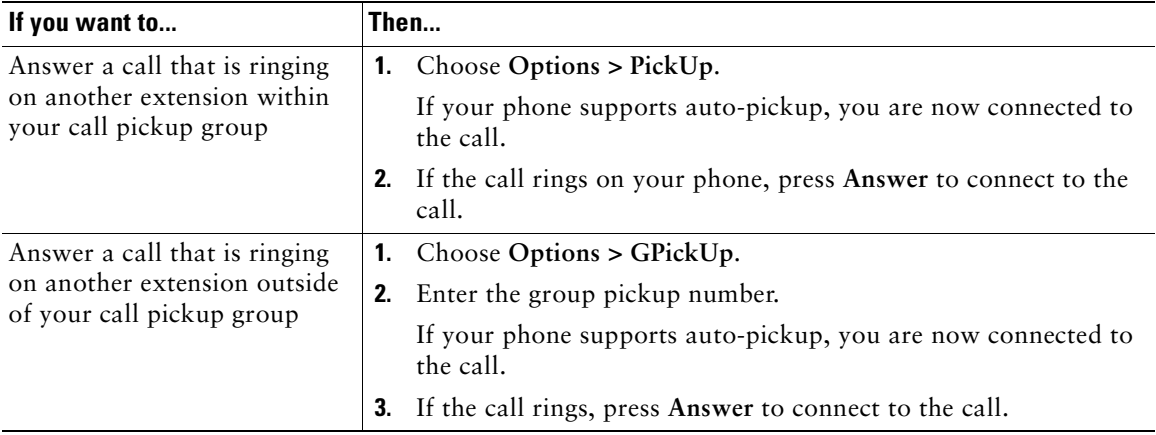

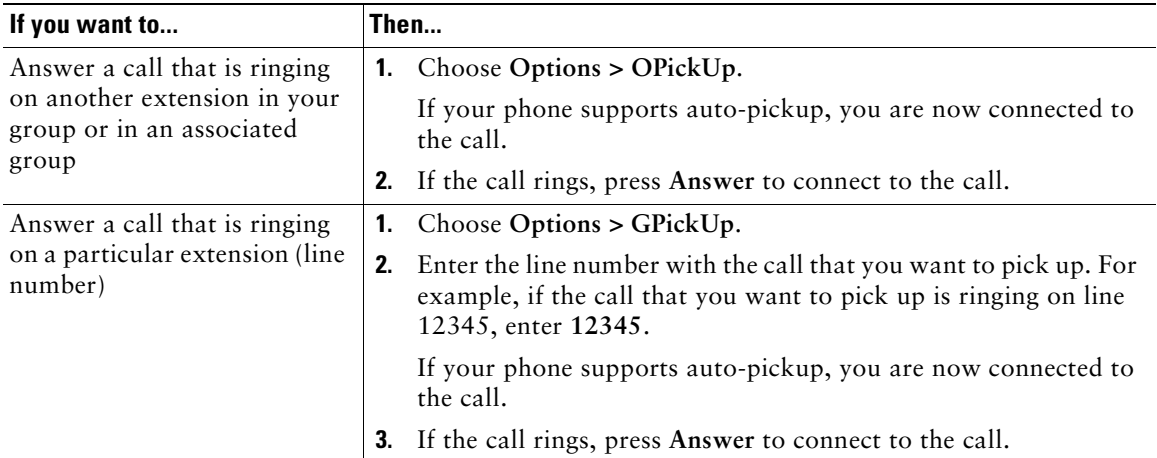

- **•** If multiple calls are available for pickup, your phone picks up the oldest call first (the call that has been ringing for the longest time).
- **•** If you choose **GPickUp** and enter a line number, your phone picks up the ringing call on that particular line (if available).
- If you have multiple lines and want to pick up the call on a non-primary line, first press  $\triangleright$ (Line View) to switch to the desired line, then choose **Options** and a Call PickUp softkey.
- **•** Depending on how your phone is configured, you might receive an audio and/or visual alert about a call to your pickup group.
- **•** If you use the BLF Pickup feature on your phone, see [Using BLF to Determine a Line State,](#page-66-1)  [page](#page-66-1) 59.

# **Storing and Retrieving Parked Calls**

You can park a call when you want to store the call so that you or someone else can retrieve it from another phone in the Cisco Unified Communications Manager system (for example, a phone at a co-worker's desk or in a conference room). You can park a call by using these methods:

- **•** Call Park—Use the **Park** softkey to store the call. Your phone displays the call park number where the system stored your call. You must record this number and then use the same number to retrieve the call.
- **•** Directed Call Park—Use the **Transfer** softkey to direct the call to an available directed call park number that you dial or speed dial. To retrieve the call from a directed call park number, dial the park retrieval prefix, then dial or speed dial the same directed call park number. You can use a speed-dial as the directed call park number and to monitor whether a directed call park number is occupied or available.

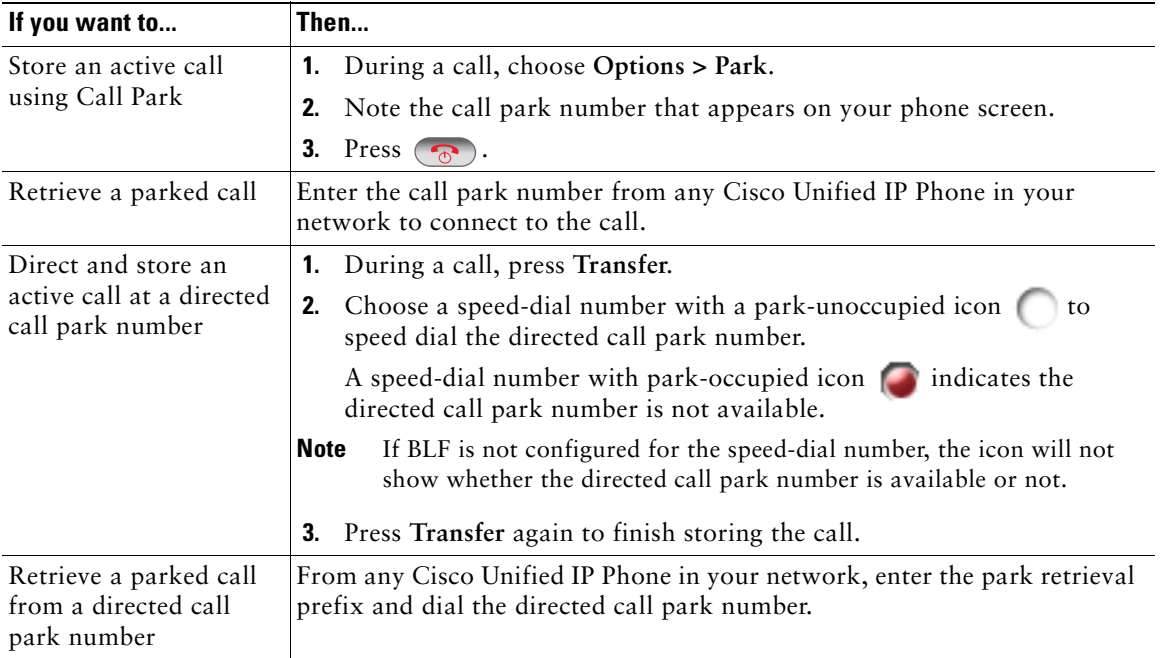

### **Tip**

You have a limited time to retrieve a parked call before it reverts to ringing at the original number. See your system administrator for details.

# **Logging Out of Hunt Groups**

If your organization receives a large number of incoming calls, you might be a member of a hunt group. A hunt group includes a series of directory numbers that share the incoming call load. When the first directory number in the hunt group is busy, the system hunts for the next available directory number in the group and directs the call to that phone. When you are away from your phone, you can prevent hunt group calls from ringing your phone by logging out of hunt groups.

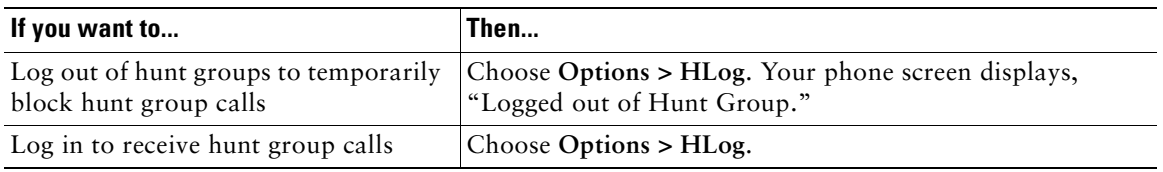

### **Tip**

Logging out of hunt groups does not prevent non-hunt group calls from ringing your phone.

# <span id="page-64-0"></span>**Using a Shared Line**

Your system administrator might ask you to use a shared line if you:

- **•** Have multiple phones and want one phone number
- **•** Share call-handling tasks with coworkers
- **•** Handle calls on behalf of a manager

## <span id="page-64-3"></span>**Understanding Shared Lines**

### **Remote-in-Use**

The "In Use Remote" message and  $\bullet$  icon display on your phone when another phone that shares your line has a connected call and Privacy is disabled. You can place and receive calls as usual on the shared line, even when the "In Use Remote" message or  $\mathcal{C}$  icon appears.

### **Sharing Call Information and Barging**

Phones that share a line each display information about calls that are placed and received on the shared line. This information might include caller ID and call duration. (See the [Privacy](#page-64-1) section for exceptions.)

When call information is visible in this way, you and coworkers who share a line can add yourselves to calls using either **Barge** or **cBarge**. See [Using Barge to Add Yourself to a Shared-Line Call, page](#page-64-2) 57.

Barge—Allows you to join a shared-line call with an IP phone that has the built-in bridge enabled.

cBarge—Allows you to join a shared-line call with any IP phone and convert the call to a conference.

### <span id="page-64-1"></span>**Privacy**

The wireless IP Phone has Privacy enabled by default. Coworkers, who share your line, cannot see information about your calls. If you want coworkers who share your line to see information, you must have the Privacy feature configured on your phone. See [Preventing Others from Viewing or Joining a](#page-66-2)  [Shared-Line Call, page](#page-66-2) 59.

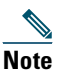

**Note** The phone can support a maximum of 24 calls on a shared line.

### <span id="page-64-2"></span>**Using Barge to Add Yourself to a Shared-Line Call**

You can use barge featues (cBarge or Barge) to add yourself to calls on your shared line. (Calls must be non-private calls. See [Understanding Shared Lines, page](#page-64-3) 57.

### **Understanding Barge Features**

#### **cBarge and Barge**

Depending on how your phone is configured, you can add yourself to a non-private call on a shared line using either Barge or cBarge.

- **•** cBarge converts the call into a standard conference, allowing you to add new participants. (See [Making Conference Calls, page](#page-52-0) 45 for more information about standard conferences.)
- **•** Barge allows you to add yourself to the call but does not convert the call into a conference or allow you to add new participants.

### **Using Barge Features**

The table below describes how to use barge features (cBarge or Barge) to add yourself to a call on a shared line.

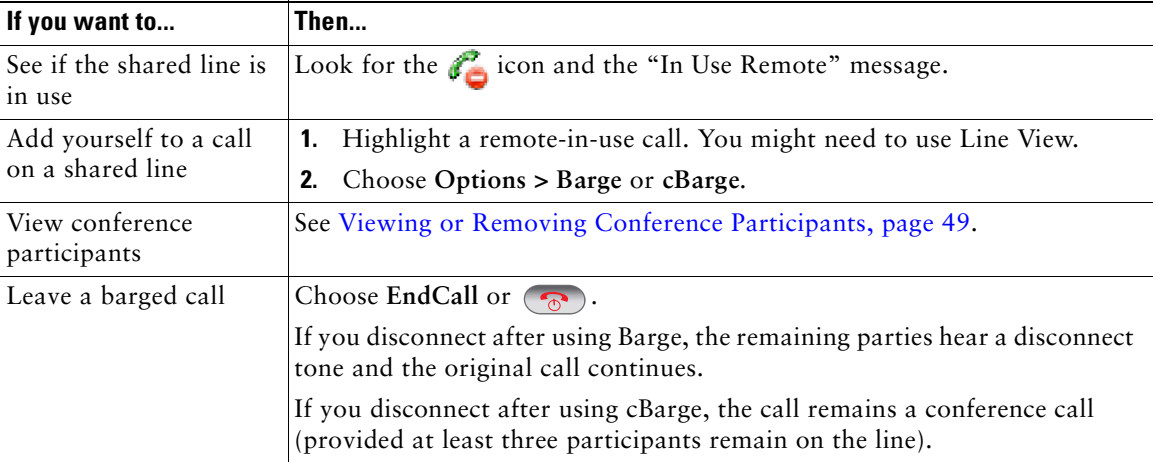

#### **Tips**

- When you barge a call, other parties hear a beep tone announcing your presence. With cBarge, other parties hear a brief audio interruption and the phone screen changes to display conference details.
- **•** If a phone that is using the shared line has Privacy enabled, call information and barge softkeys will not appear on the other phones that share the line.
- **•** You will be disconnected from a call that you have joined using **Barge** if the call is put on hold, transferred, or turned into a conference call.

### <span id="page-66-2"></span>**Preventing Others from Viewing or Joining a Shared-Line Call**

If you share a phone line, you can use the Privacy feature to prevent others who share the line from viewing or barging (adding themselves to) your calls.

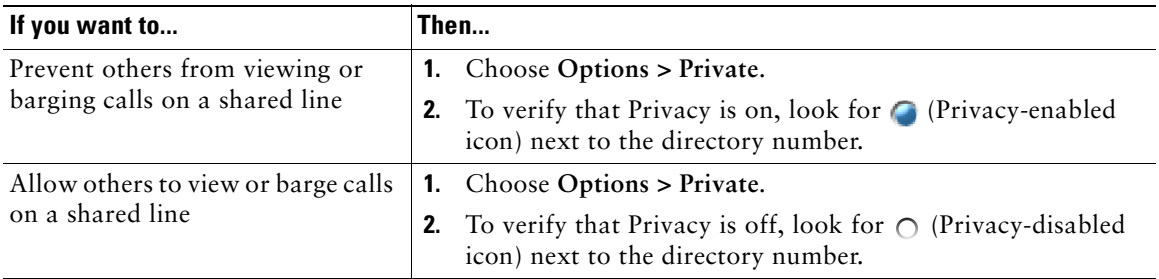

### **Tips**

- **•** If the phone that shares your line has Privacy enabled, you can make and receive calls using the shared line as usual.
- The Privacy feature applies to all shared lines on your phone. Consequently, if you have multiple shared lines and Privacy is enabled, coworkers cannot view or barge calls on any of your shared lines.

## <span id="page-66-1"></span><span id="page-66-0"></span>**Using BLF to Determine a Line State**

Busy Lamp Field (BLF) features allow you to view the state of a phone line that is associated with a speed dial, call log, or directory listing on your phone. If you use BLF Pickup, you can answer a ringing call for the line that you are monitoring. Your system administrator determines which BLF features are configured for your phone.

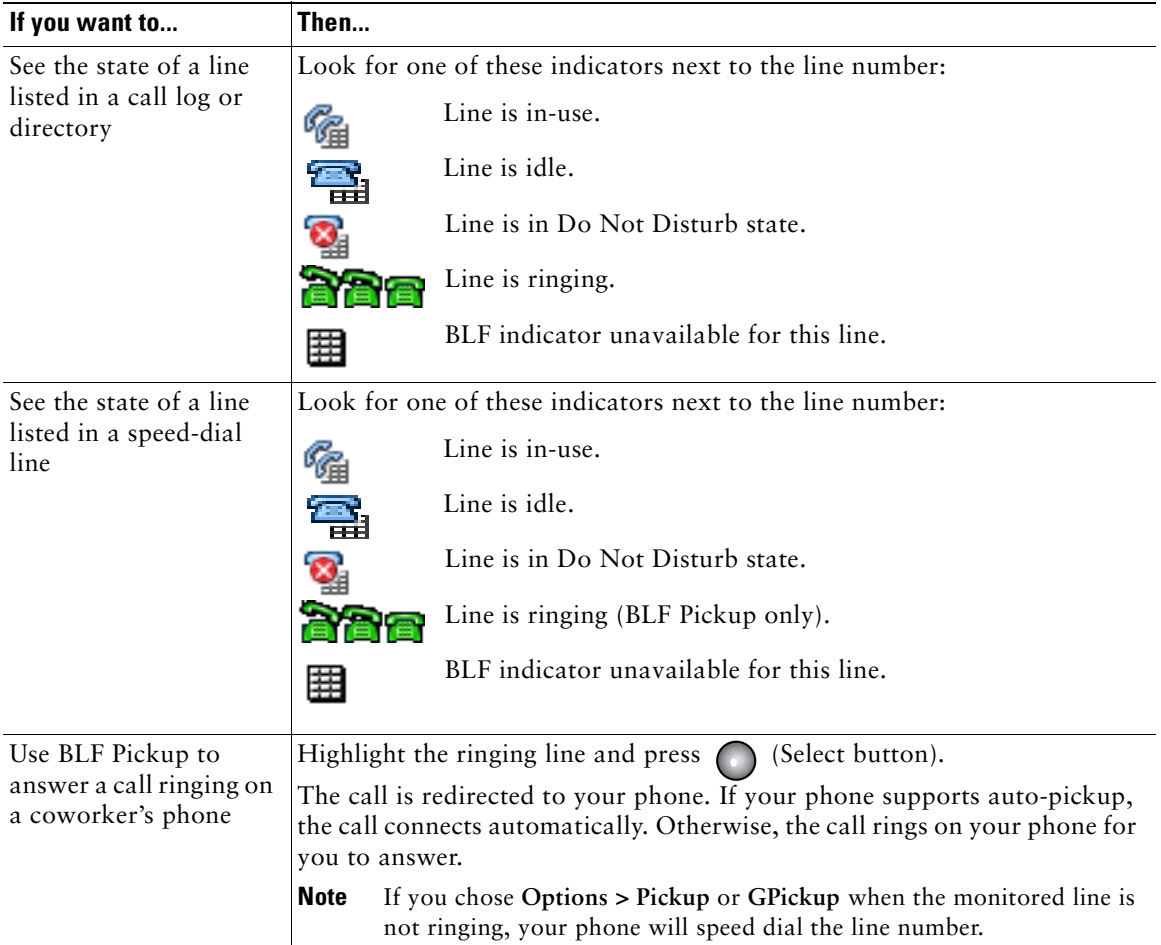

- **•** Your phone might play an audible indicator to alert you when a call is ringing on the monitored line (BLF Pickup only).
- **•** BLF Pickup answers the oldest ringing call first (if the line that you are monitoring has more than one ringing call).

# <span id="page-67-0"></span>**Making and Receiving Secure Calls**

Depending on how your system administrator has configured your phone system, your phone might support making and receiving secure calls.

Your phone can support these types of calls:

- *Authenticated* call—The identities of all phones participating in the call have been verified.
- *Encrypted* call—The phone is receiving and transmitting encrypted audio (your conversation) within the Cisco IP network. Encrypted calls are also authenticated.
- *Protected* call—The phone is receiving and transmitting encrypted audio (your conversation) with another phone. A protected call provides a similar level of security as an encrypted call, but adds additional security. If the call is protected at both ends, a security tone plays at the beginning of the conversation. Some features, such as conference calling, shared lines, Extension Mobility, and join across lines are not available when protected calling is configured. Protected calls are not authenticated.
- *Non-secure* call—At least one of the participating phones or the connection does not support these security features, or the phones cannot be verified.

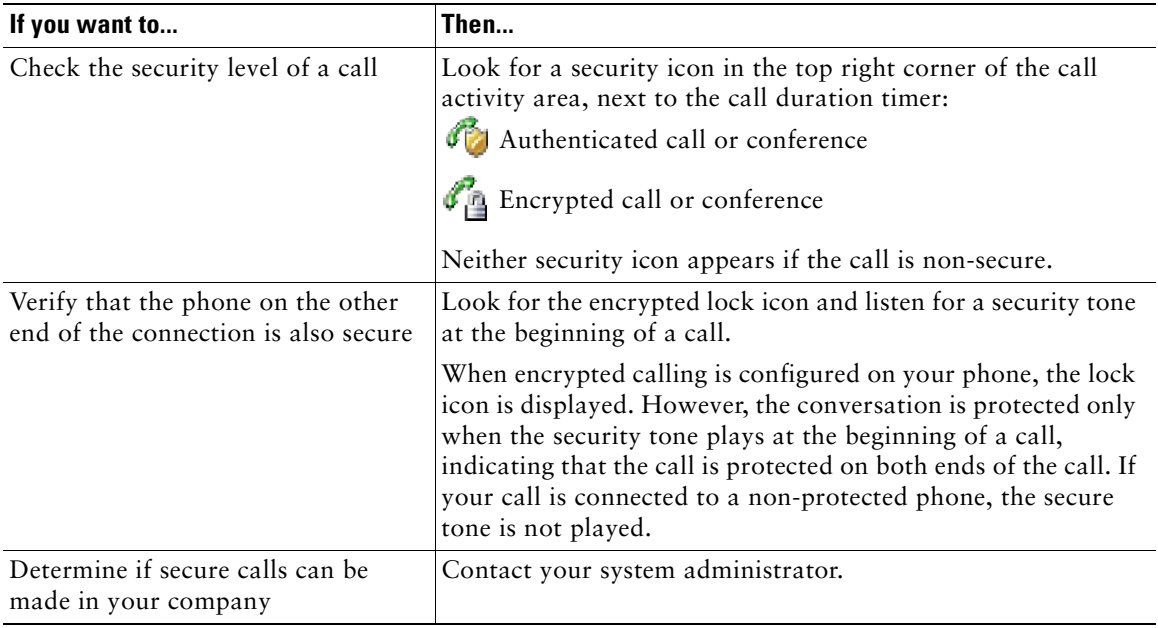

**Note** There are interactions, restrictions, and limitations that affect how security features work on your phone. For more information, ask your system administrator.

# <span id="page-69-0"></span>**Tracing Suspicious Calls**

If you are receiving suspicious or malicious calls, your system administrator can add the Malicious Call Identification (MCID) feature to your phone. This feature enables you to identify an active call as suspicious, which initiates a series of automated tracking and notification messages.

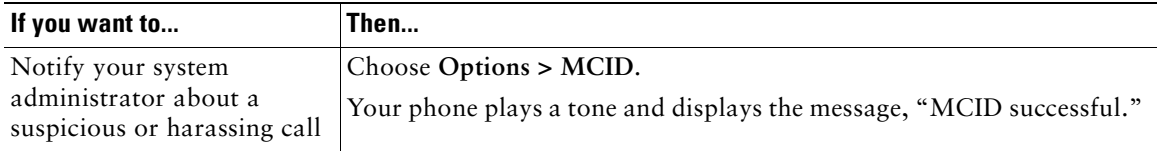

# <span id="page-69-1"></span>**Prioritizing Critical Calls**

In some specialized environments, such as military or government offices, you might need to make and receive urgent or critical calls. If you have the need for this specialized call handling, your system administrator can add Multilevel Precedence and Preemption (MLPP) to your phone.

Keep these terms in mind:

- **•** *Precedence* indicates the priority associated with a call.
- *Preemption* is the process of ending an existing, lower priority call while accepting a higher priority call that is sent to your phone.

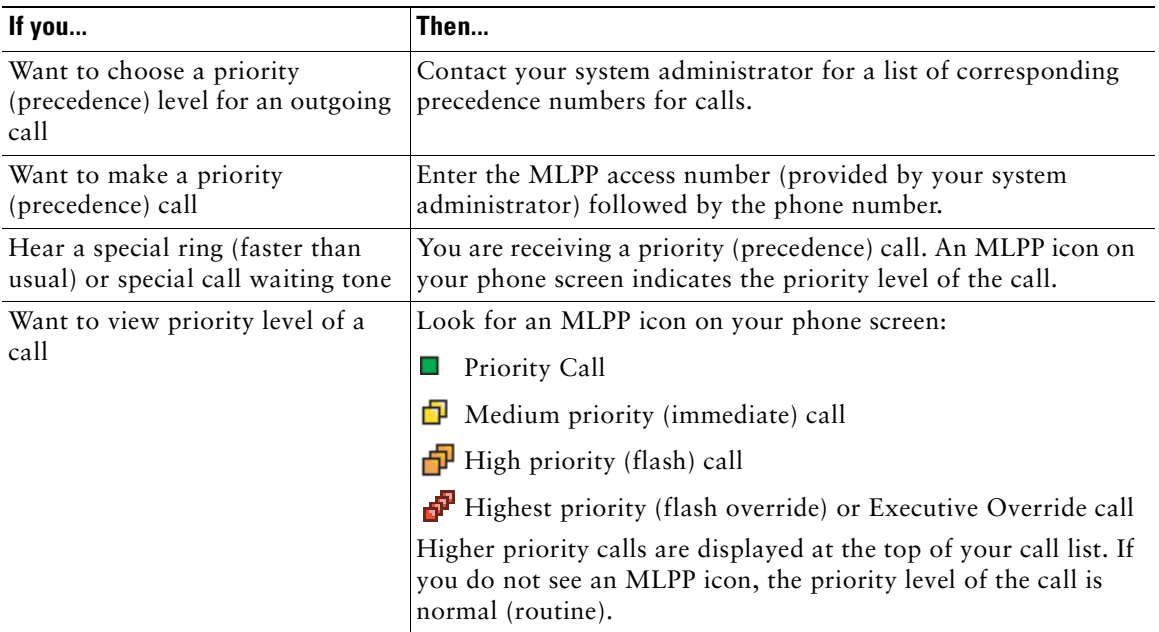

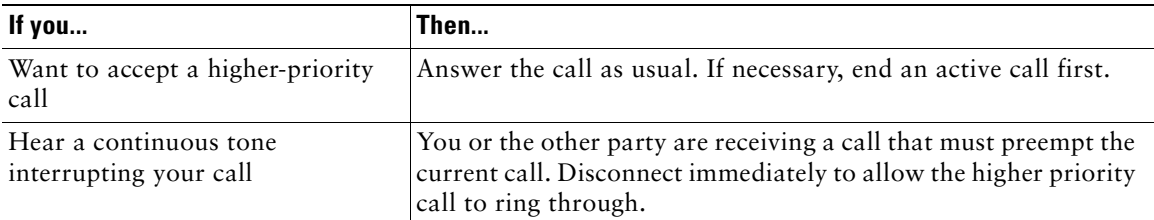

- When you make or receive an MLPP-enabled call, you will hear special ring tones and call-waiting tones that differ from the standard tones.
- If you enter an invalid MLPP access number, a verbal announcement will alert you of the error.
- **•** An MLPP-enabled call retains its priority and preemptive status when you:
	- **–** Put the call on hold
	- **–** Transfer the call
	- **–** Add the call to a three-way conference
	- **–** Answer the call using PickUp
- **•** MLPP overrides the Do Not Disturb feature.

# <span id="page-70-0"></span>**Using Cisco Extension Mobility**

Cisco Extension Mobility (EM) allows you to temporarily configure a Cisco Unified IP Phone as your own. Once you log in to EM, the phone adopts your user profile, including your phone lines, features, established services, and web-based settings. Your system administrator must configure EM for you.

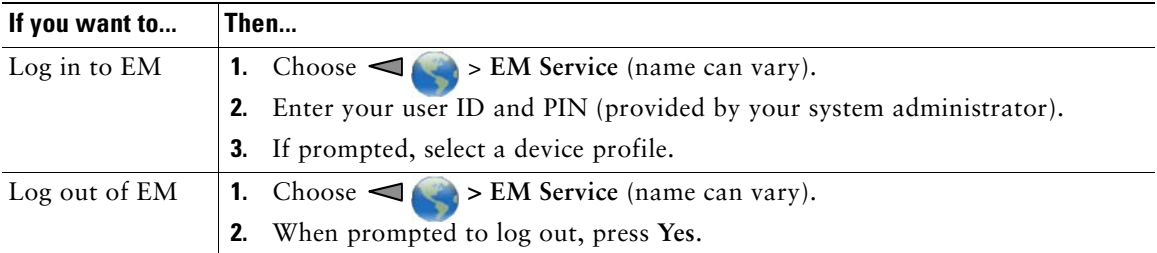

- **•** EM automatically logs you out after a certain amount of time. You system administrator establishes this time limit.
- **•** Changes that you make to your EM profile (from the User Options web pages) take effect the next time that you log in to EM on a phone.
- **•** Settings that are controlled on the phone only are not maintained in your EM profile.

# **Using the Application Button**

The Application Button  $\Box$  (on left side of phone) can be used to start applications such as Push to Talk or other services on your phone.

Depending on how the Application Button is configured by your system administrator, you may be able to use it from the main screen only, or you may use it from any menu or service, or even when the phone is locked.

The Application Button can also be configured to start an application immediately after you press it, or only after you hold it for several seconds.

For more information, see your system administrator.

## <span id="page-71-0"></span>**Using the Push to Talk Service**

The Push to Talk service provides immediate communication (similar to a two-way radio) with members of your organization. Your system administrator must set up the Push to Talk service by using an XML application, and then you must subscribe to this service.

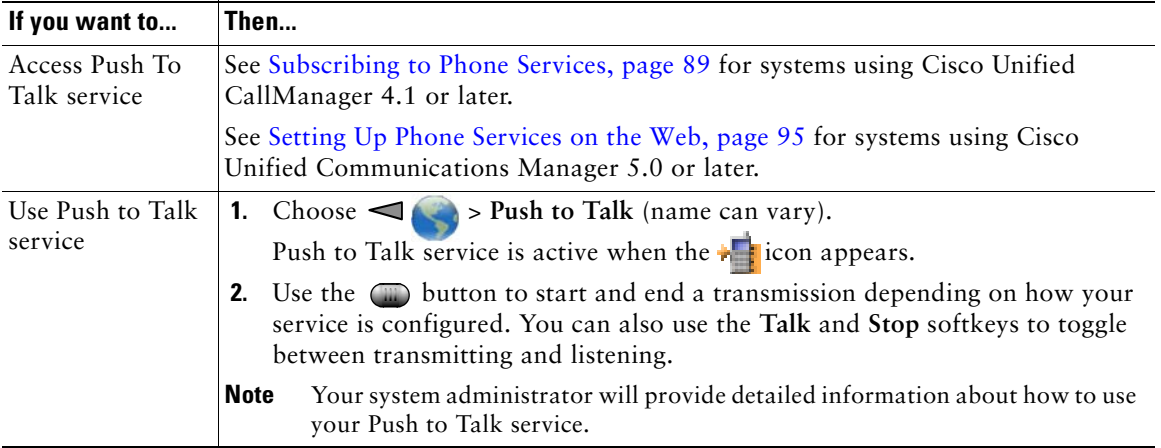
# **Using a Handset, Headset, and Speakerphone**

You can use your phone as a mobile handset, a speakerphone, or with a headset (wired or Bluetooth wireless).

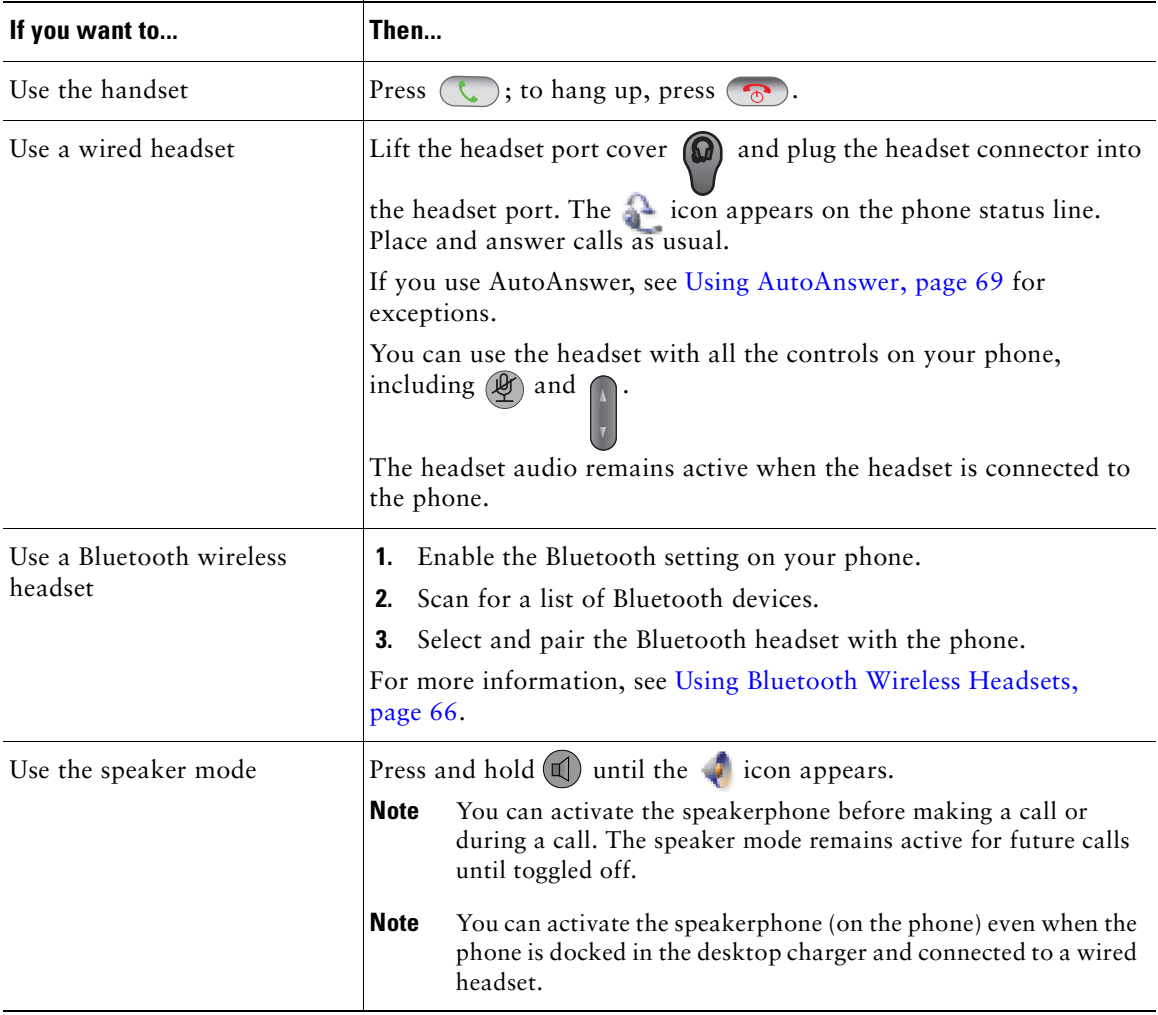

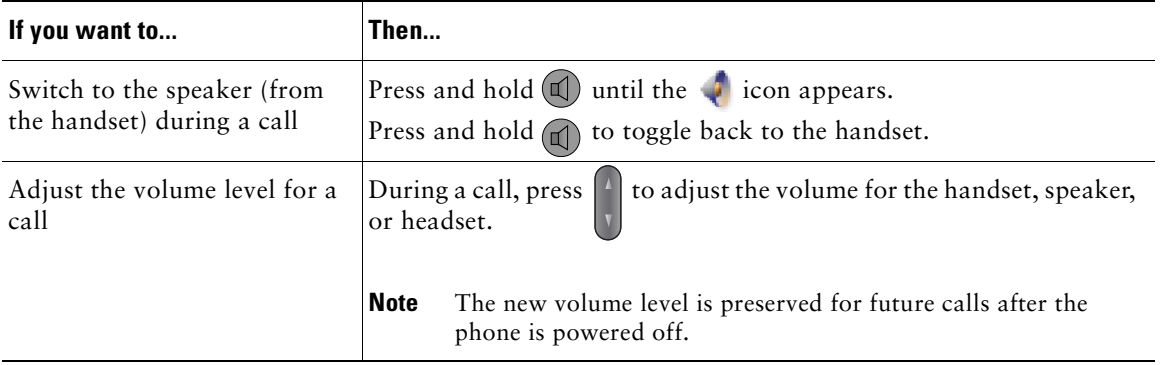

### **Tip**

If you unplug the headset or remove the phone from the desktop charger, the phone reverts to the speaker mode for features that typically use the speakerphone for incoming calls, such as AutoAnswer or intercom calls.

## **Obtaining Headsets**

Your phone supports wired headset jack types with a 2.5 mm, 3-band/ 4 connector. For information about purchasing headsets, see Headset Information, page 16.

## <span id="page-73-0"></span>**Using Bluetooth Wireless Headsets**

Your phone supports the use of Bluetooth wireless headsets. Enable the Bluetooth setting on your phone before performing tasks such as scanning, pairing, and unpairing.

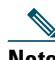

**Note** Before pairing the Bluetooth headset with the phone, follow the instructions in the headset documentation to enable it for operation.

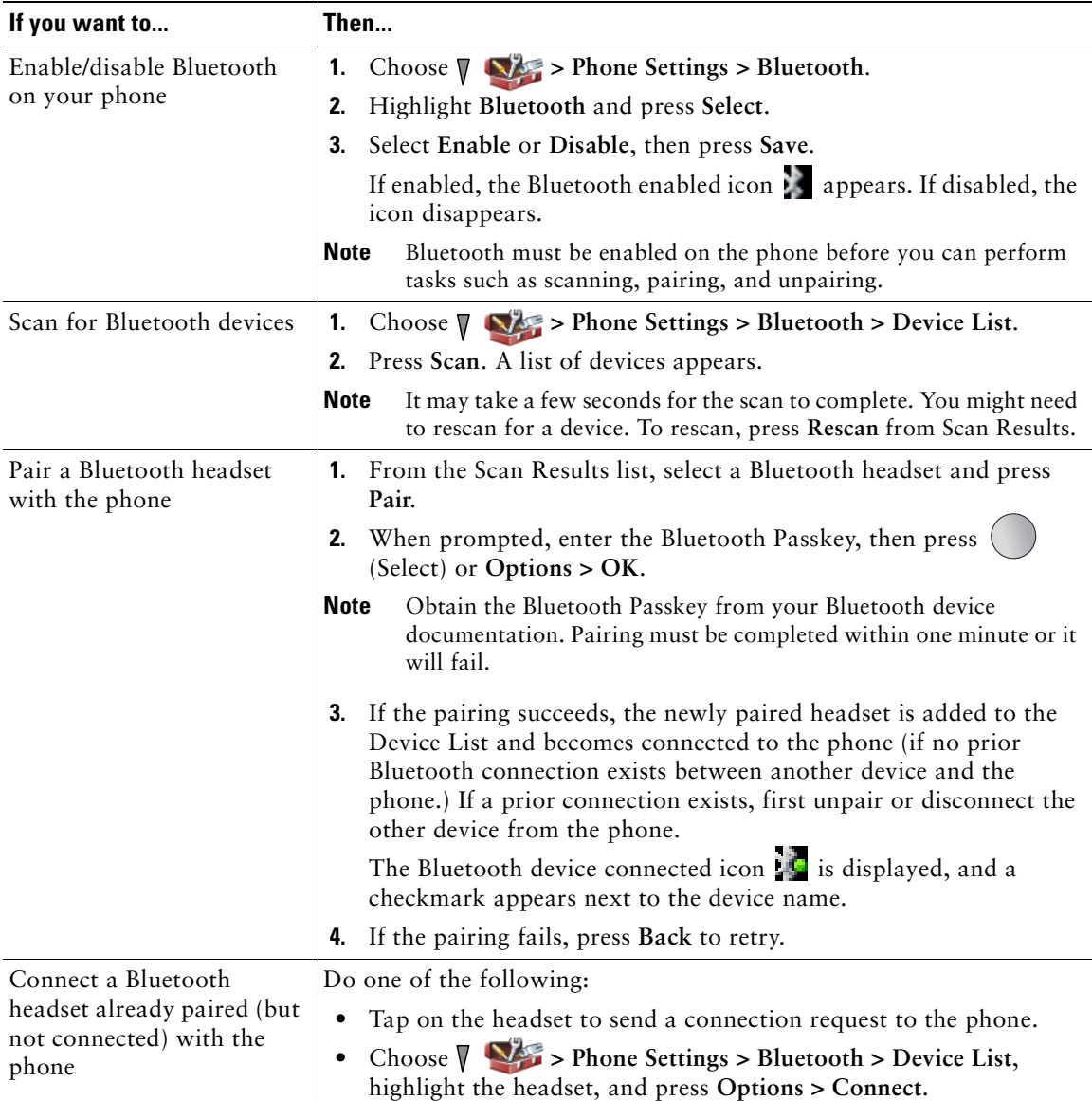

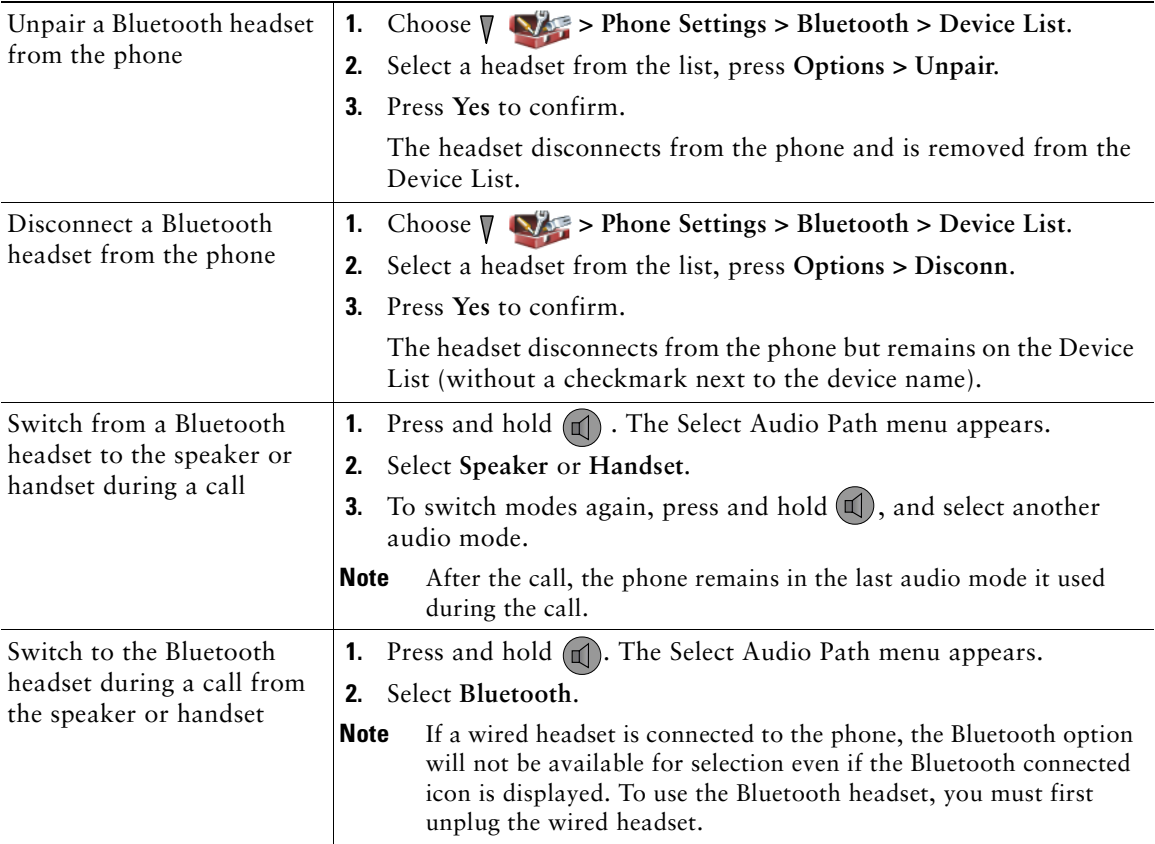

#### **Tips**

- **•** Only one Bluetooth device can be connected to the phone at one time.
- **•** A Bluetooth device must remain within 10 m of the phone to keep the connection.
- **•** A Bluetooth device will be disconnected if the phone is powered off or if Bluetooth is disabled on the phone.
- If a device previously paired with the phone is used to connect to another Bluetooth device, you must first unpair it, then pair it again with the phone.
- **•** If a Bluetooth headset becomes disconnected (being out-of-range of the phone or the phone battery loses power), it should automatically reconnect when it is in-range again or the battery is recharged. If it does not reconnect, you can tap on the Bluetooth headset once to reestablish the connection.
- **•** If a Bluetooth headset is in power-save mode and becomes disconnected from the phone, you may need to tap the headset once to "wake" it to reestablish a connection.

# <span id="page-76-0"></span>**Using AutoAnswer**

You might use AutoAnswer if you receive a high volume of incoming calls or handle calls on behalf of others. Your system administrator configures AutoAnswer to work with either your speaker mode or headset.

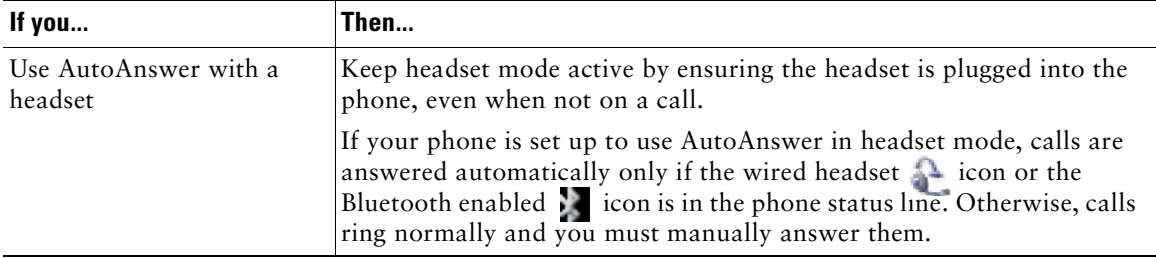

<span id="page-77-0"></span>You can personalize your wireless IP phone by adjusting sound settings, volume levels, display options, and keypad settings. You can also view your Network Profiles from the Settings menu.

# **Customizing Rings**

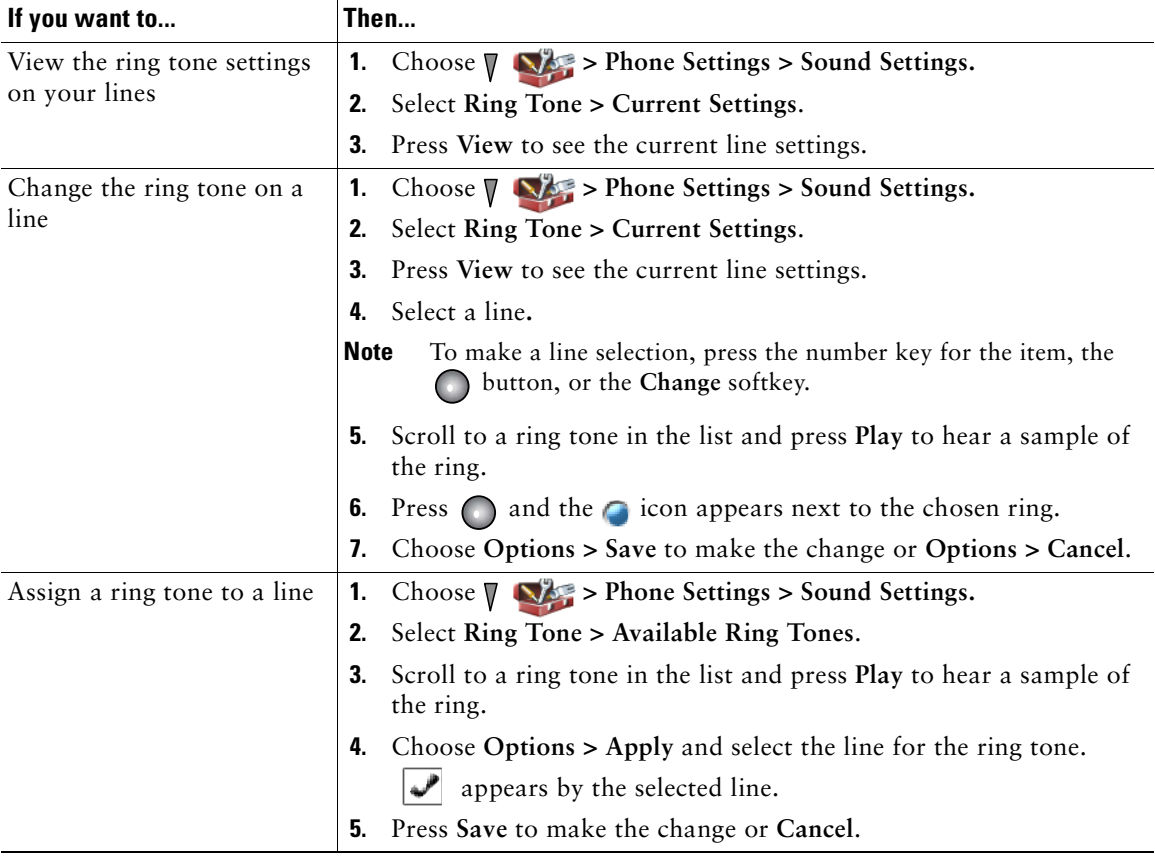

You can customize your phone by choosing a ring type for each line.

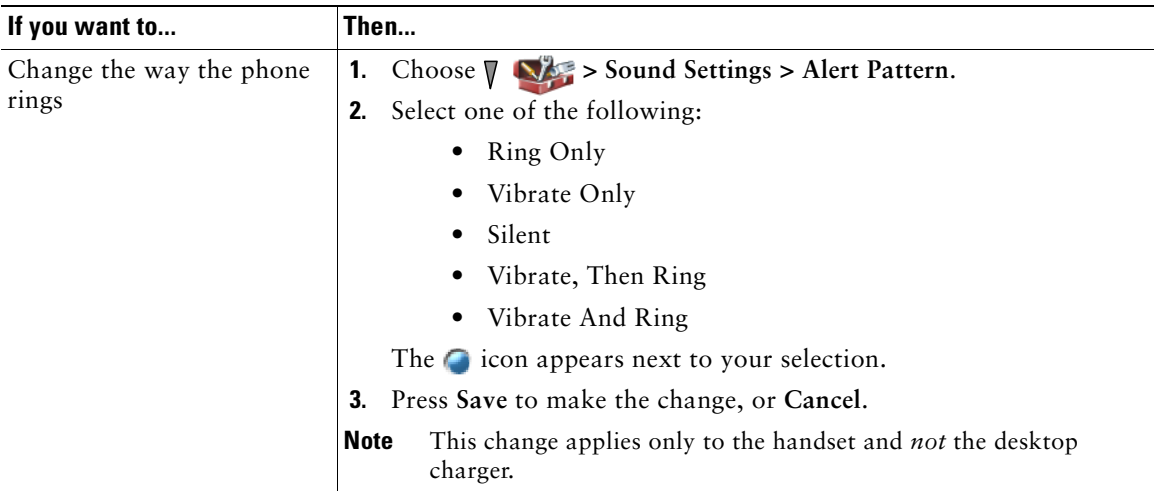

#### **Tips**

- **•** You cannot modify the Ring Settings for the wireless IP phone from the User Options web pages.
- To return to the Settings menu, press Back after saving the change or press  $\circ$  to return to the main screen.

## **Customizing Volume Settings**

You can adjust the ring and speaker volume settings for your phone.

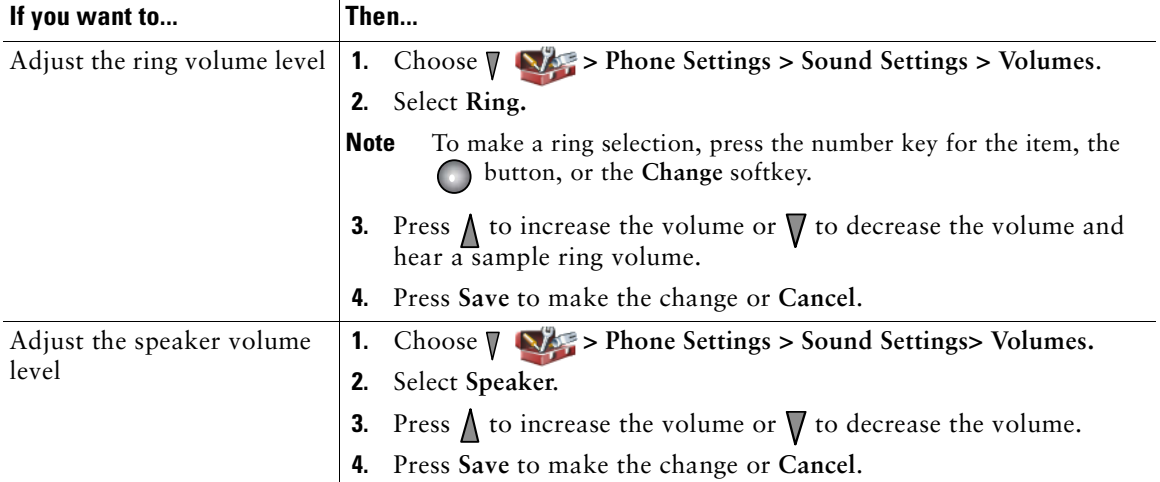

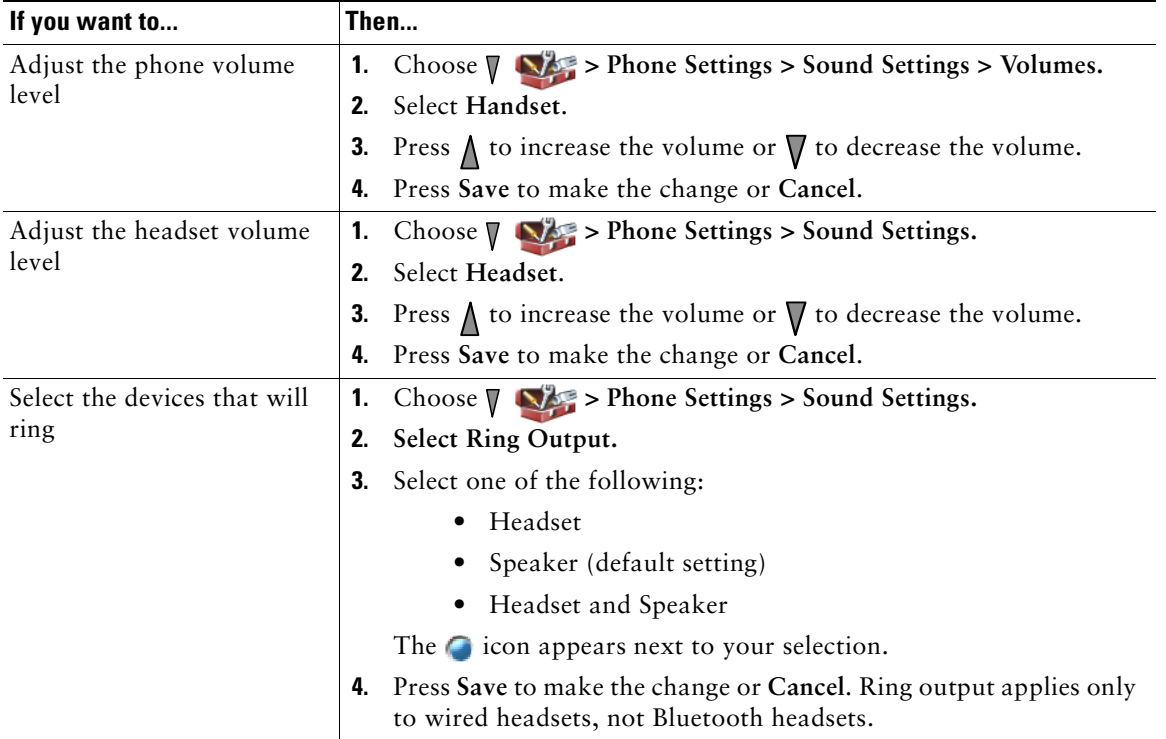

# <span id="page-79-0"></span>**Customizing the Phone Screen**

You can customize the left softkey (when the phone is idle), your phone screen display brightness, and the language on your phone screen.

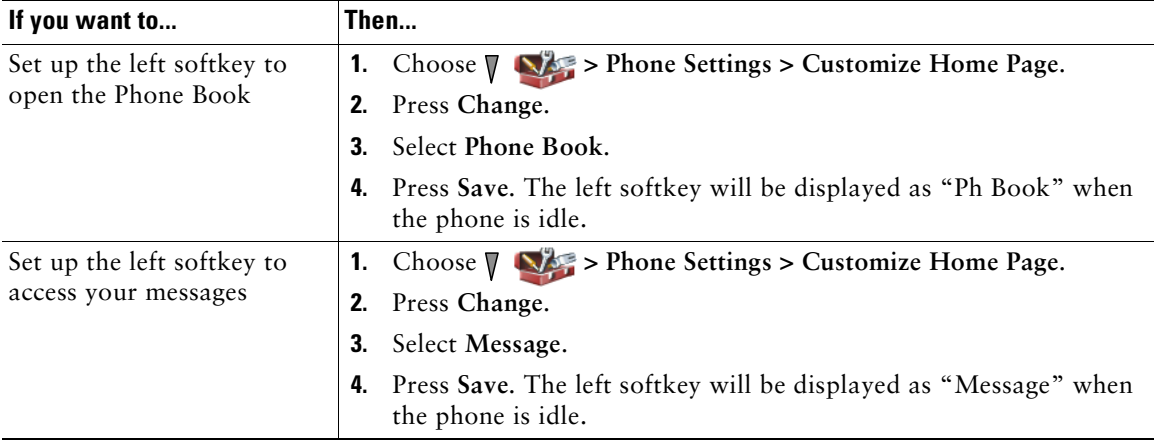

#### **Changing Phone Settings**

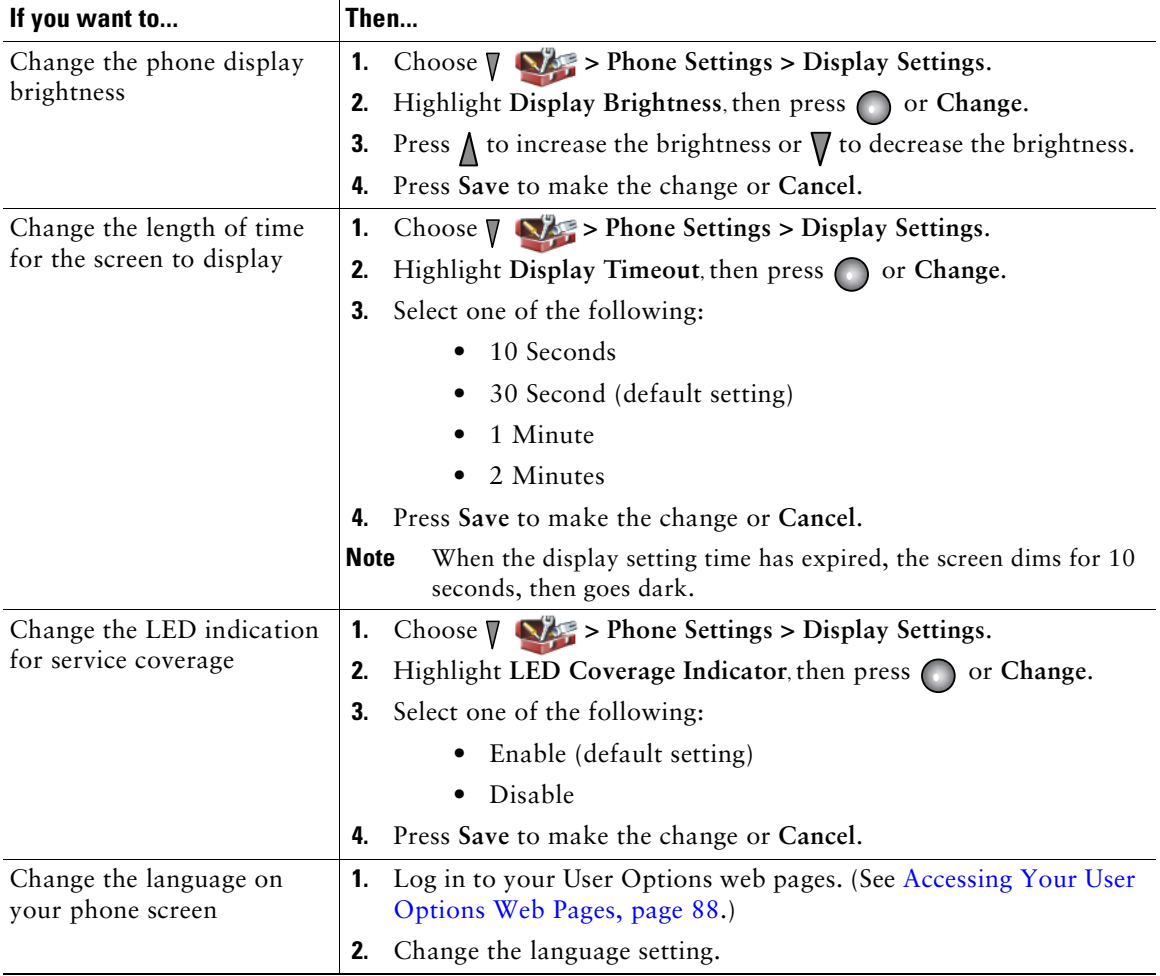

# **Changing Keypad Settings**

You can set the keypad to automatically lock, to make tones, and to answer a call. See these sections for more information:

- **•** [Using Any Key to Answer the Phone, page](#page-81-0) 74
- **•** [Setting the Keypad to Automatically Lock, page](#page-82-0) 75
- **•** [Changing the Keypad Tones, page](#page-83-0) 76

### <span id="page-81-0"></span>**Using Any Key to Answer the Phone**

You can set your phone to allow the use of any key to answer a call.

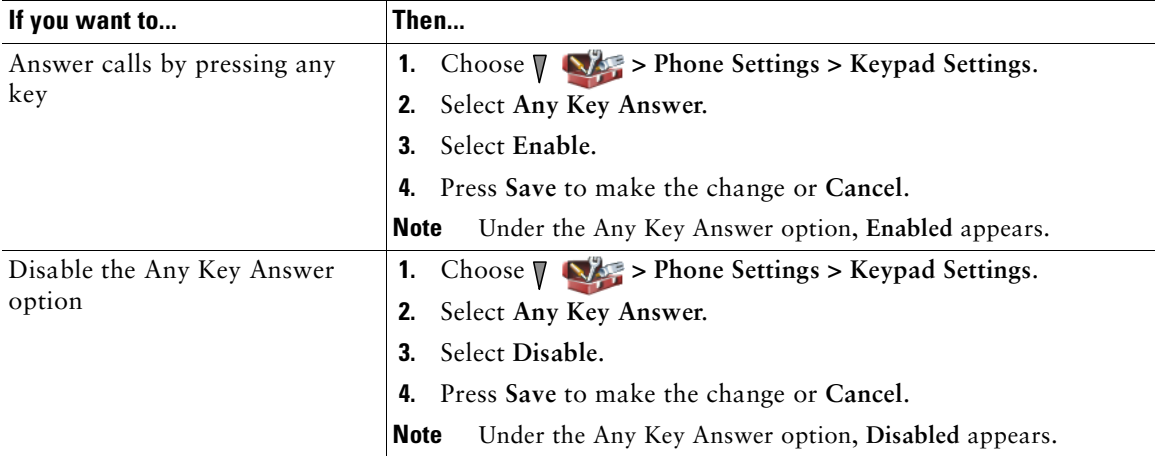

### <span id="page-82-0"></span>**Setting the Keypad to Automatically Lock**

To keep from pressing keys and redialing calls accidentally, use the keypad auto lock feature. You can set the length of time before your phone keypad automatically locks after completing a call.

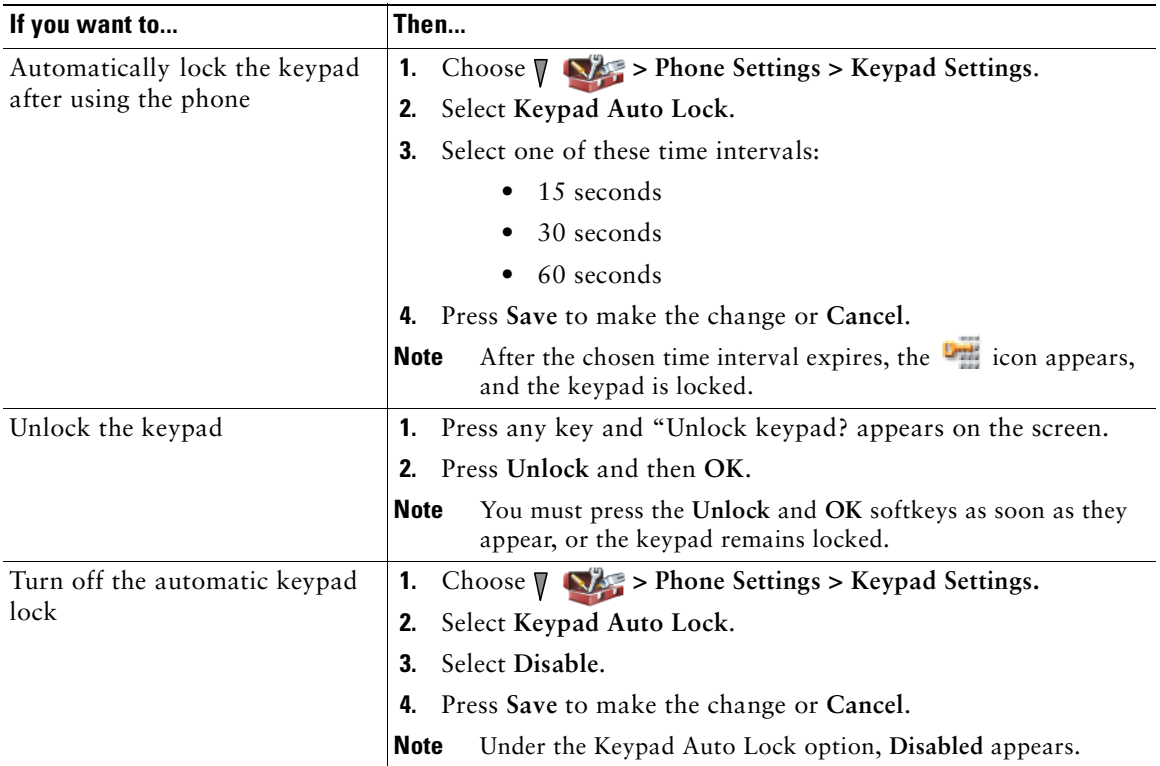

#### **Tips**

- **•** Auto lock is enabled only when the phone is idle and at the main screen.
- **•** The keypad lock is temporarily disabled when you have an incoming call.

## <span id="page-83-0"></span>**Changing the Keypad Tones**

You can enable or disable the tones when you press a key on your keypad.

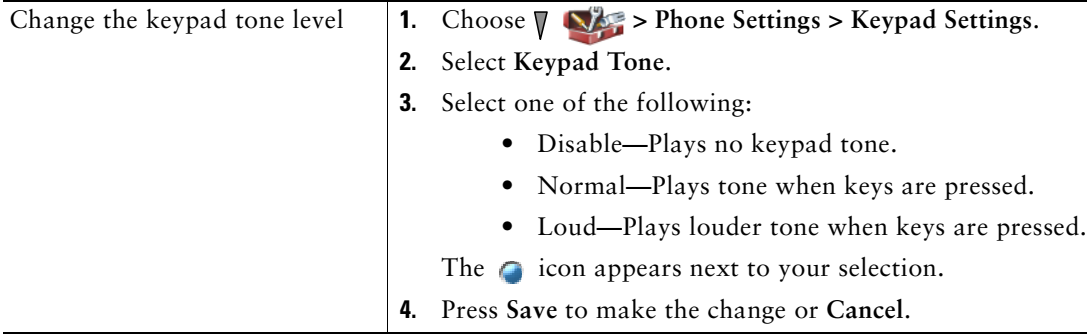

# **Viewing Your Network Profile List**

Network profiles provide predefined settings for access to the wireless network and for authentication and encryption in your system. Your system administrator defines network profiles. You might have more than one network profile available to you, so you can access wireless network configurations at locations that use different SSIDs or authentication types.

Your phone can have up to four enabled network profiles. Your phone automatically scans the profiles and selects the network profile with the matching SSID and settings for that specific wireless network.

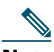

**Note** Consult with your system administrator if you need to have additional network profiles or change settings in a profile.

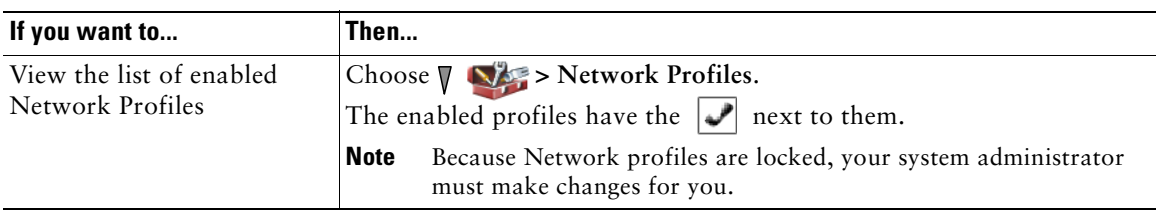

### **Tips**

- **When the <b>q** locked icon appears next to a menu, see your system administrator for information.
- **•** If you need to change your EAP or LEAP username and password, see [Setting Username and](#page-22-0)  [Passwords, page](#page-22-0) 15, and consult with your system administrator.

# **Using Call Logs and Directories**

This section describes how you can use call logs and directories in the Directory menu.

# **Using Call Logs**

Your phone maintains records of your missed, placed, and received calls.

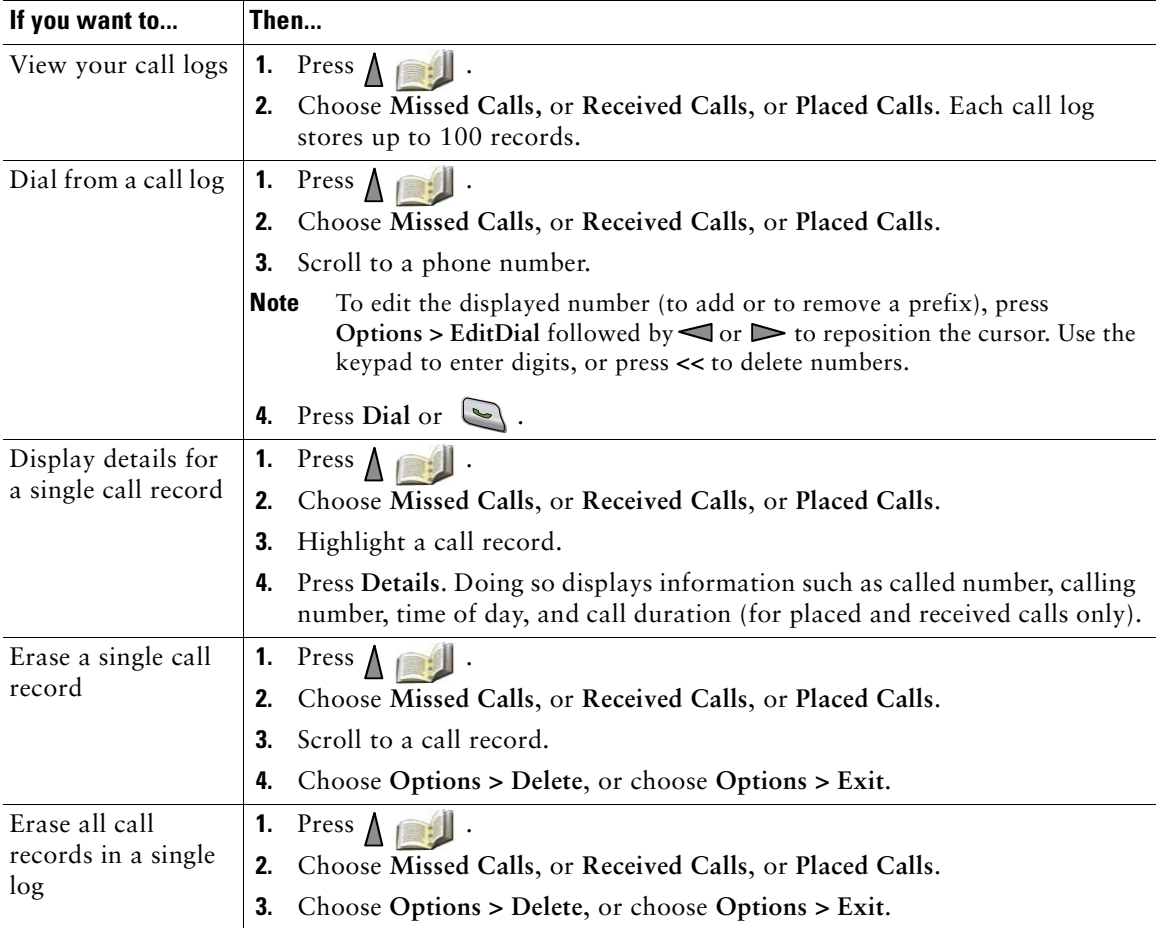

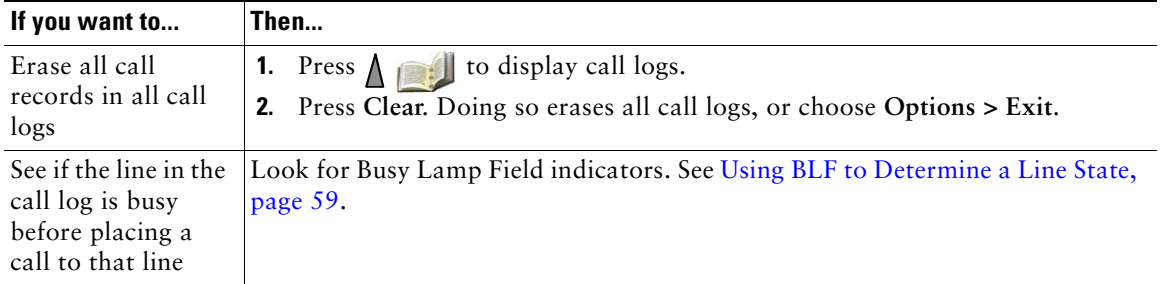

#### **Tip**

- Your phone might be set up for international call logging, which is indicated by a "+" symbol on the call logs, redial, or call directory entries. See your system administrator for more information.
- **•** To view the complete call record of a multiparty call (for example, of a call that has been forwarded or transferred to you), highlight the call record and choose **Details**. The Details record shows two entries for each missed or received multiparty call. The entries are listed in reverse chronological order:
	- **–** The first logged entry is the name/number of the last completed call of a multiparty call received on your phone.
	- **–** The second logged entry is the name/number of the first completed call of a multiparty call received on your phone.

# **Directory Dialing**

Depending on configuration, your phone can provide access to a corporate directory and personal directory features:

- Corporate Directory—Corporate contacts that you can access on your phone. Your system administrator sets up and maintains Corporate Directory.
- **•** Personal Directory—If available, personal contacts and associated speed-dial codes that you can configure and access from your phone and User Options web pages. Personal Directory comprises the Personal Address Book (PAB) and Fast Dials.
	- **–** PAB is a directory of your personal contacts.
	- **–** Fast Dial allows you to assign codes to PAB entries for quick dialing.

### **Using Corporate Directory on Your Phone**

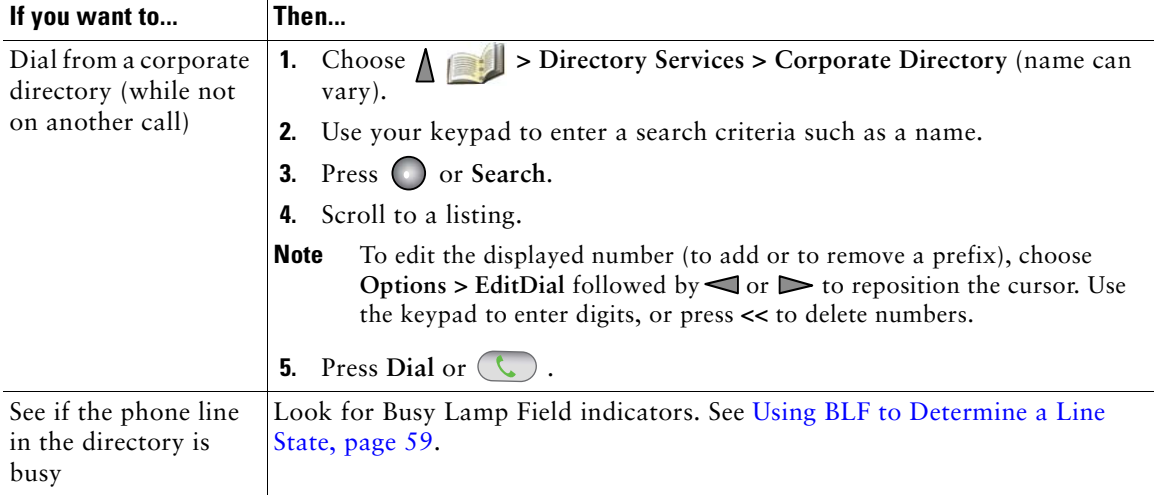

You can use a corporate directory to place calls to coworkers.

#### **Tips**

- Use the numbers on your keypad to enter characters on your phone screen. See Entering and [Editing Text, page](#page-22-1) 15.
- **•** Use the Navigation button on your phone to move between input fields.
- You can copy a corporate directory record to your local Phone Book. See Using the Phone Book [on Your Phone, page](#page-89-0) 82.

## <span id="page-86-0"></span>**Using Personal Directory on Your Phone**

The Personal Directory feature set contains your Personal Address Book (PAB) and Fast Dials.

### **Cisco Unified CallManager Release 4.3 and Later**

For information about how to set up and use the Personal Directory when connected to a Cisco Unified CallManager 4.3 or later system, refer to *[Customizing Your Cisco IP Phone on the Web:](http://www.cisco.com/en/US/products/hw/phones/ps379/products_user_guide_list.html)*  http://www.cisco.com/en/US/products/hw/phones/ps379/products\_user\_guide\_list.html

### **Cisco Unified Communications Manager Release 5.1 and Later**

This section describes how to set up and use Personal Directory on your phone when you are connected to a Cisco Unified Communications Manager 5.0 or later. Alternately, see [Using Personal Directory on](#page-99-0)  [the Web, page](#page-99-0) 92.

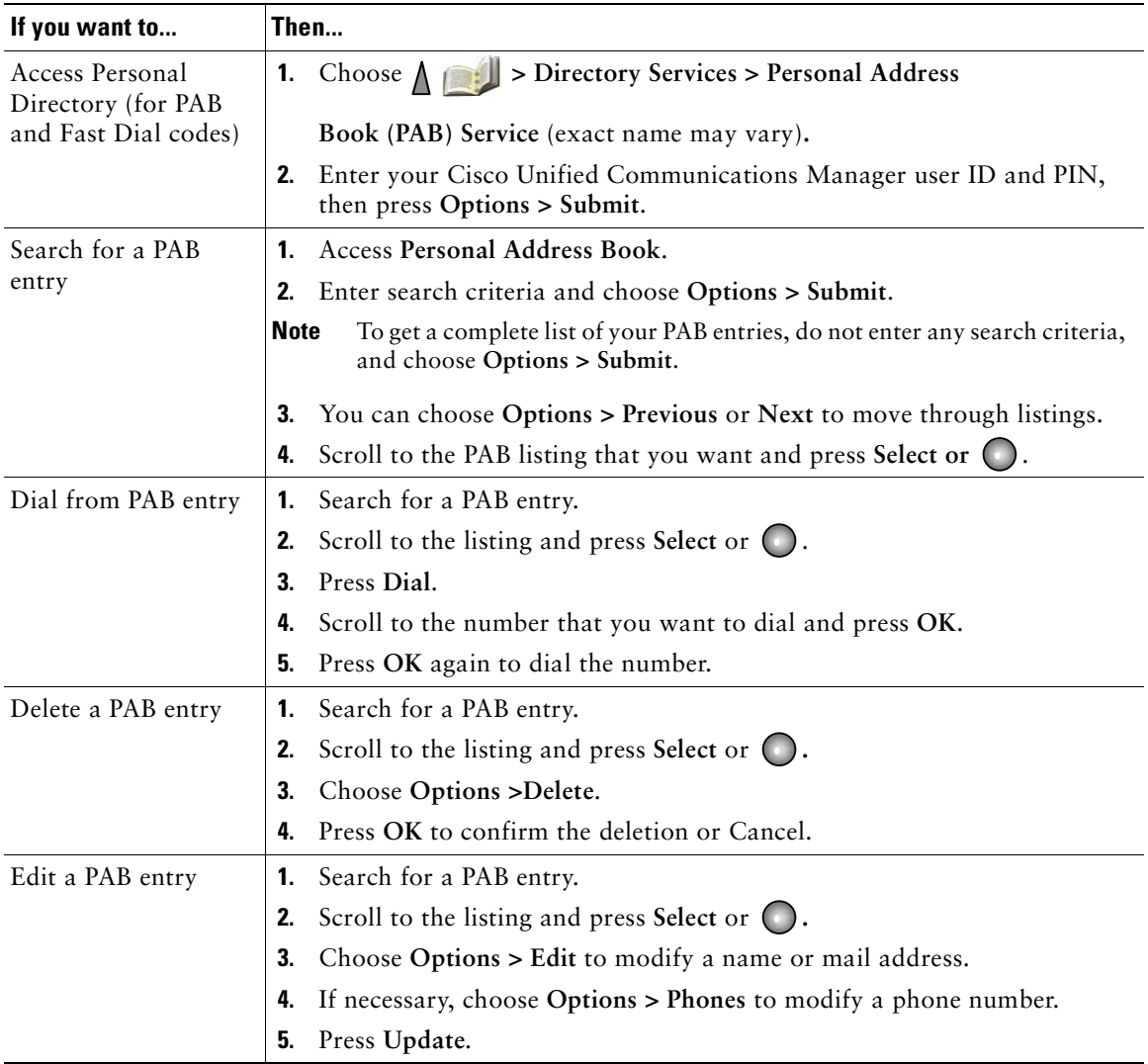

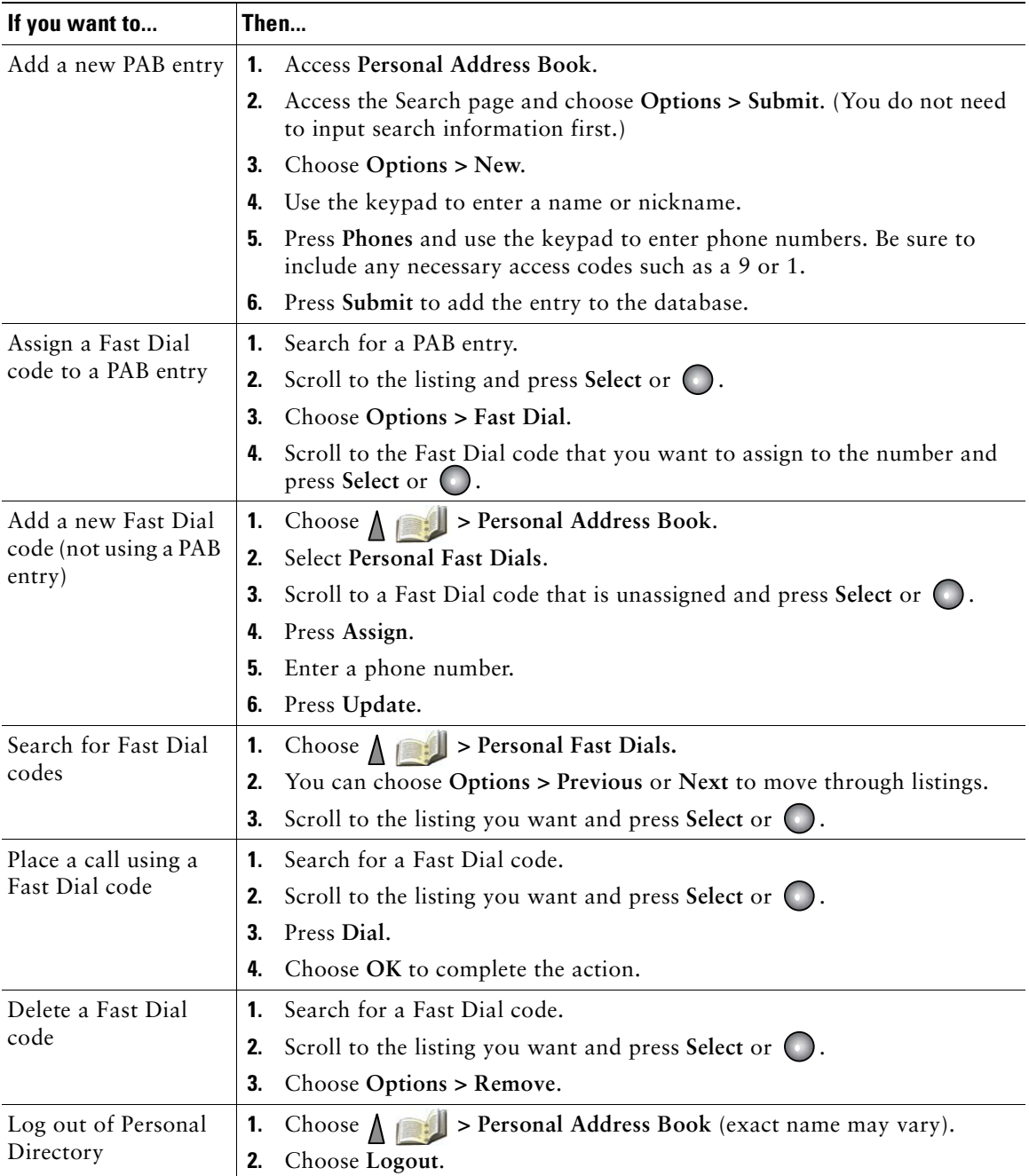

#### **Tips**

- Your system administrator can provide the user ID and PIN that you need to log in to Personal Directory.
- Personal Directory automatically logs you out after a certain amount of time. This time limit can vary. Ask your system administrator for more information.
- Use the numbers on your keypad to enter characters on your phone screen. Use the Navigation button on your phone to move between input fields.
- Your phone might be set up for international call logging, which is indicated by a "+" symbol on the call logs, redial, or call directory entries. See your system administrator for more information.

## <span id="page-89-0"></span>**Using the Phone Book on Your Phone**

You can store information (such as work phone and mobile phone numbers, and company name) for up to 100 contacts in the Phone Book on your phone.

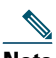

**Note** You can customize the left softkey to open the Phone Book. If customized this way, the left softkey is displayed as **Ph Book**. For more information, see [Customizing the Phone Screen,](#page-79-0)  [page](#page-79-0) 72.

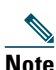

**Note** Your system administrator can import up to 100 contacts into your Phone Book if they are stored in a file using XML or CSV format, such as your contacts in Microsoft Outlook or the Cisco Unified Wireless IP Phone 7920. For more information, see your system administrator.

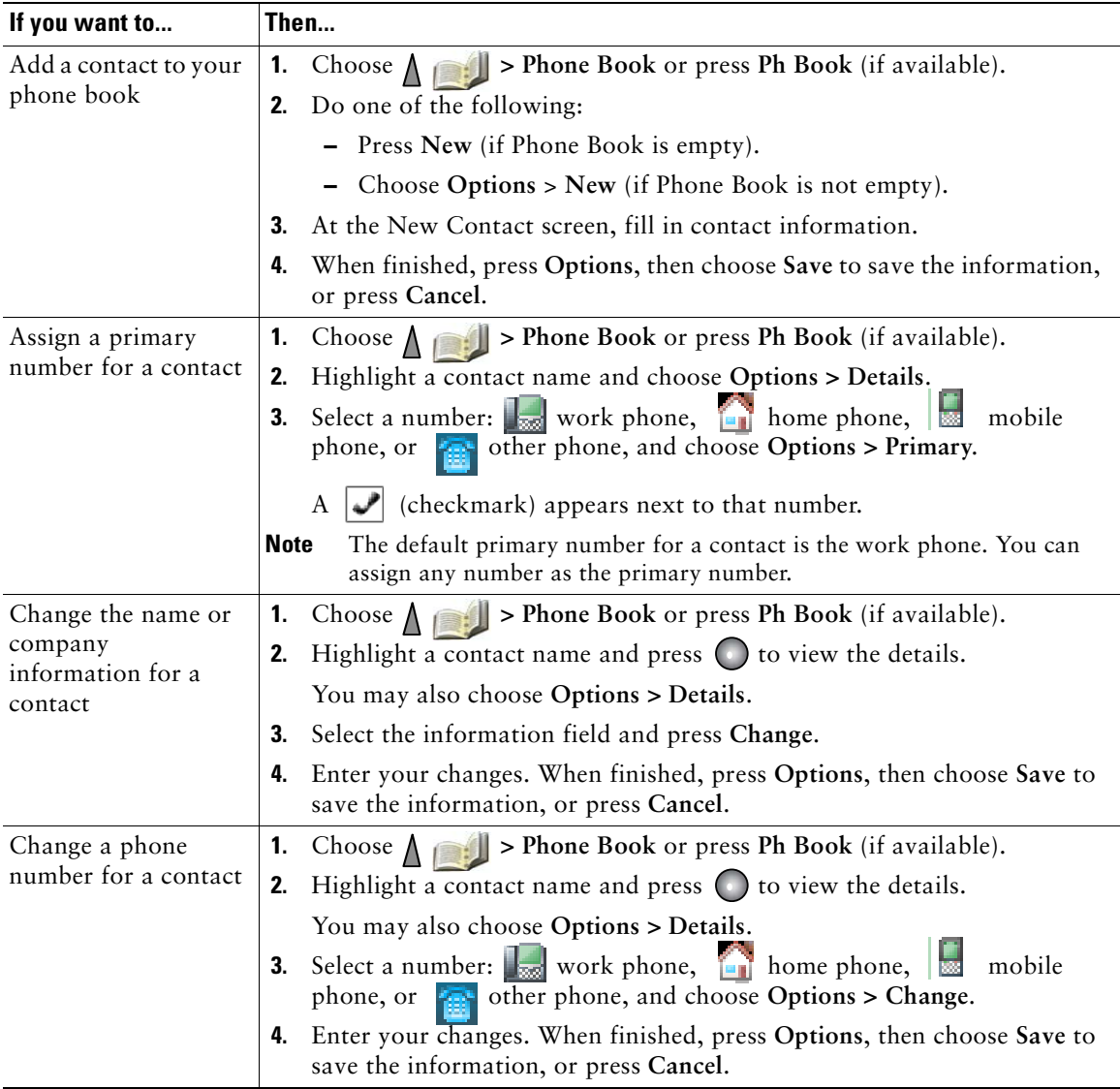

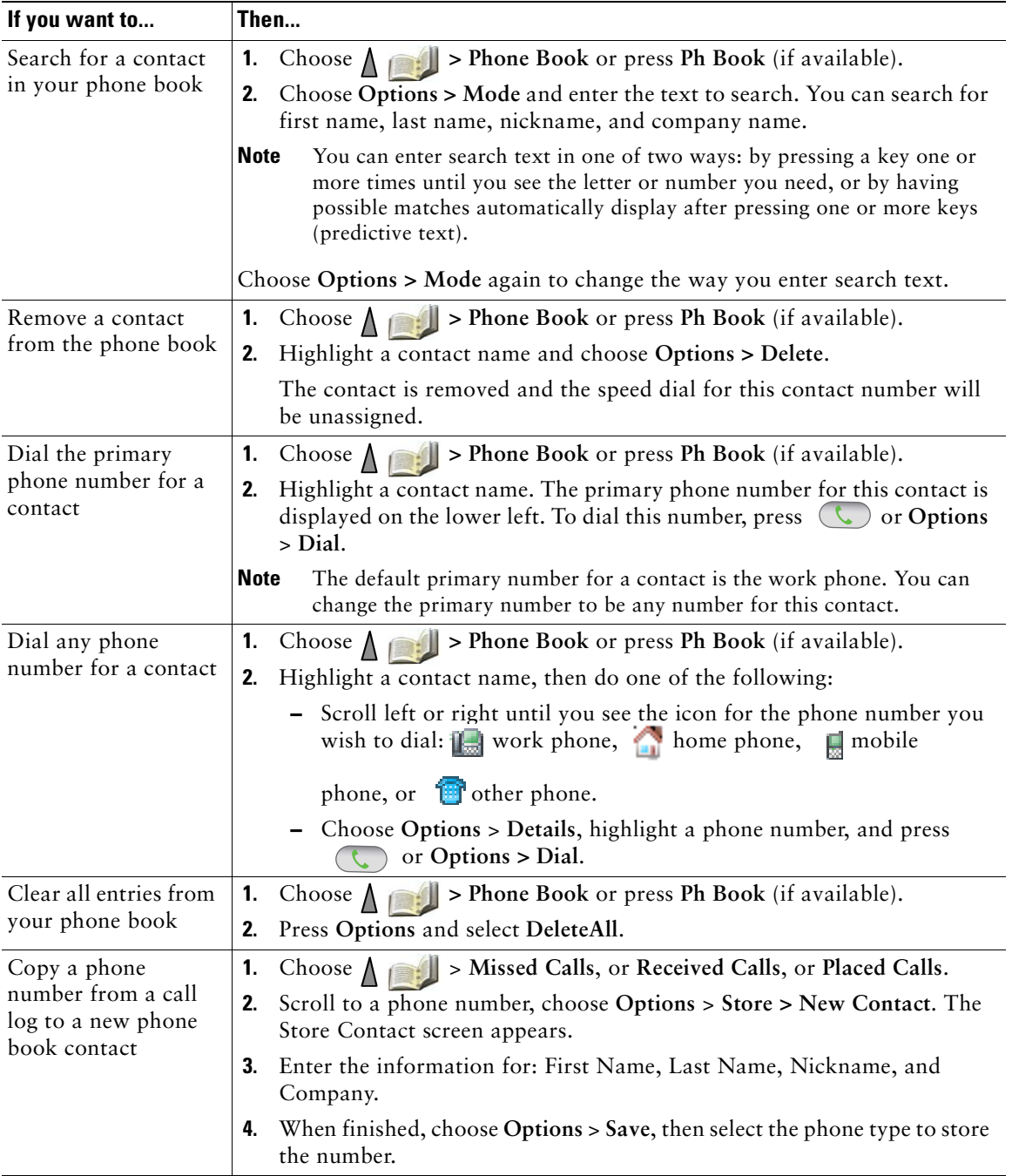

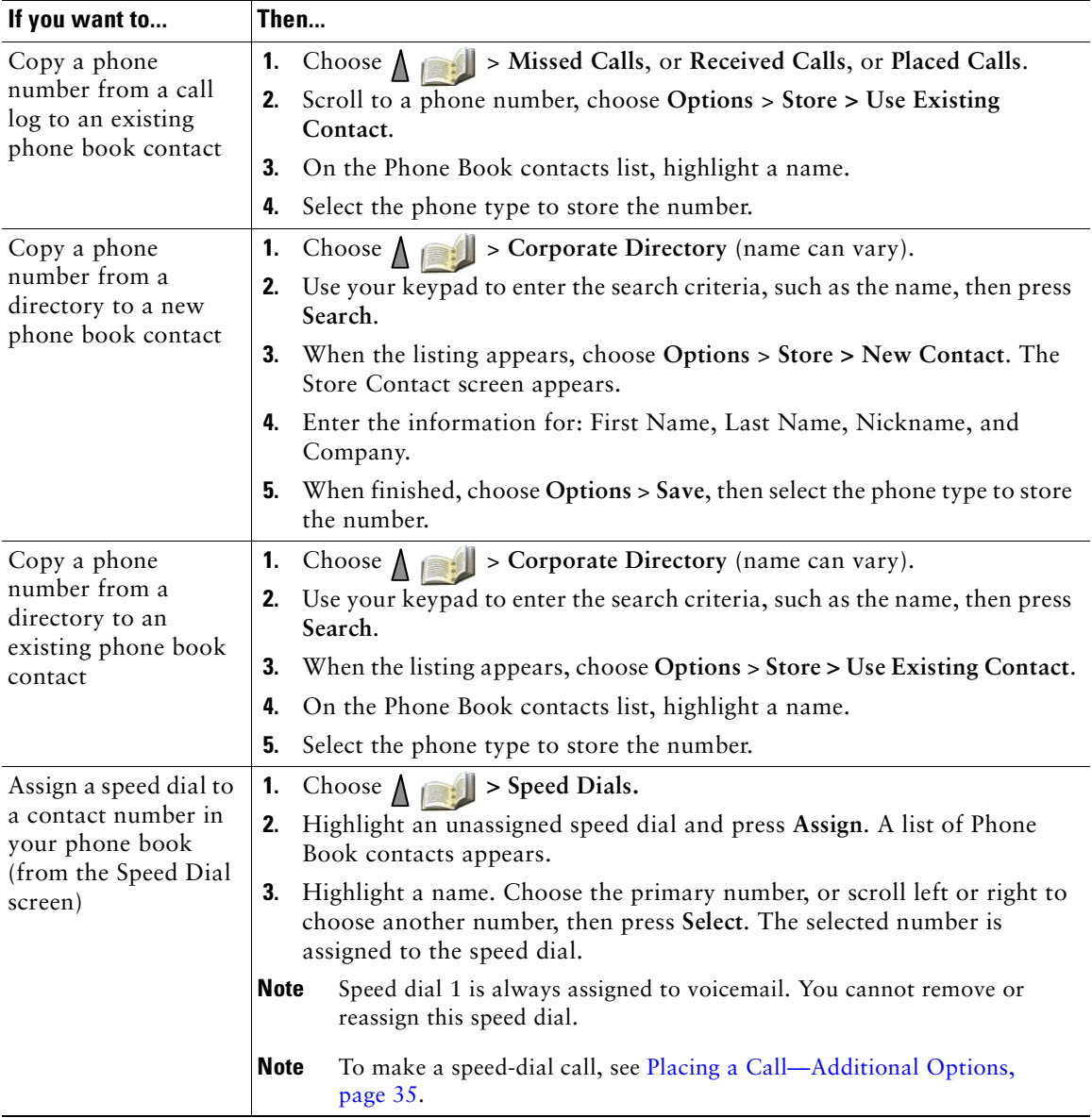

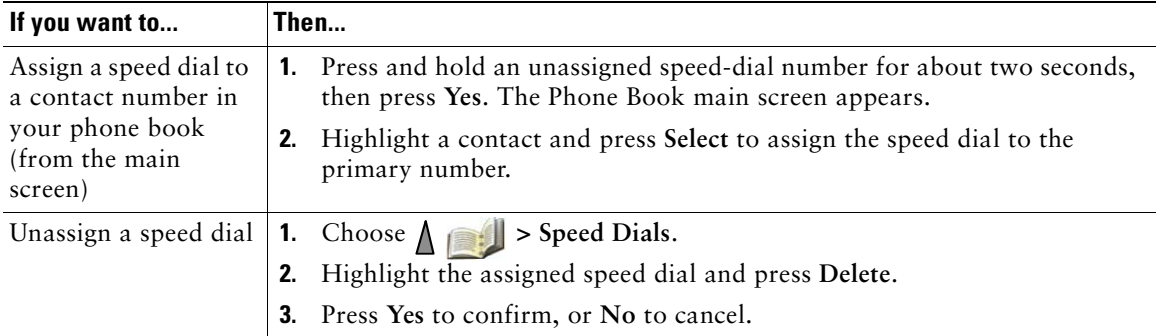

#### **Tips**

- After you assign a speed dial to a contact number, a speed dial icon **H** and number appear underneath the phone number in the contact details.
- **•** You can store up to 100 contacts in the Phone Book, but can only assign 99 speed dials because Speed Dial 1 is reserved for voicemail.
- **•** If you have contact information stored in another location (for example, in Microsoft Outlook or the Cisco Unified Wireless IP Phone 7920), ask your system administrator whether the file can be imported into your Phone Book.

# **Accessing Voice Messages**

When the phone displays "You Have VoiceMail" or a red blinking light, you can access your messages from your phone.

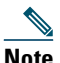

**Note** Your company determines the voice message service that your phone system uses. For the most accurate and detailed information, refer to the documentation that came with your voice message service.

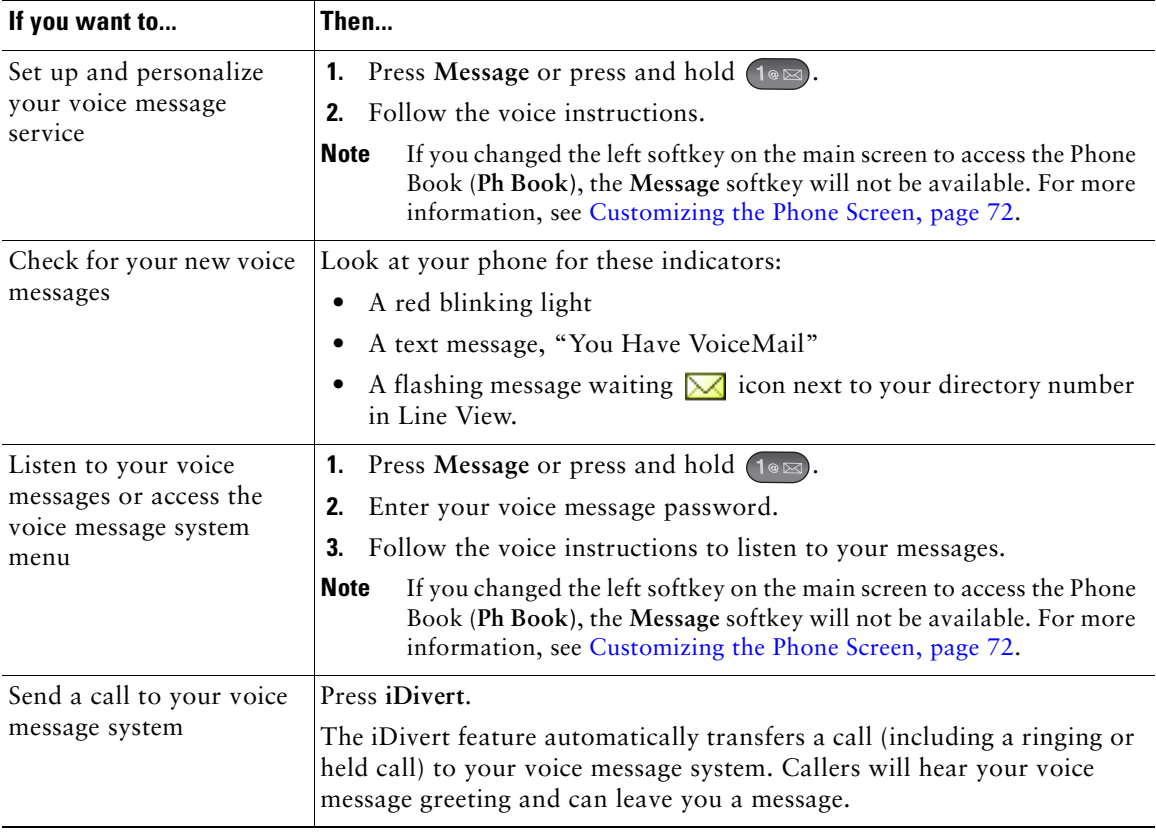

# <span id="page-95-0"></span>**Accessing Your User Options Web Pages**

Your wireless IP phone is a network device that can share information with other network devices in your company, including your personal computer. You can use your computer to log in to your Cisco Unified Communications Manager User Options web pages, where you can control features, settings, and services for your wireless IP phone. This section includes information for:

- **•** [Cisco Unified CallManager Release 4.3 and Later User Options Web Pages, page](#page-95-1) 88
- [Cisco Unified Communications Manager Release 5.1 and Later User Options Web Pages, page](#page-97-0) 90

## <span id="page-95-1"></span>**Cisco Unified CallManager Release 4.3 and Later User Options Web Pages**

This section describes how to access your User Options web pages and how to subscribe to phone services when you are connected to a Cisco Unified CallManager 4.3 or later system. For more details about the features you can configure and the phone services to which you can subscribe, refer to *Customizing Your Cisco IP Phone on the Web* at the following URL: [http://www.cisco.com/en/US/products/hw/phones/ps379/products\\_user\\_guide\\_list.html](http://www.cisco.com/en/US/products/hw/phones/ps379/products_user_guide_list.html)

Use these sections for more information about:

- **•** [Logging In to the User Options Web Pages, page](#page-95-2) 88
- [Subscribing to Phone Services, page](#page-96-0) 89

## <span id="page-95-2"></span>**Logging In to the User Options Web Pages**

This section describes how to log in and select a phone device for Cisco Unified CallManager Release 4.1 or later User Options web pages.

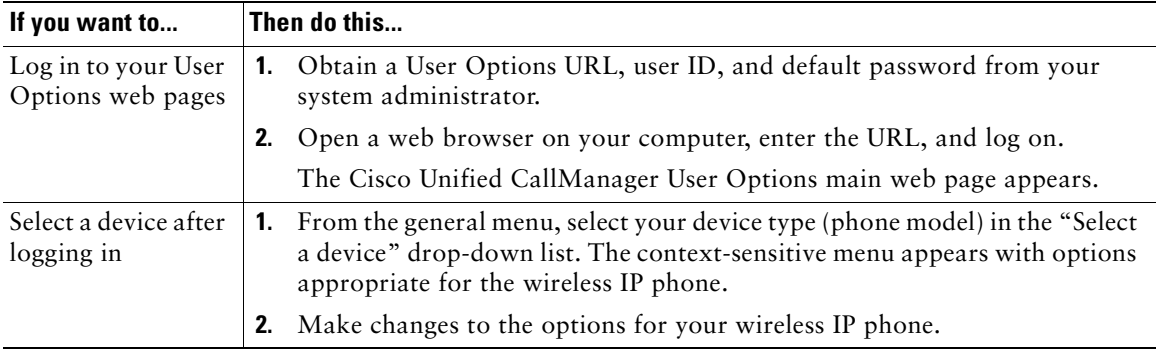

#### **Tips for Navigating the User Options Web Pages**

- **•** Select your device from the menu page to see all of your options.
- **•** Click **Update** to apply and save your changes.
- **•** Click **Return to the Menu** to get back to the context-sensitive menu.
- **•** Click **Log Off** to exit the User pages.

### <span id="page-96-0"></span>**Subscribing to Phone Services**

Before you can access subscription phone services on your phone, you need to subscribe to them by using your computer to access the User Options web pages. See [Accessing Your User](#page-97-1) Options Web [Pages, page](#page-97-1) 90.

Phone services can include:

- **•** Web-based information, such as stock quotes, movie listings, and weather reports
- **•** Network data, such as corporate calendars and searchable directories
- **•** Phone features, such as the Fast Dial service and a Personal Address Book

Refer to the following table for more information.

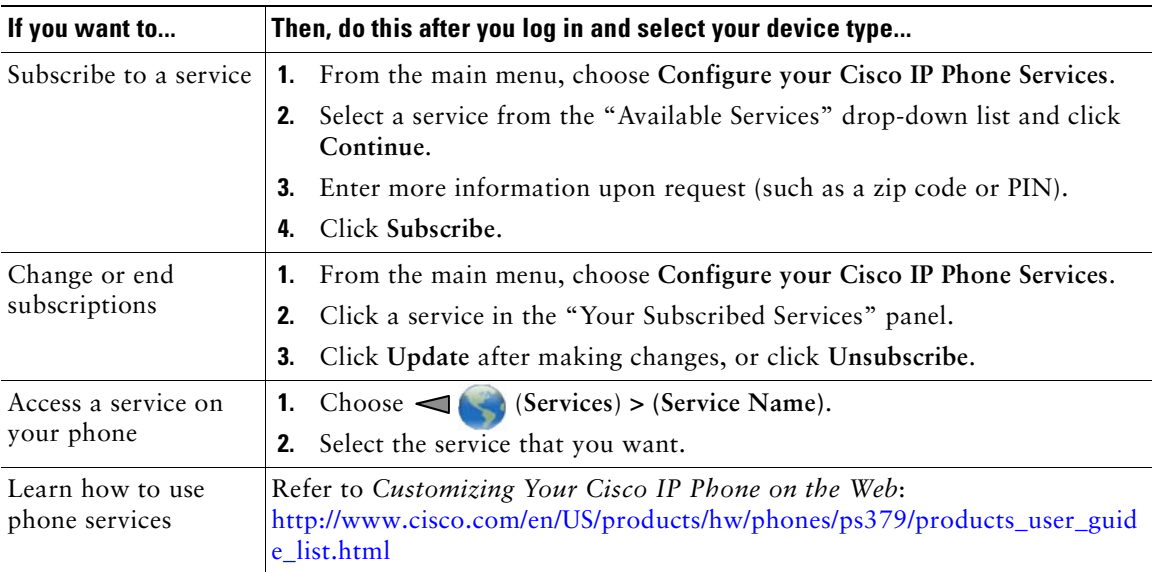

## <span id="page-97-0"></span>**Cisco Unified Communications Manager Release 5.1 and Later User Options Web Pages**

This section describes how to access your User Options web pages and how to subscribe to phone services when you are connected to a Cisco Unified Communications Manager 5.1 or later system. Use these sections for more details about accessing the User Options web pages and configuring features and subscribing to phone services:

- **•** [Accessing Your User](#page-97-1) Options Web Pages, page 90
- **•** [Configuring Features and Services on the Web, page](#page-98-0) 91

## <span id="page-97-1"></span>**Accessing Your User Options Web Pages**

This section describes how to log in and select a phone device for Cisco Unified Communications Manager Release 5.1 or later User Options web pages.

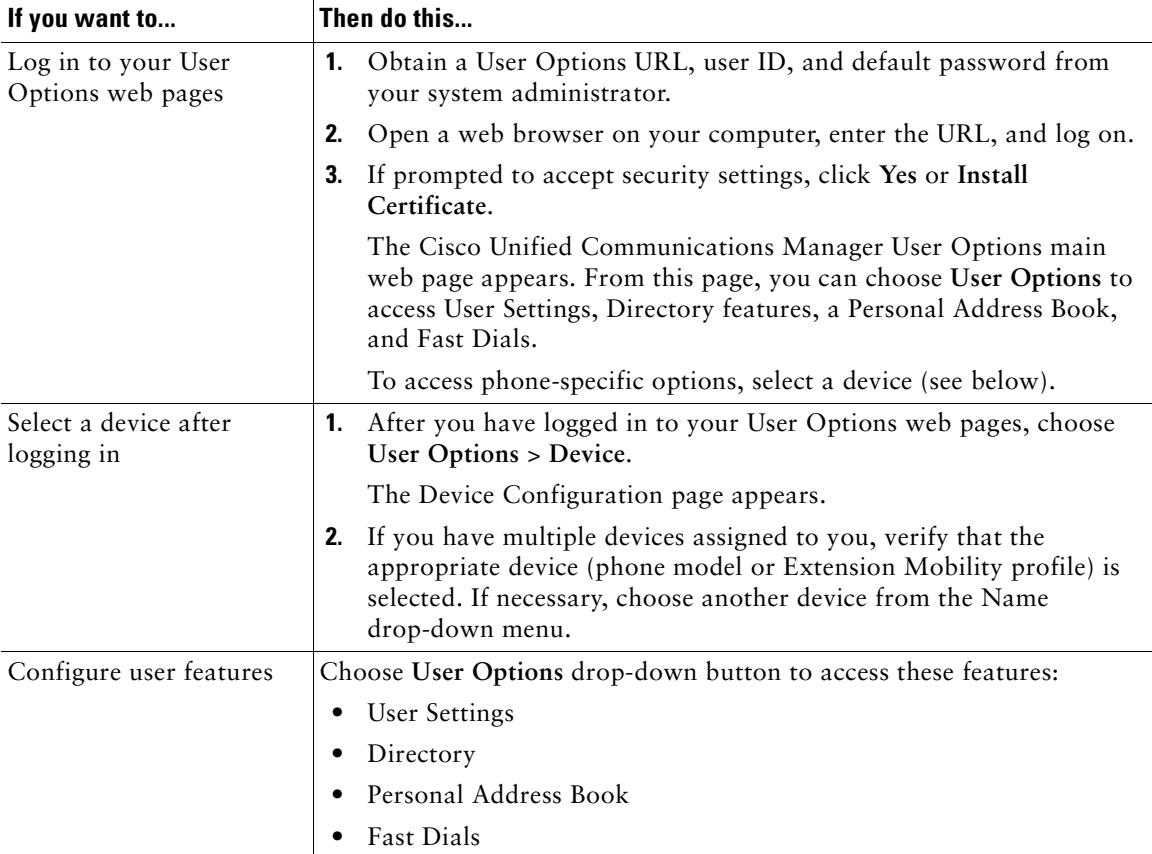

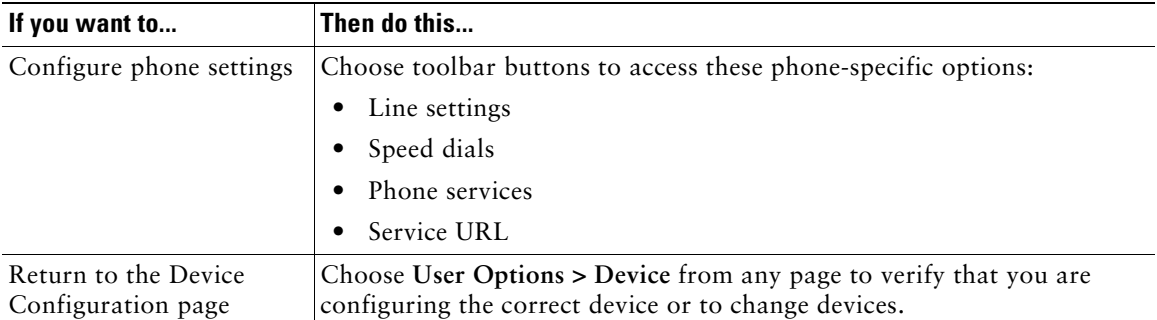

### **Tip**

Use the Device Configuration page to access all of the configuration options available for your phone (other pages might not provide access to all options).

### <span id="page-98-0"></span>**Configuring Features and Services on the Web**

These topics describe how to configure features and services from your User Options web pages after logging in. See [Accessing Your User](#page-97-1) Options Web Pages, page 90.

- **•** [Setting Up Speed Dials on the Web, page](#page-98-1) 91
- [Using Personal Directory on the Web, page](#page-99-1) 92
- [Setting Up Phone Services on the Web, page](#page-102-0) 95
- [Controlling User Settings on the Web, page](#page-103-0) 96
- [Controlling Line Settings on the Web, page](#page-104-0) 97
- **•** Using Cisco [WebDialer, page](#page-105-0) 98

### <span id="page-98-1"></span>**Setting Up Speed Dials on the Web**

Depending on configuration, your phone can support several speed-dial features that are set up from the web:

- **•** Line View Speed Dials
- **•** Abbreviated Dials
- **•** Fast Dials

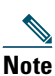

Note For help using speed-dial features, see [Speed Dialing, page](#page-59-0) 52.

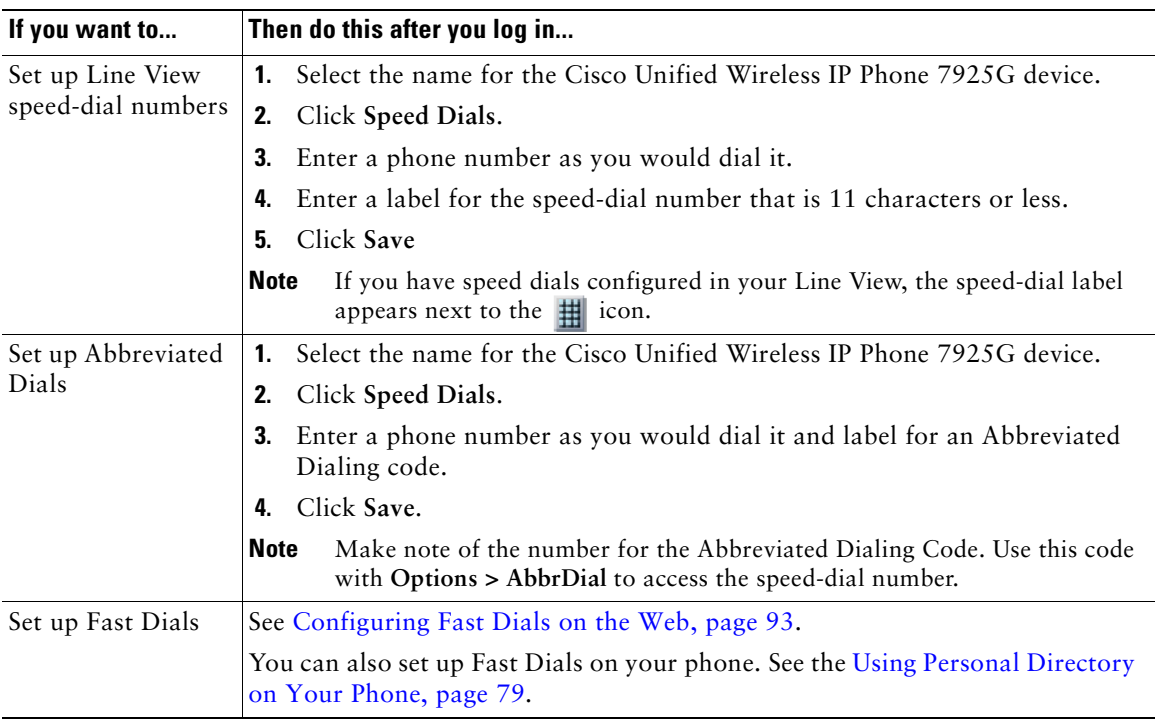

#### **Tips**

- **•** You can have up to six numbers appear in your Line View screen (a combination of line and speed dial numbers).
- **•** If your speed dial label contains more than 11 characters, use a shorter label because labels are shortened from the left. For example, "Customer Service" displays as ".....er Service".

### <span id="page-99-1"></span><span id="page-99-0"></span>**Using Personal Directory on the Web**

The Personal Directory feature set that you can access on your computer consists of:

- **•** A Personal Address Book (PAB)
- **•** Fast Dials
- **•** The Address Book Synchronization Tool (TABSynch)

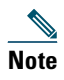

**Note** You can also access PAB and Fast Dials from your phone. See [Using Personal Directory on](#page-86-0)  [Your Phone, page](#page-86-0) 79.

#### <span id="page-100-1"></span>**Using Your Personal Address Book on the Web**

This section describes how to use your PAB from your User Options web pages.

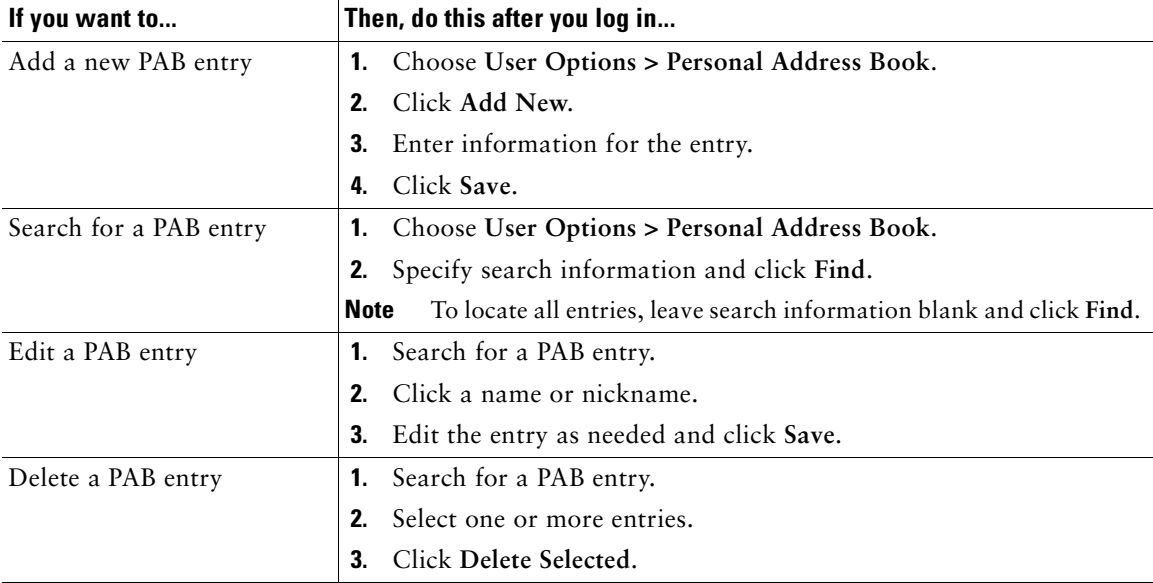

#### <span id="page-100-0"></span>**Configuring Fast Dials on the Web**

This section describes how to assign Fast Dials from your User Options web pages.

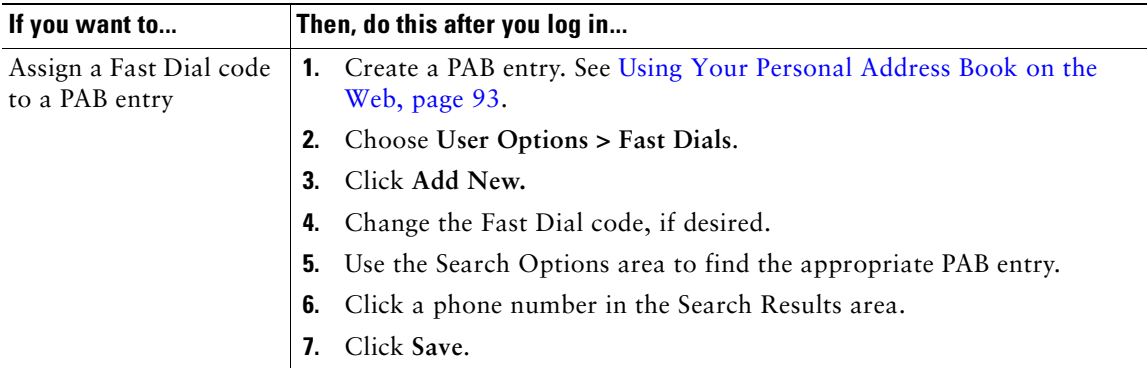

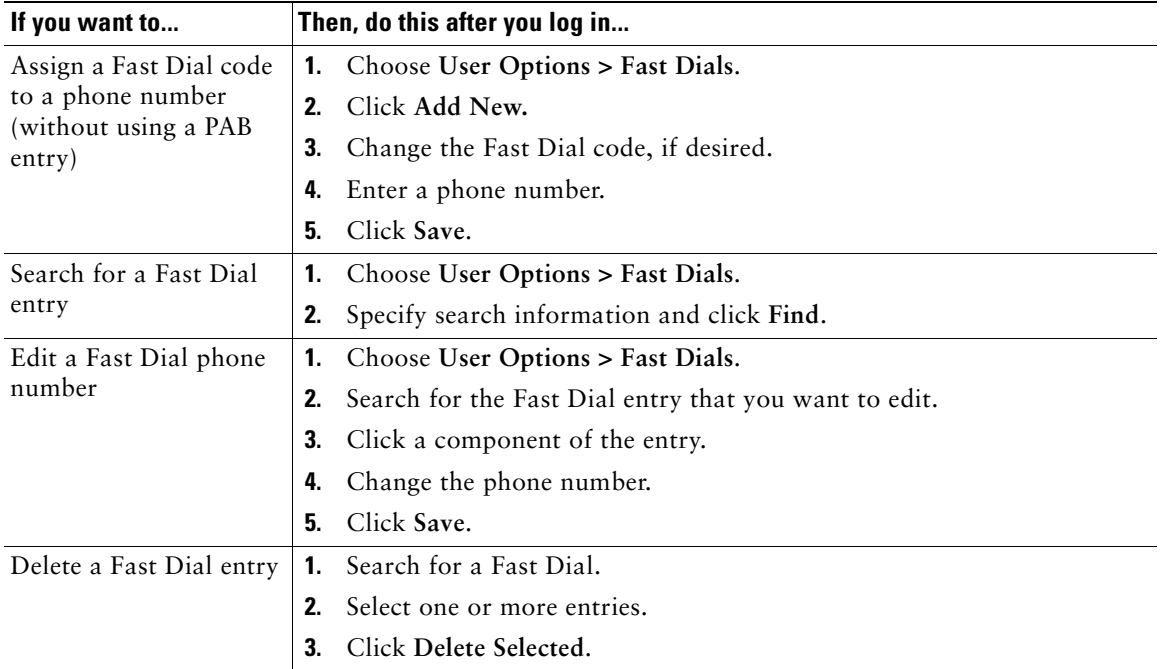

#### **Tips,**

- **•** You can create up to 500 Fast Dial and PAB entries.
- **•** You can create a new Fast Dial entry without using a PAB entry. Such Fast Dial entries, which are labeled "raw" in the User Options web pages, do not display a configurable text label.

#### **Using the Address Book Synchronization Tool**

You can use the Address Book Synchronization tool (TABSynch) to synchronize your existing Microsoft Windows Address Book (if applicable) with your PAB. Then you can access entries from your Microsoft Windows Address Book on your wireless IP phone and User Options web pages. Your system administrator can give you access to TABSynch and provide detailed instructions.

### <span id="page-102-0"></span>**Setting Up Phone Services on the Web**

Phone services can include special phone features, network data, and web-based information (such as stock quotes and movie listings). You must first subscribe to a phone service before accessing it on your phone.

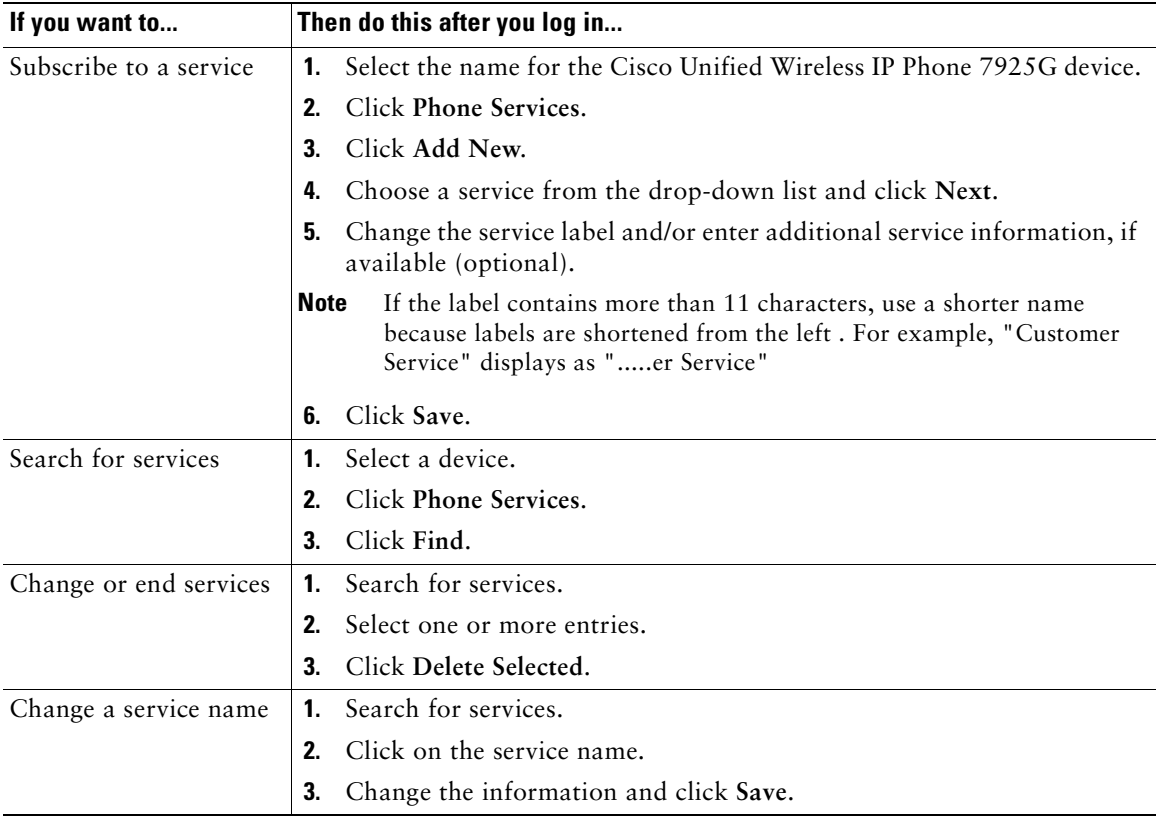

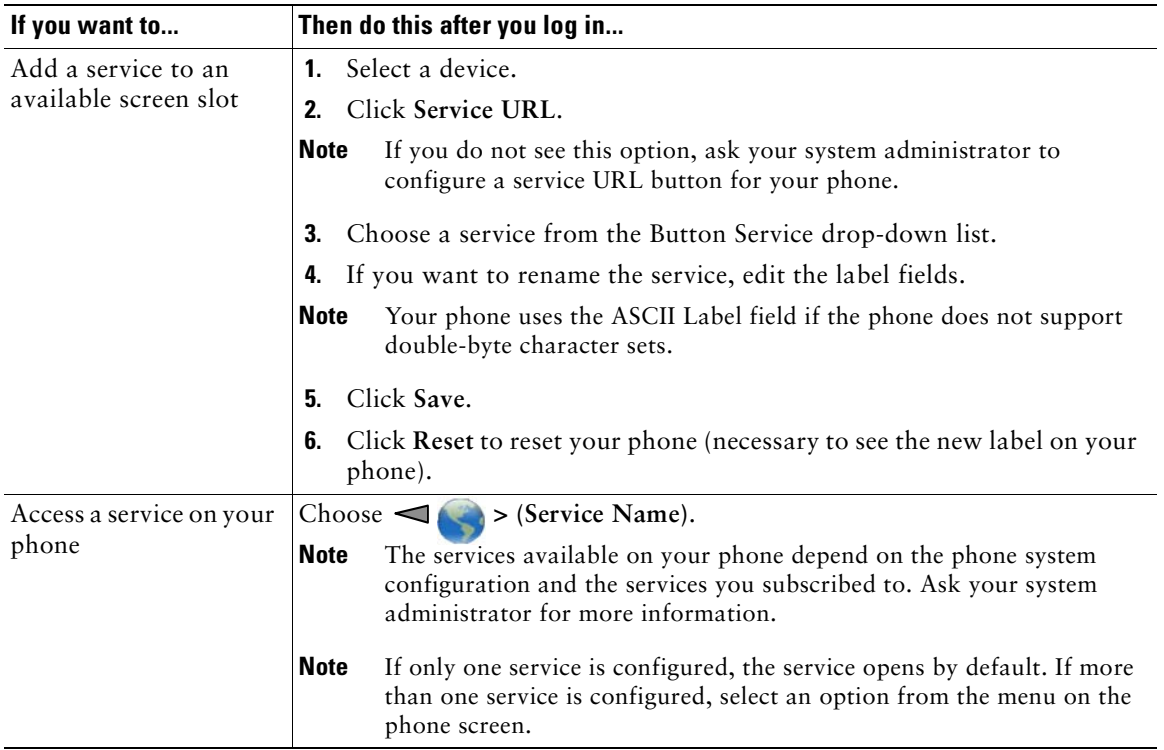

### <span id="page-103-0"></span>**Controlling User Settings on the Web**

User settings include your password, PIN, and language (locale) settings. Your PIN and password allow you to access different features and services.

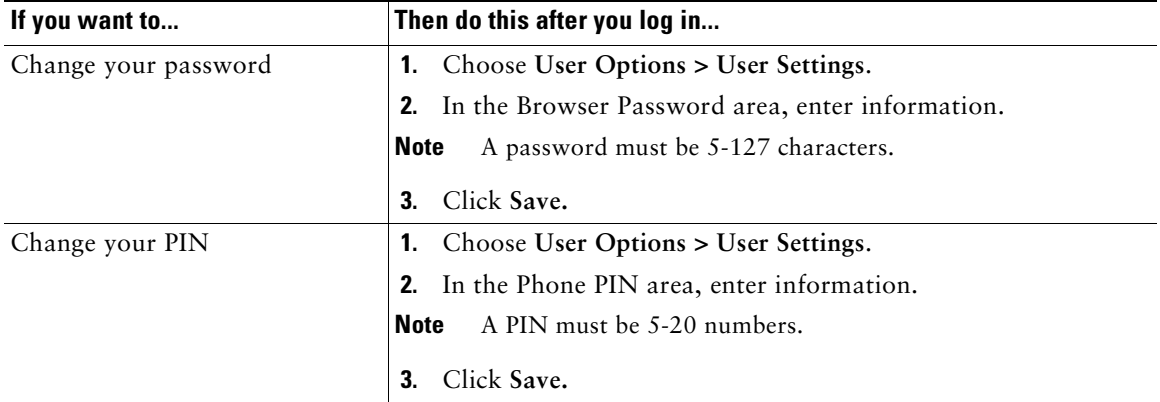

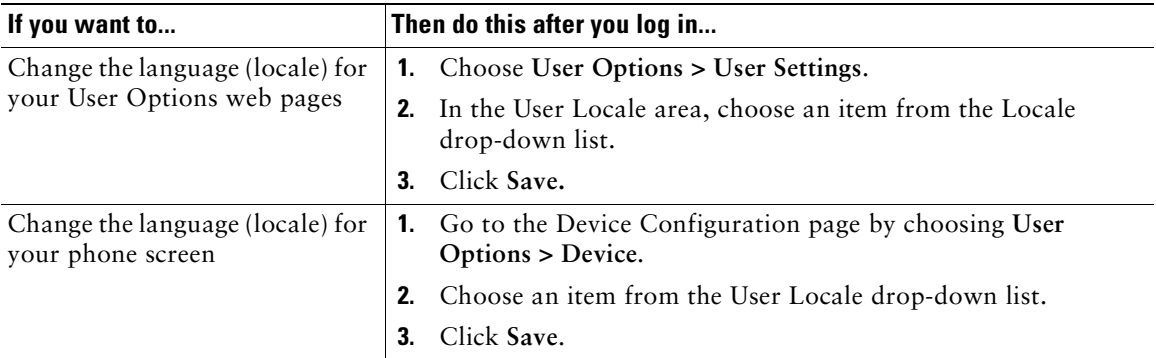

#### **Tips**

- **•** Use your PIN to log in to Cisco Extension Mobility or Personal Directory on your phone.
- **•** Use your password to log in to your User Options web pages and Cisco WebDialer on your personal computer.
- **•** For more information about these services, ask your system administrator.

### <span id="page-104-0"></span>**Controlling Line Settings on the Web**

Line settings affect a specific phone line (directory number) on your phone. Line settings can include call-forwarding and line labels.

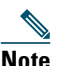

- **Note •** You can set up call forwarding (for your primary phone line) directly on your phone. See [Forwarding Calls to Another Number, page](#page-50-0) 43.
	- To learn about phone settings that you can access directly on your phone, see Changing [Phone Settings, page](#page-77-0) 70.

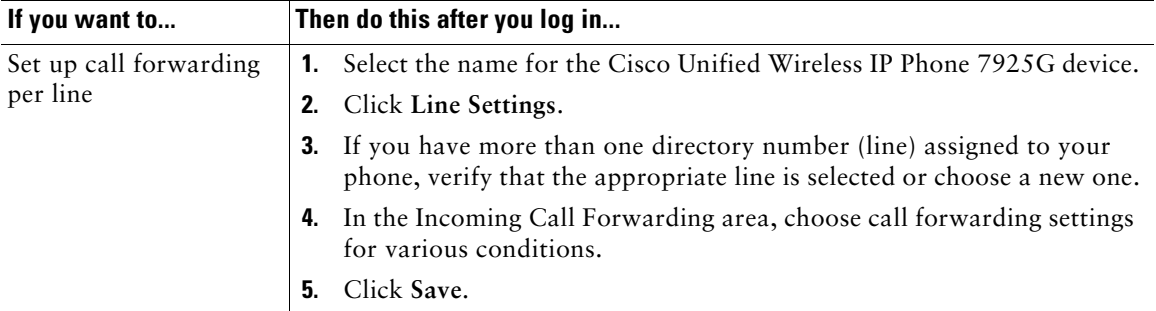

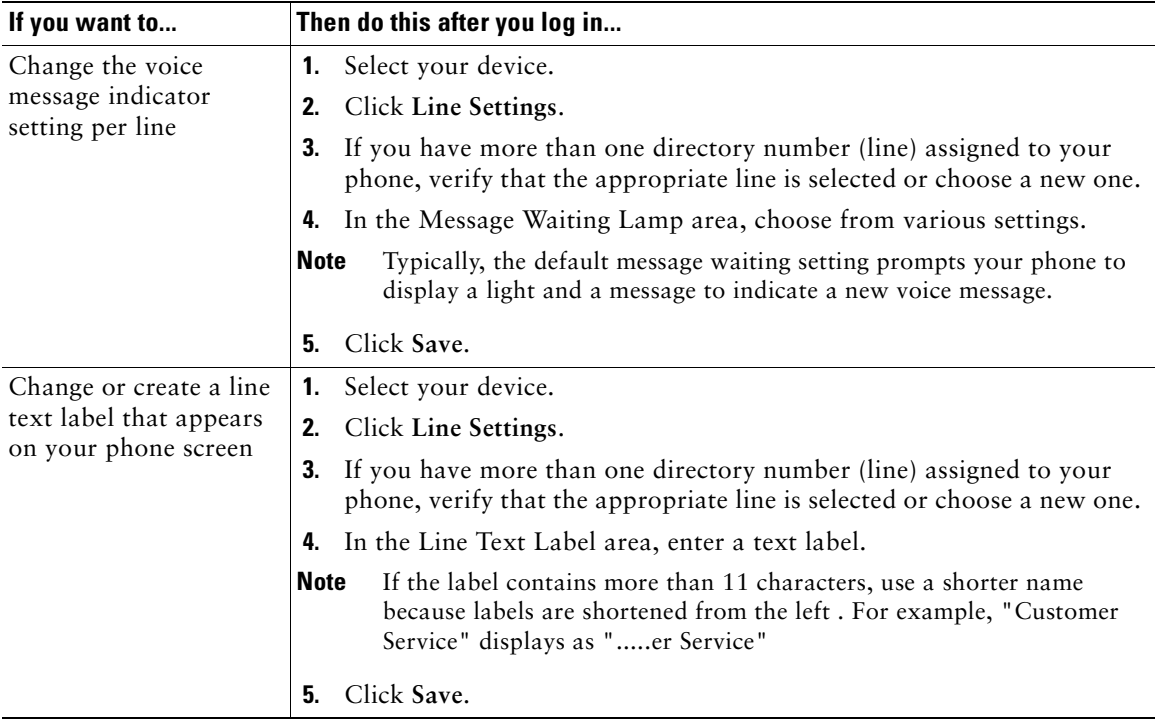

### **Tip**

You cannot change the Ring Settings for the phone from the User Options web pages.

### <span id="page-105-0"></span>**Using Cisco WebDialer**

Cisco WebDialer allows you to make calls on your wireless IP phone to directory contacts by clicking items in a web browser. Your system administrator must configure this feature for you.

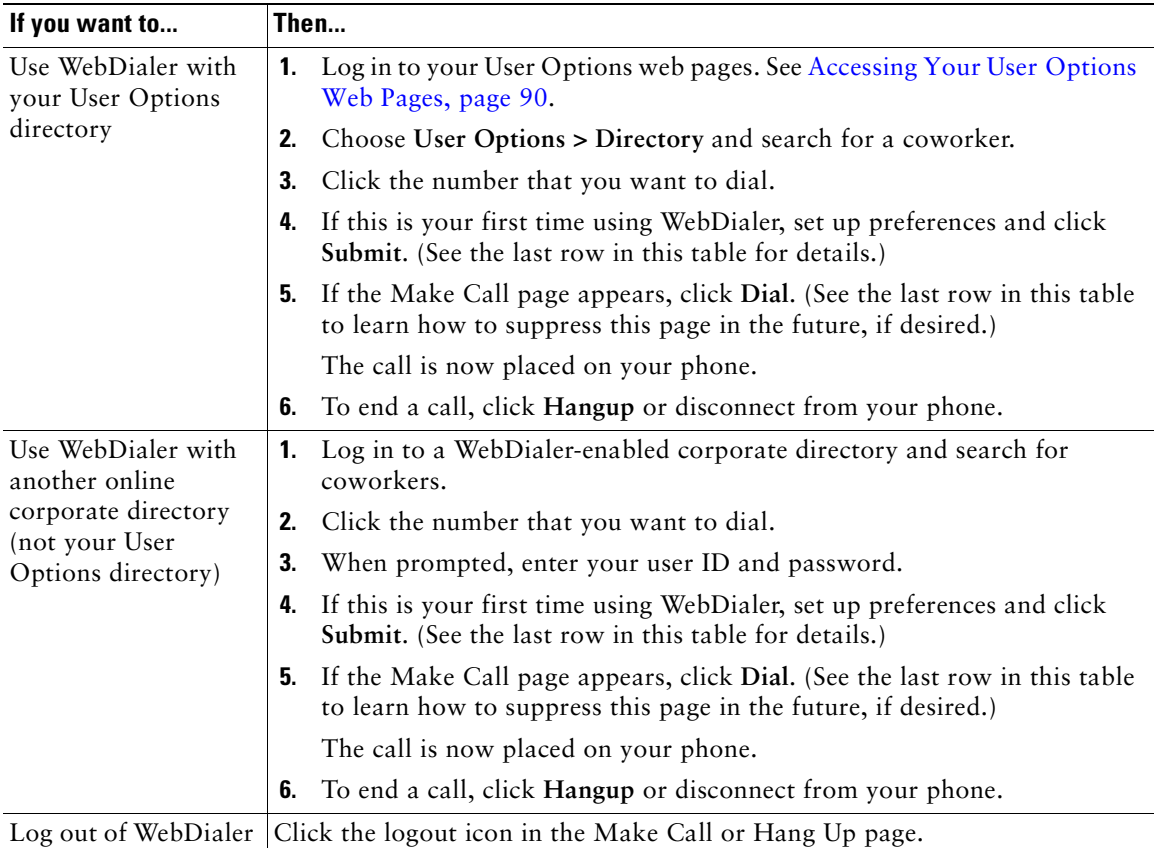

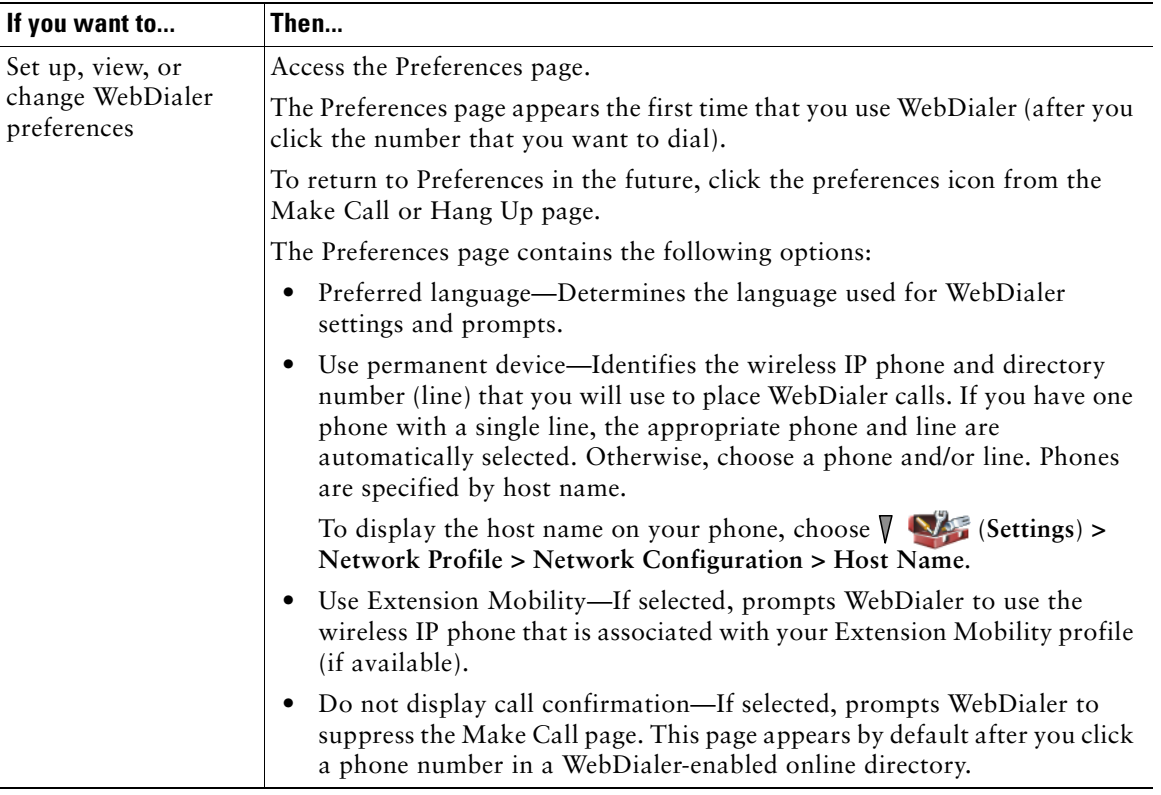
# <span id="page-108-0"></span>**Understanding Additional Configuration Options**

Your system administrator can configure your phone to use specific softkey templates along with special services and features, if appropriate. The table below provides an overview of some configuration options that you might want to discuss with your system administrator based on your calling needs or work environment.

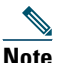

**Note** You can locate User Guides and other documents listed in this table from the following URL: [http://www.cisco.com/en/US/products/hw/phones/ps379/products\\_user\\_guide\\_list.html](http://www.cisco.com/en/US/products/hw/phones/ps379/products_user_guide_list.html)

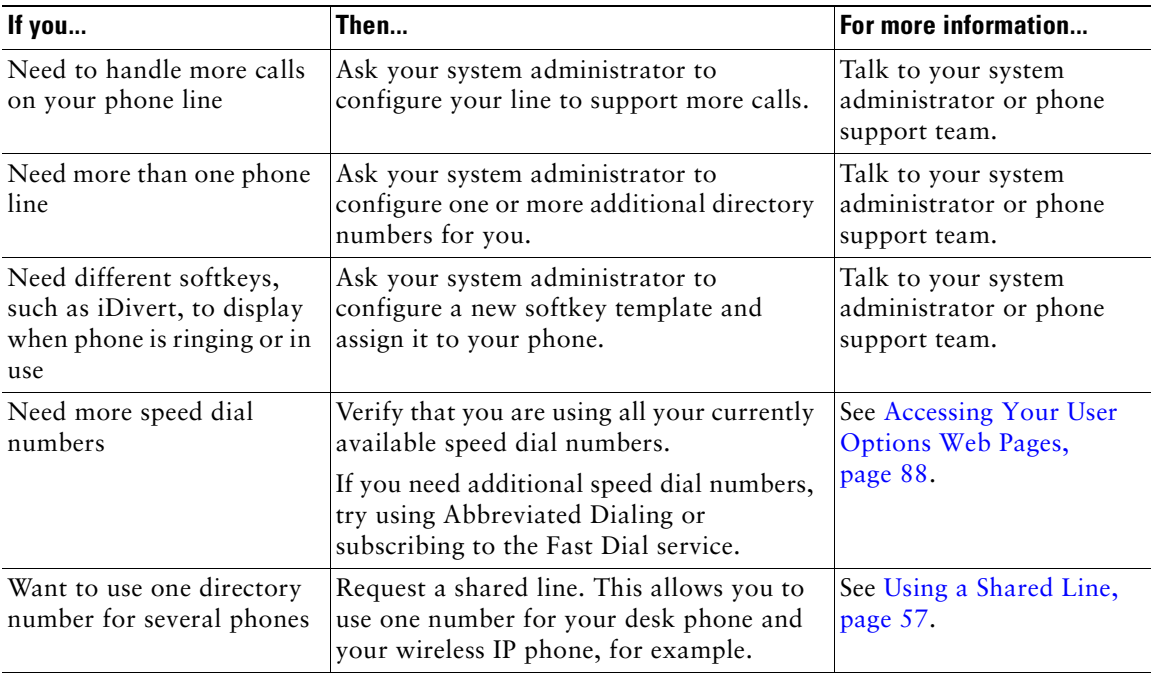

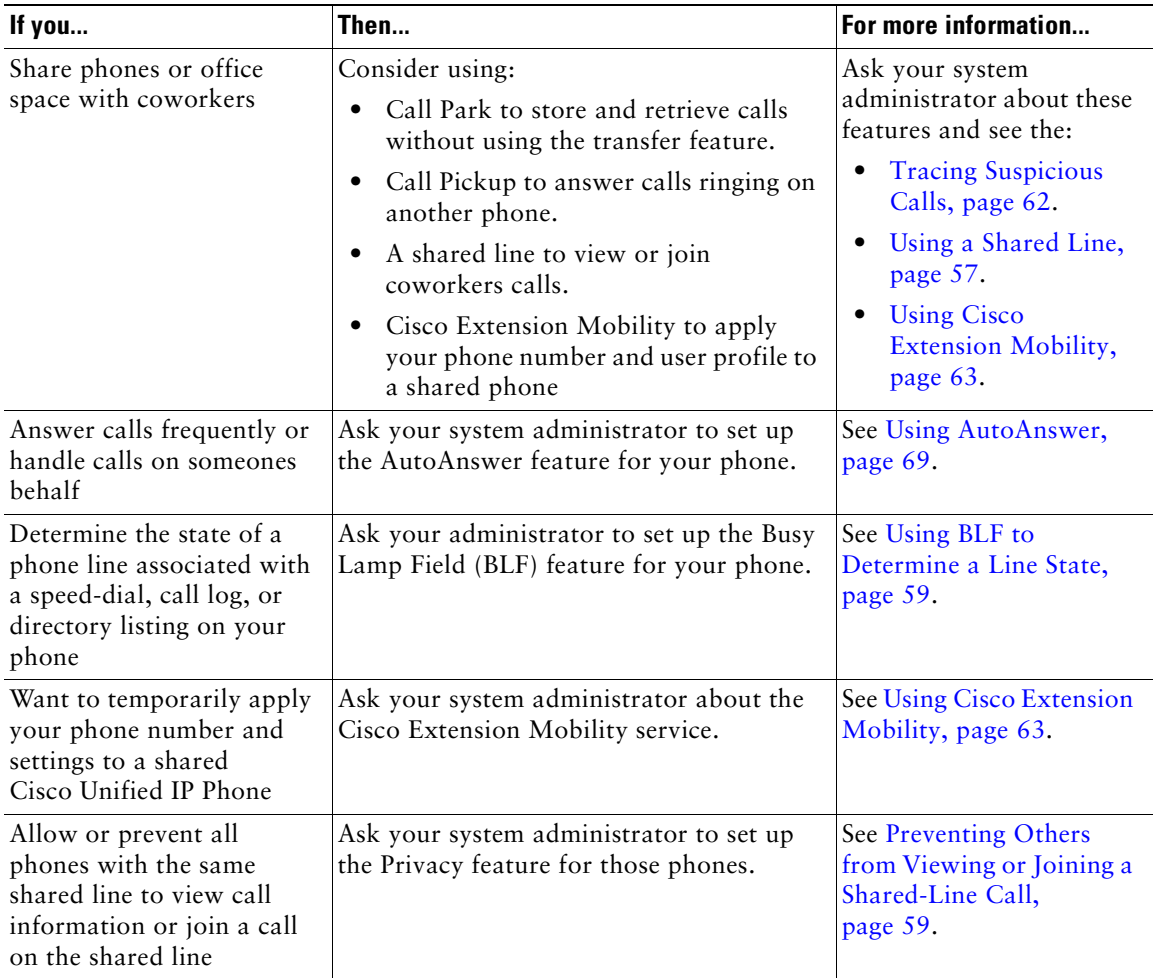

# <span id="page-110-0"></span>**Troubleshooting Your Phone**

This section provides troubleshooting information for your wireless IP phone.

# **General Troubleshooting**

This section provides information to help you troubleshoot general problems with your phone. For more information, see your system administrator.

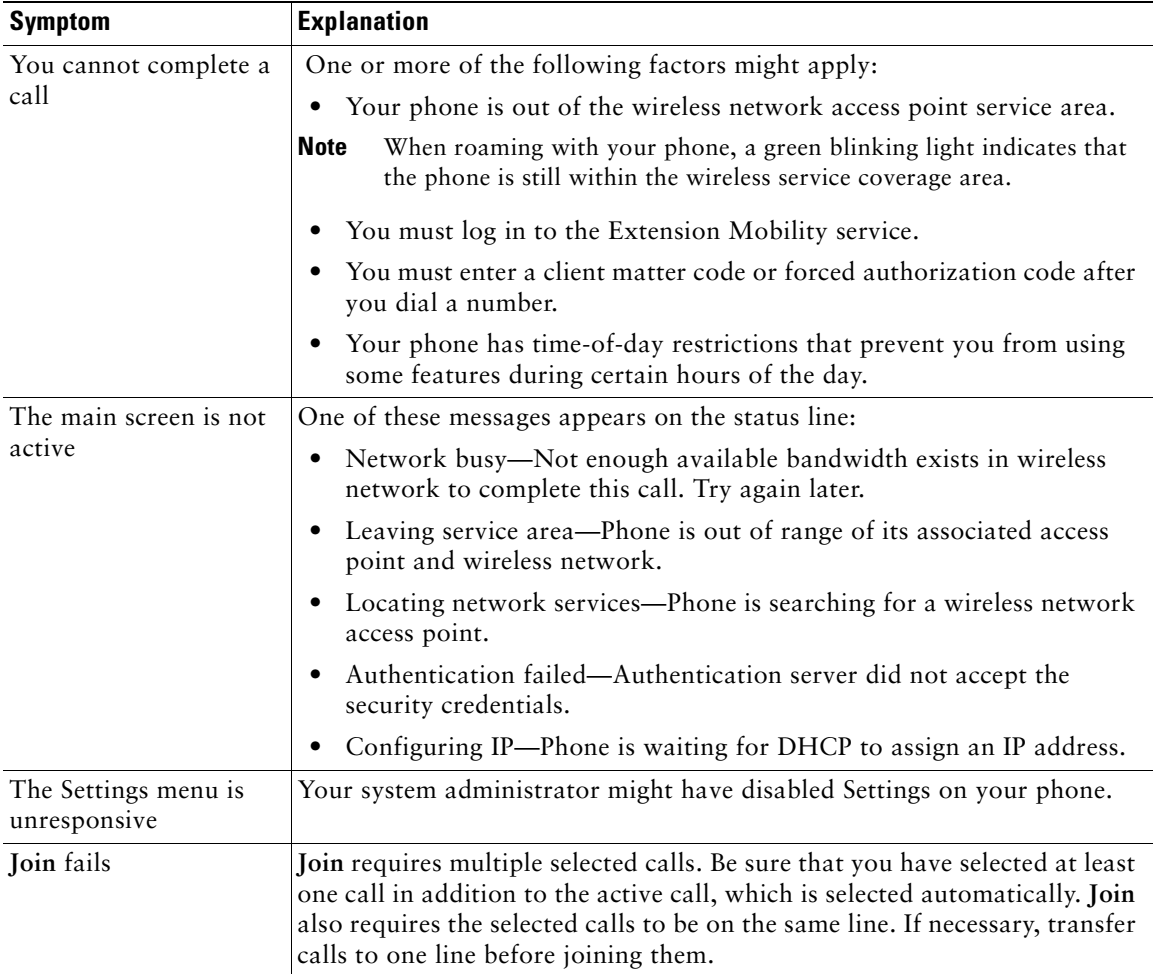

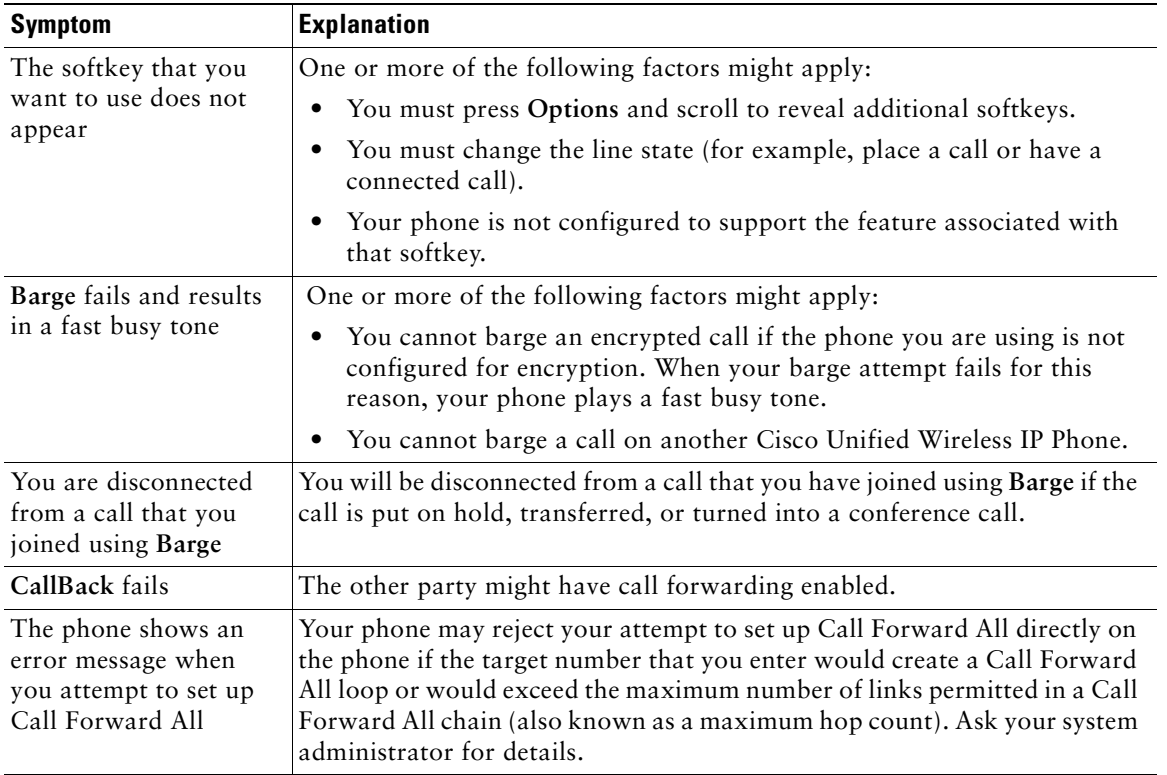

# <span id="page-111-0"></span>**Viewing Phone Administration Data**

Your system administrator might ask you to access administration data on your phone for troubleshooting purposes.

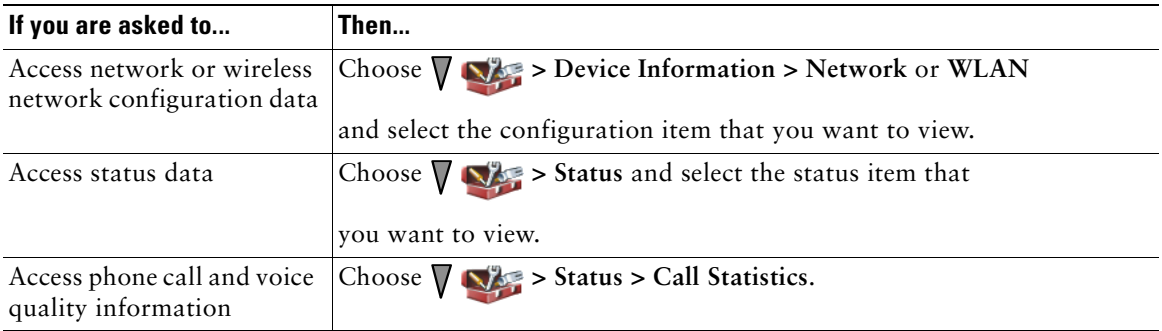

# <span id="page-112-0"></span>**Using the Quality Reporting Tool**

Your system administrator may temporarily configure your phone with the Quality Reporting Tool (QRT) to troubleshoot performance problems. You can choose **Options > QRT** to submit information to your system administrator. Depending on configuration, use the QRT to:

- **•** Immediately report an audio problem on the current call
- **•** Select a general problem from a list of categories and choose reason codes

# <span id="page-114-0"></span>**Cisco One-Year Limited Hardware Warranty Terms**

There are special terms applicable to your hardware warranty and various services that you can use during the warranty period. Your formal Warranty Statement, including the warranties and license agreements applicable to Cisco software, is available on Cisco.com at the following URL:

[http://www.cisco.com/en/US/docs/general/warranty/English/1Y1DEN\\_\\_.html](http://www.cisco.com/en/US/docs/general/warranty/English/1Y1DEN__.html)

# **Index**

### **A**

abbreviated dialing **[91](#page-98-0)** accessibility **[6](#page-13-0)** accessories for phone **[16](#page-23-0)** [ad hoc conference, See conference calls](#page-52-0) answer/send button **[22](#page-29-0)** answering calls **[37](#page-44-0)** application button **[22](#page-29-1)** authenticated calls **[60](#page-67-0)** auto keylock **[75](#page-82-0)** AutoAnswer, using **[69](#page-76-1)**

# **B**

barge and privacy **[59](#page-66-2)** and shared lines **[57](#page-64-1)** using **[58](#page-65-0)** battery installing **[7](#page-14-0)** removing **[7](#page-14-0)** safety notices **[3](#page-10-0)** billing codes, dialing with **[36](#page-43-0)** BLF Pickup **[60](#page-67-1)**

Bluetooth enabling **[67](#page-74-0)** headset **[65](#page-72-0)** qualified device ID **[19](#page-26-0)** button answer/send **[22](#page-29-0)** application **[22](#page-29-1)** left softkey **[22](#page-29-2)** mute **[22](#page-29-3)** navigation **[21,](#page-28-0) [26](#page-33-0)** power/end **[21](#page-28-1)** right softkey **[21](#page-28-2)** select **[21](#page-28-3)** shortcuts **[28](#page-35-0)** speaker **[21,](#page-28-4) [65](#page-72-1)** volume **[22](#page-29-4)**

### **C**

cable lock for desktop charger **[18](#page-25-0)** call forwarding **[43](#page-50-0)** configuring from Communications Manager web page **[97](#page-104-0)** call history menu options **[77](#page-84-0)** viewing and dialing from **[77](#page-84-0)**

call logs erasing **[77](#page-84-0)** viewing and dialing from **[77](#page-84-0)** call park **[55](#page-62-0)** call pickup **[54](#page-61-0)** call waiting **[38](#page-45-0)** CallBack **[36](#page-43-1)** call-handling, advanced **[52](#page-59-0)** call-handling, basic **[33](#page-40-0)** calls answering **[37](#page-44-0)** blocking **[44](#page-51-0)** compared to lines **[28](#page-35-1)** conference features for **[45](#page-52-1)** ending **[39](#page-46-0)** forwarding **[43,](#page-50-0) [97](#page-104-0)** handling multiple **[41](#page-48-0)** holding and resuming **[39](#page-46-1)** icons for **[29](#page-36-0)** multiple parties on **[45](#page-52-1)** muting **[40](#page-47-0)** parking **[55](#page-62-0)** picking up **[54](#page-61-0)** placing **[33,](#page-40-1) [35](#page-42-0)** prioritizing **[62](#page-69-1)** redirecting while ringing **[38](#page-45-1)** secure **[60](#page-67-0)** selecting **[29](#page-36-1)** storing and retrieving **[55](#page-62-0)** transferring **[41](#page-48-1)** using DND **[44](#page-51-1)** cBarge [See also barge](#page-65-0)

using **[58](#page-65-0)** Cisco Unified IP Phone documentation for **[2](#page-9-0)** Cisco Unified Wireless IP Phone accessories **[16](#page-23-0)** buttons and keys **[20](#page-27-0)** cleaning **[32](#page-39-0)** connecting **[7](#page-14-1)** description of **[19](#page-26-1)** feature configuration for **[31,](#page-38-0) [101](#page-108-0)** healthcare environments **[5](#page-12-0)** online help for **[27](#page-34-0)** power supply **[5](#page-12-1)** powering on **[14](#page-21-0)** registering **[16](#page-23-1)** regulatory domains **[5](#page-12-2)** safety and performance **[2](#page-9-1)** troubleshooting **[103](#page-110-0)** web-based services for **[88](#page-95-1)** Cisco WebDialer **[98,](#page-105-0) [99](#page-106-0)** conference calls ad hoc **[45](#page-52-0)** Meet-Me **[46,](#page-53-0) [48](#page-55-0)** standard **[45,](#page-52-0) [46](#page-53-1)** contacts assigning a speed dial **[85](#page-92-0)** in Phone Book **[82](#page-89-0)** searching for **[84](#page-91-0)** corporate directory using **[79](#page-86-0)** using from Communications Manager web page **[98](#page-105-0)**

### **D**

desktop charger cable lock **[18](#page-25-0)** dialing, options for **[33,](#page-40-1) [35](#page-42-0)** directory corporate, using **[79](#page-86-0)** option descriptions **[78](#page-85-0)** personal, using **[79](#page-86-1)** using fro[m Communications Manager web](#page-106-0)  page **99** directory numbers, viewing **[23](#page-30-0)** DND **[44](#page-51-0)** Do Not Disturb **[44](#page-51-0)** documentation, accessing **[2](#page-9-0)**

#### **E**

editing text **[15](#page-22-0)** encrypted calls **[60](#page-67-0)** ending a call, options for **[39](#page-46-0)** entering text **[15](#page-22-0)** Extension Mobility log in **[63](#page-70-1)** log out **[63](#page-70-2)** using **[37](#page-44-1)**

### **F**

feature buttons, using **[26](#page-33-1)** feature menus **[26](#page-33-1)** features accessibility **[6](#page-13-0)** adding additional **[101](#page-108-0)**

availability of **[31](#page-38-0)** forwarding calls, options for **[43](#page-50-0)**

#### **H**

handset using **[65](#page-72-2)** hanging up, options for **[39](#page-46-0)** headset Bluetooth **[66](#page-73-0)** Bluetooth wireless **[65](#page-72-0)** choosing ringer volume **[70,](#page-77-0) [71](#page-78-0)** mode, using **[65](#page-72-2)** ordering **[17](#page-24-0)** port **[21](#page-28-5)** quality **[16](#page-23-2)** using **[16,](#page-23-2) [65](#page-72-3)** using external devices **[5](#page-12-3)** wired **[65,](#page-72-3) [66](#page-73-1)** headset specifications **[66](#page-73-1)** healthcare environments **[5](#page-12-0)** help accessing **[27](#page-34-1)** contents **[27](#page-34-1)** using **[27](#page-34-0)** hold and switching calls **[41](#page-48-0)** and transferring **[41](#page-48-1)** using **[39](#page-46-1)** home screen display **[25](#page-32-0)** hunt group, logging out of **[56](#page-63-0)**

# **I**

icon **[50](#page-57-0)** icons call state **[29](#page-36-2)** descriptions of **[24](#page-31-0)** line state **[29](#page-36-2)** signal strength **[14](#page-21-1)** icons, for call states **[29](#page-36-0)** indicator light blink rates **[20](#page-27-1)** blinks green **[14](#page-21-2)** colors **[20](#page-27-1)** in service **[14](#page-21-2)** installing, Cisco Unified Wireless IP Phone **[7](#page-14-1)** intercom line **[50](#page-57-0)**

#### **K**

keylock **[28](#page-35-2)** keypad lock auto keylock feature **[75](#page-82-0)** locking keypad **[28](#page-35-2)** setting auto keylock **[75](#page-82-0)** unlocking keypad **[28,](#page-35-2) [75](#page-82-0)** keypad shortcuts **[28](#page-35-0)**

#### **L**

LED blink rates **[20](#page-27-1)** left softkey setting **[72](#page-79-0)** line settings, controlling on Communications Manager web page **[97](#page-104-0)**

line view speed dial **[52](#page-59-1)** lines accessing **[28](#page-35-1)** and call forwarding **[97](#page-104-0)** call state icons **[29](#page-36-2)** description of **[28](#page-35-1)** line view icon **[28](#page-35-1)** text label for **[97](#page-104-1)** viewing **[28](#page-35-1)** voice message indicator setting **[97](#page-104-1)** locking phone **[18](#page-25-0)** log out of hunt group **[56](#page-63-0)**

#### **M**

Malicious Call Identification (MCID) **[62](#page-69-2)** Meet-Me conferences **[46,](#page-53-0) [48](#page-55-0)** menu accessing items **[27](#page-34-2)** accessing main menus **[26](#page-33-2)** menus, using **[26](#page-33-1)** missed calls, records of **[77](#page-84-1)** MLPP, using **[62](#page-69-1)** Multilevel Precedence and Preemption (MLPP) **[62](#page-69-1)** multiple calls, handling **[41](#page-48-0)** mute button **[22](#page-29-3)** mute, using **[40](#page-47-0)**

#### **N**

navigation button **[21,](#page-28-0) [26](#page-33-0)** network configuration data, locating **[104](#page-111-0)** network profile locked **[76](#page-83-0)** viewing **[76](#page-83-0)**

### **O**

online help, using **[27](#page-34-0)**

#### **P**

PAB dialing from **[36](#page-43-2)** using from web page **[93](#page-100-0)** password changing EAP **[76](#page-83-1)** network EAP **[15](#page-22-1)** setting **[15](#page-22-1)** password, changing **[96](#page-103-0)** [Personal Address Book, see PAB](#page-100-0) phone handset mode **[65](#page-72-4)** lock set **[18](#page-25-0)** speaker mode **[65](#page-72-1)** Phone Book, using **[82](#page-89-1)** phone buttons description **[20](#page-27-0)** phone lines description of **[28](#page-35-1)** viewing **[23](#page-30-0)** phone screen active call **[29](#page-36-3)** changing display brightness **[72](#page-79-1)** changing display timeout **[72](#page-79-1)**

changing language **[72](#page-79-1)** changing LED indication **[72](#page-79-1)** cleaning **[32](#page-39-0)** feature descriptions **[23](#page-30-1)** features of **[23](#page-30-0)** icons **[24](#page-31-0)** menus **[26](#page-33-3)** phone services configuring **[91](#page-98-1)** phone status line icons **[24](#page-31-0)** pickup groups **[54](#page-61-0)** PIN, changing **[96](#page-103-1)** placed calls, records of **[77](#page-84-1)** placing calls, options for **[33,](#page-40-1) [35](#page-42-0)** power outage **[5](#page-12-4)** power supply **[5](#page-12-1)** power/end button **[21](#page-28-1)** powering on **[14](#page-21-0)** prioritizing calls **[62](#page-69-1)** privacy and shared lines **[57](#page-64-1)** using **[59](#page-66-2)** push to talk accessing **[64](#page-71-0)** button **[64](#page-71-0)** using **[64](#page-71-0)**

### **Q**

Quality Reporting Tool (QRT), using **[105](#page-112-0)**

#### **R**

received calls, records of **[77](#page-84-1)** redial **[33](#page-40-2)** regulatory domains **[5](#page-12-2)** remote-in-use for shared lines **[57](#page-64-2)** resume, using **[39](#page-46-1)** ring pattern change setting **[71](#page-78-1)** changing with volume button **[28](#page-35-3)** ring tones changing **[70,](#page-77-0) [71](#page-78-0)** choosing per line **[70,](#page-77-0) [71](#page-78-0)** ringer volume **[70,](#page-77-0) [71](#page-78-0)**

### **S**

safety and performance **[2](#page-9-1)** secure calls **[60](#page-67-0)** security levels of **[61](#page-68-0)** making and receiving secure calls **[60](#page-67-2)** verifying non-secure calls **[61](#page-68-1)** select button description **[21](#page-28-3)** using **[27](#page-34-3)** selecting calls **[29](#page-36-1)** services, subscribing to **[95](#page-102-0)** shared lines and In Use Remote message **[57](#page-64-2)** description of **[57](#page-64-3)** with barge **[58](#page-65-0)** with privacy **[59](#page-66-2)**

signal strength **[14](#page-21-1)** softkey buttons labels for **[25](#page-32-1)** using **[25](#page-32-1)** speaker button **[21](#page-28-4)** speaker icon **[65](#page-72-1)** speakerphone mode, using **[65](#page-72-2)** special characters, accessing **[16,](#page-23-3) [21,](#page-28-6) [22](#page-29-5)** speed dial assigning to Phone Book contact **[85](#page-92-0)** hot key **[52](#page-59-2)** line view **[52](#page-59-1)** line view labels **[91](#page-98-0)** making a call using a hot key **[35](#page-42-1)** options **[52](#page-59-3)** setting up from the web **[92](#page-99-0)** using FastDial **[53](#page-60-0)** speed-dial hot key **[52](#page-59-2)** status data, locating **[104](#page-111-0)** status line, viewing **[25](#page-32-2)** subscriptions, for phone services **[95](#page-102-0)** suspicious calls, tracing **[62](#page-69-2)** switching calls **[41](#page-48-0)**

# **T**

TABSynch **[94](#page-101-0)** TAPS, using **[16](#page-23-1)** text editing **[15](#page-22-0)** entering **[15](#page-22-0)** special characters **[16,](#page-23-3) [21,](#page-28-6) [22](#page-29-5)**

Tool for Auto-Registered Phones Support **[16](#page-23-1)** transferring, options for **[41](#page-48-1)** troubleshooting, data for **[103](#page-110-0)**

#### **U**

User Options web pages Cisco Unified CallManager accessing and using **[88](#page-95-2)** subscribing to phone services **[89](#page-96-0)** Cisco Unified Communications Manager accessing and using **[90](#page-97-0)** subscribing to phone services with **[95](#page-102-0)** Communications Manager Address Book Synchronization Tool **[94](#page-101-0)** device configuration page **[90](#page-97-1)** configuring features and services **[91](#page-98-1)** Fast Dials, configuring from web page **[93](#page-100-1)** language (locale) settings **[96](#page-103-2)** line view speed dial, configuring **[91](#page-98-0)** password, changing **[96](#page-103-2)** Personal Directory, using from web page **[92](#page-99-1)** PIN, changing **[96](#page-103-2)** using a speed-dial hot key **[35](#page-42-1)**

#### **V**

vibration mode icon **[28](#page-35-4)** setting **[28](#page-35-4)** voice message indicator changing setting **[97](#page-104-0)** voice messages

accessing **[87](#page-94-0)** indicator **[87](#page-94-0)** shortcut **[28](#page-35-5)** voice quality data, locating **[104](#page-111-0)** volume adjusting **[70,](#page-77-0) [71](#page-78-0)** adjusting during call **[66](#page-73-2)** preserving **[66](#page-73-2)** volume button description **[22](#page-29-4)** using **[28](#page-35-6)**

#### **W**

warnings **[2](#page-9-1)** warranty description of terms **[107](#page-114-0)** hardware **[107](#page-114-0)** WebDialer **[99](#page-106-0)** wired headset icon **[65](#page-72-3)** port **[65](#page-72-3)** using **[65](#page-72-3)** wireless headset **[66](#page-73-0)** using **[65](#page-72-0)** wireless network data, locating **[104](#page-111-0)**

Download from Www.Somanuals.com. All Manuals Search And Download.

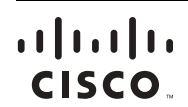

**Americas Headquarters** Cisco Systems, Inc. San Jose, CA

**Asia Pacific Headquarters** Cisco Systems (USA) Pte. Ltd. Singapore

**Europe Headquarters** Cisco Systems International BV Amsterdam, The Netherlands

#### [Cisco has more than 200 offices worldwide. Addresses, phone numbers, and fax numbers are listed on the](www.cisco.com/go/offices)  [Cisco Website at](www.cisco.com/go/offices) **www.cisco.com/go/offices**.

CCDE, CCENT, Cisco Eos, Cisco Lumin, Cisco Nexus, Cisco StadiumVision, Cisco TelePresence, Cisco WebEx, the Cisco logo, DCE, and Welcome to the Human Network are trademarks; Changing the Way We Work, Live, Play, and Learn and Cisco Store are service marks; and Access Registrar, Aironet, AsyncOS, Bringing the Meeting To You, Catalyst, CCDA, CCDP, CCIE, CCIP, CCNA, CCNP, CCSP, CCVP, Cisco, the Cisco Certified Internetwork Expert logo, Cisco IOS, Cisco Press, Cisco Systems, Cisco Systems Capital, the Cisco Systems logo, Cisco Unity, Collaboration Without Limitation, EtherFast, EtherSwitch, Event Center, Fast Step, Follow Me Browsing, FormShare, GigaDrive, HomeLink, Internet Quotient, IOS, iPhone, iQuick Study, IronPort, the IronPort logo, LightStream, Linksys, MediaTone, MeetingPlace, MeetingPlace Chime Sound, MGX, Networkers, Networking Academy, Network Registrar, PCNow, PIX, PowerPanels, ProConnect, ScriptShare, SenderBase, SMARTnet, Spectrum Expert, StackWise, The Fastest Way to Increase Your Internet Quotient, TransPath, WebEx, and the WebEx logo are registered trademarks of Cisco Systems, Inc. and/or its affiliates in the United States and certain other countries.

All other trademarks mentioned in this document or website are the property of their respective owners. The use of the word partner does not imply a partnership relationship between Cisco and any other company. (0809R)

© 2008 Cisco Systems, Inc. All rights reserved.

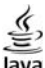

The Java logo is a trademark or registered trademark of Sun Microsystems, Inc. in the U.S. or other countries.

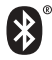

The Bluetooth word mark and logo are registered trademarks owned by Bluetooth SIG, Inc., and any use of such marks by Cisco Systems, Inc., is under license.

Free Manuals Download Website [http://myh66.com](http://myh66.com/) [http://usermanuals.us](http://usermanuals.us/) [http://www.somanuals.com](http://www.somanuals.com/) [http://www.4manuals.cc](http://www.4manuals.cc/) [http://www.manual-lib.com](http://www.manual-lib.com/) [http://www.404manual.com](http://www.404manual.com/) [http://www.luxmanual.com](http://www.luxmanual.com/) [http://aubethermostatmanual.com](http://aubethermostatmanual.com/) Golf course search by state [http://golfingnear.com](http://www.golfingnear.com/)

Email search by domain

[http://emailbydomain.com](http://emailbydomain.com/) Auto manuals search

[http://auto.somanuals.com](http://auto.somanuals.com/) TV manuals search

[http://tv.somanuals.com](http://tv.somanuals.com/)